# **평생〮건강교육 프로그램 온라인 PC 결제 매뉴얼**

사회복지법인 대한불교조계종봉은 、판교노인종합복지관

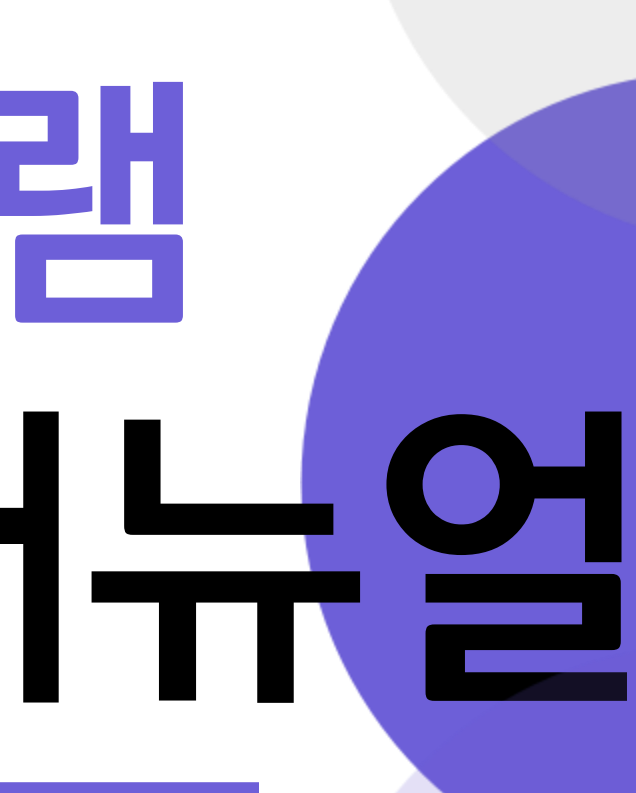

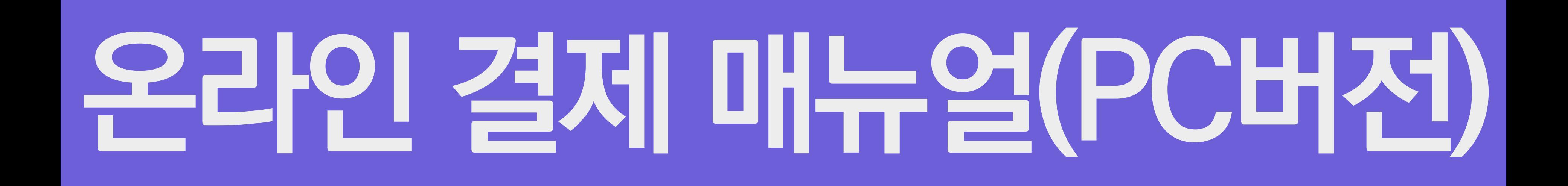

### **1. 로그인 진행하기**

아이디/비밀번호 찾기

• 아이디/비밀번호를 잊으셨나요? 빠르고 안전하게 처리해 드리겠습니다.

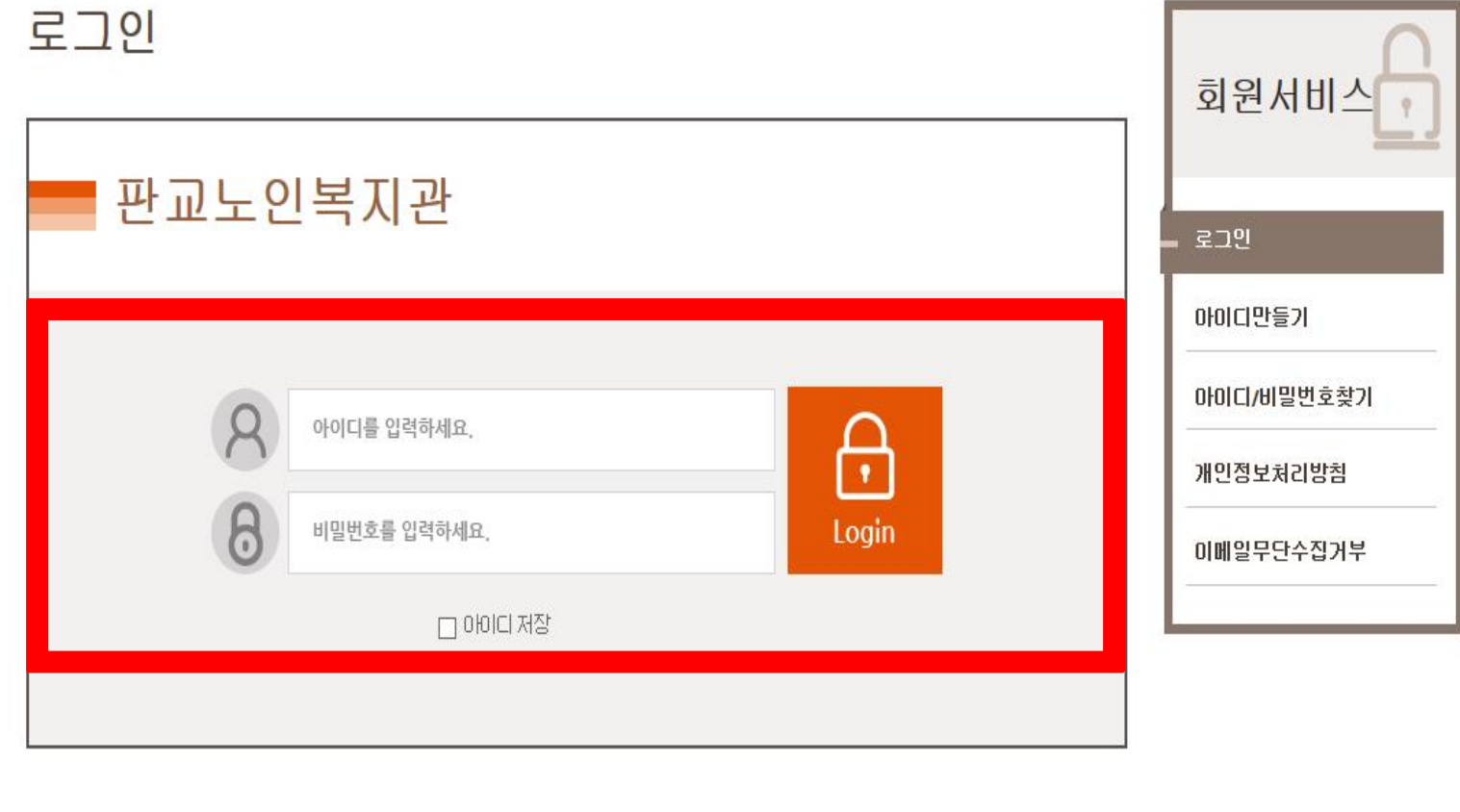

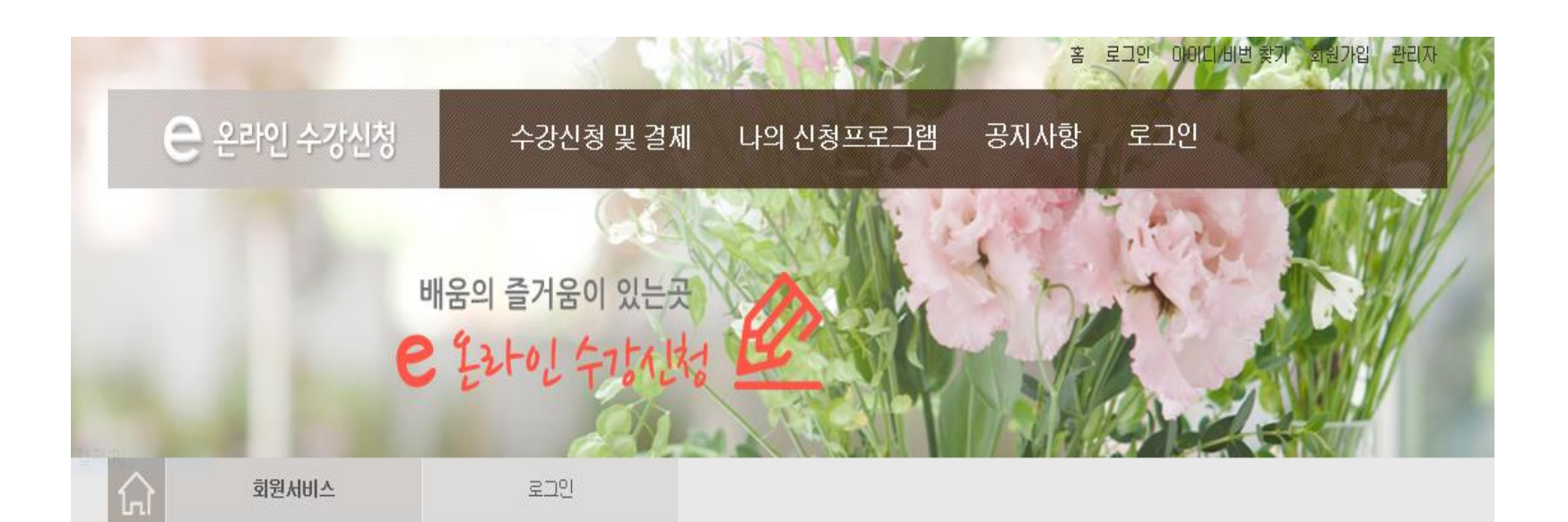

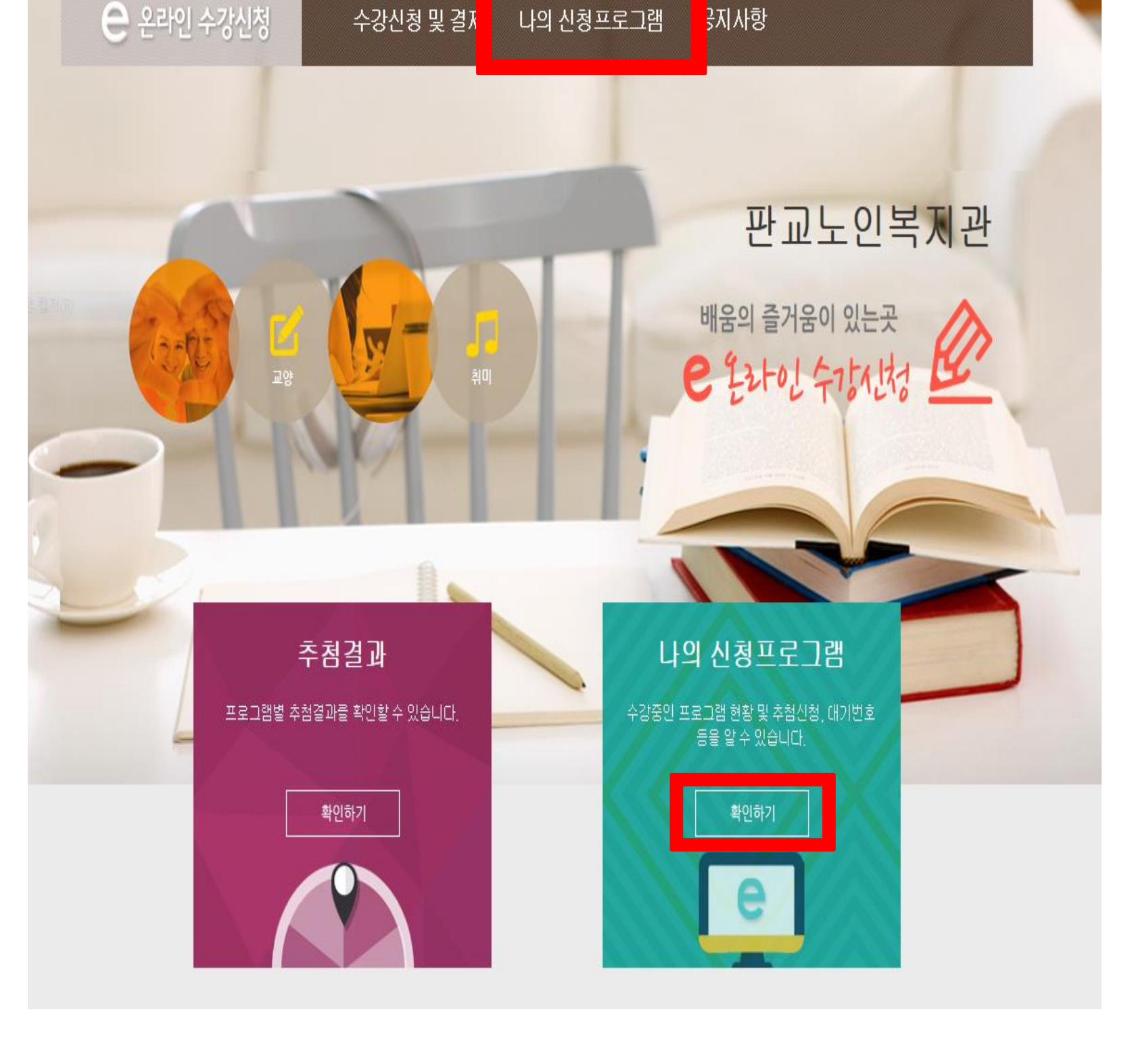

홈 개인정보변경 로그마웃 관리자

### **! 2. 확인하기 클릭 !**

**온라인결제매뉴얼**

### **3. 결제하기 클릭 !**

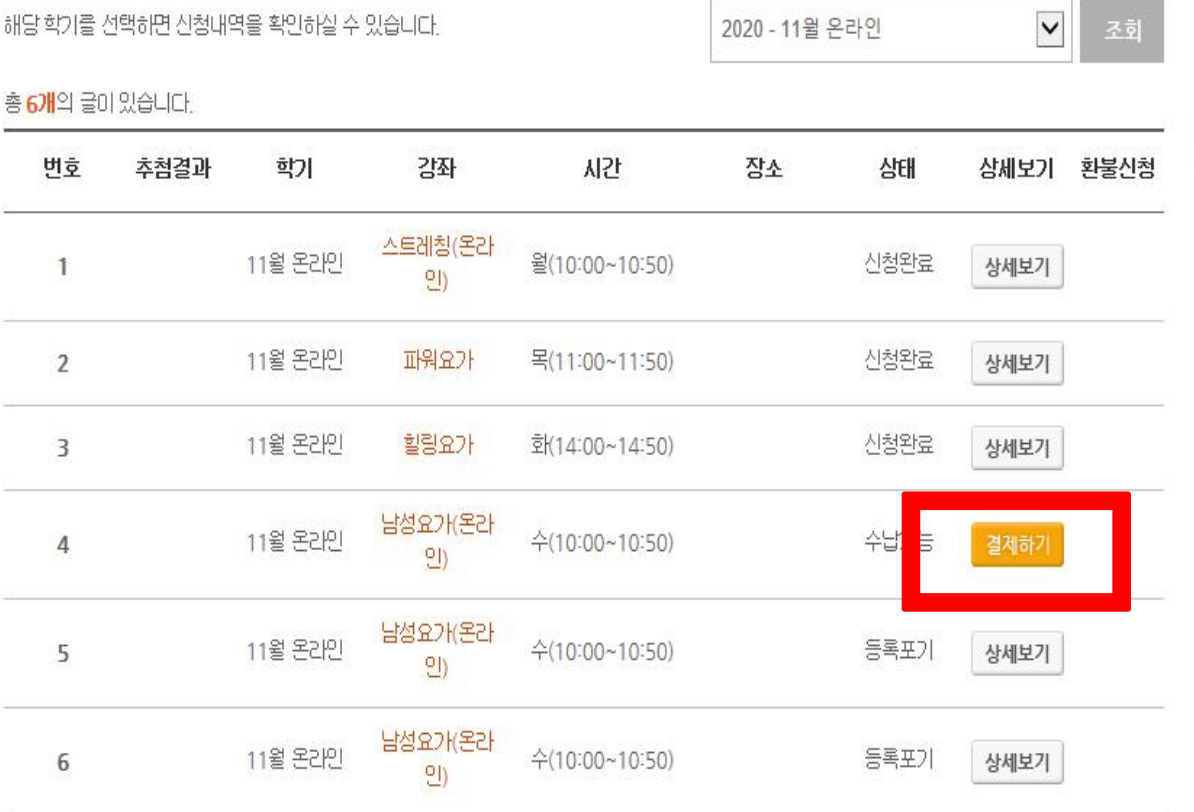

나의 신청프로그램

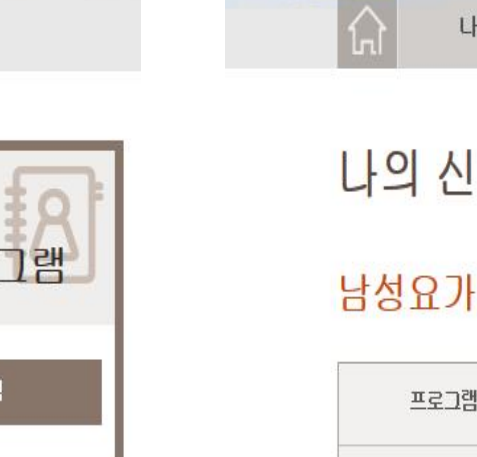

나의

신청프로.

나의 신청프로그림

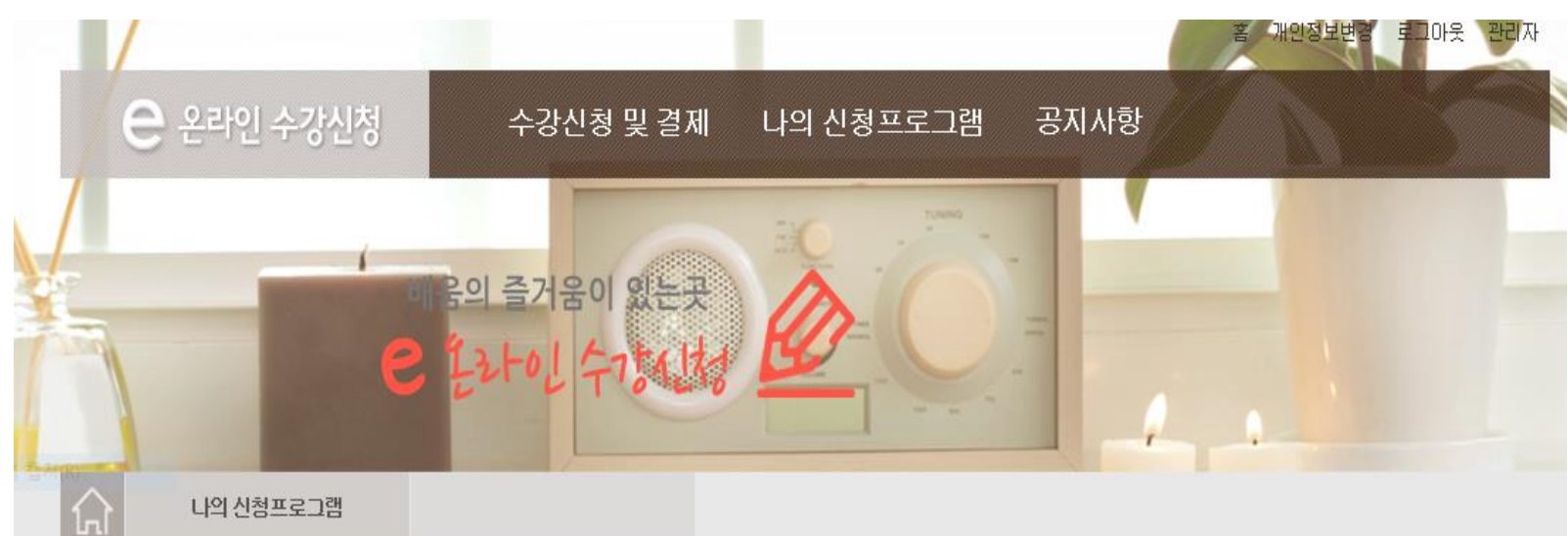

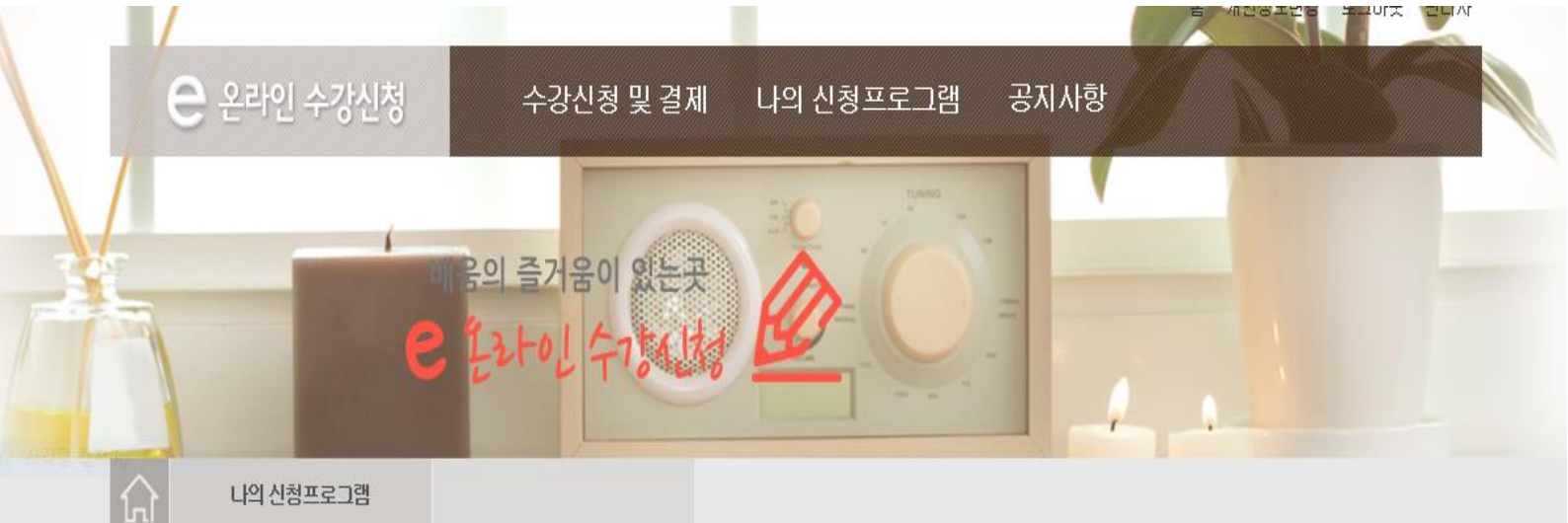

\* 신청 취소는 "나의신청프로그램"에서 가능합니다.

정원

#### 신청프로그램

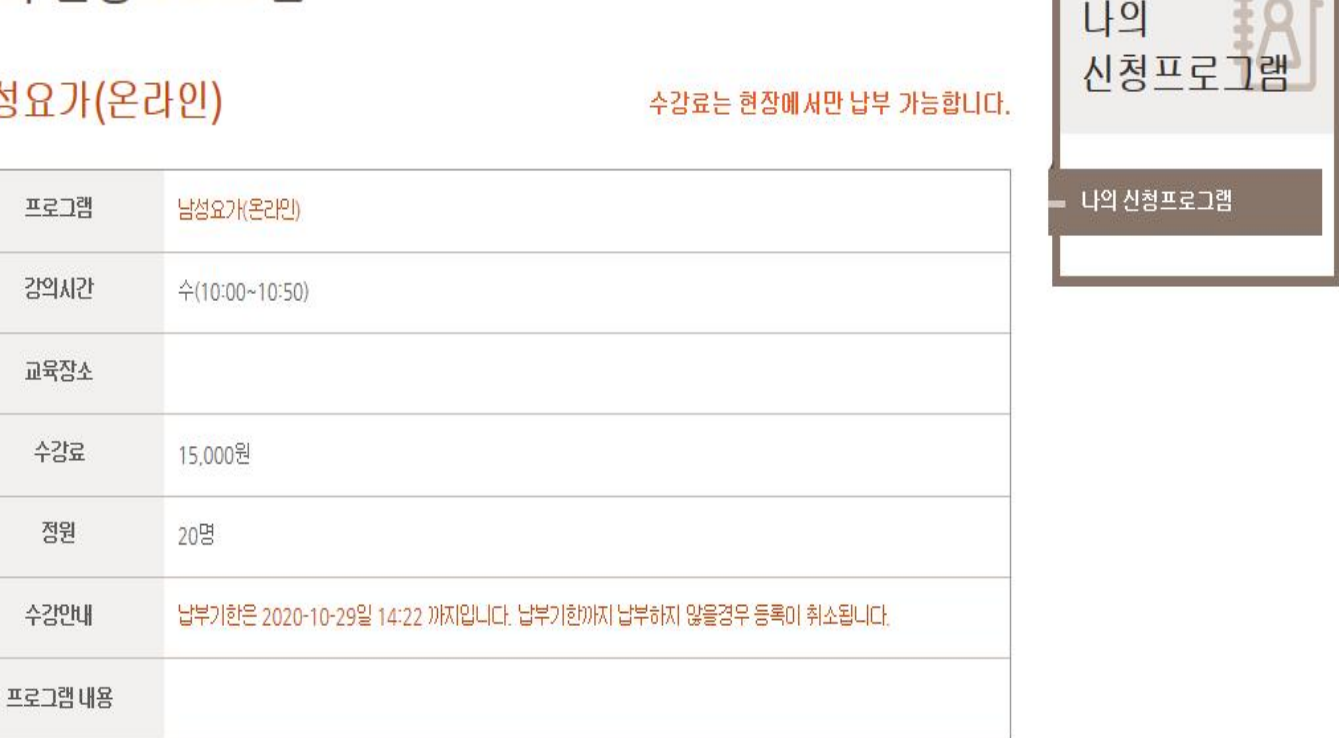

 $\sqrt{2}$ 

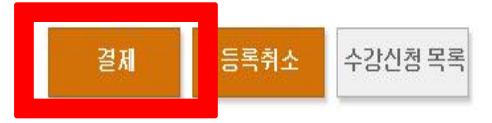

**4. 결제 클릭 !**

**온라인결제매뉴얼**

### **5. 확인 클릭**

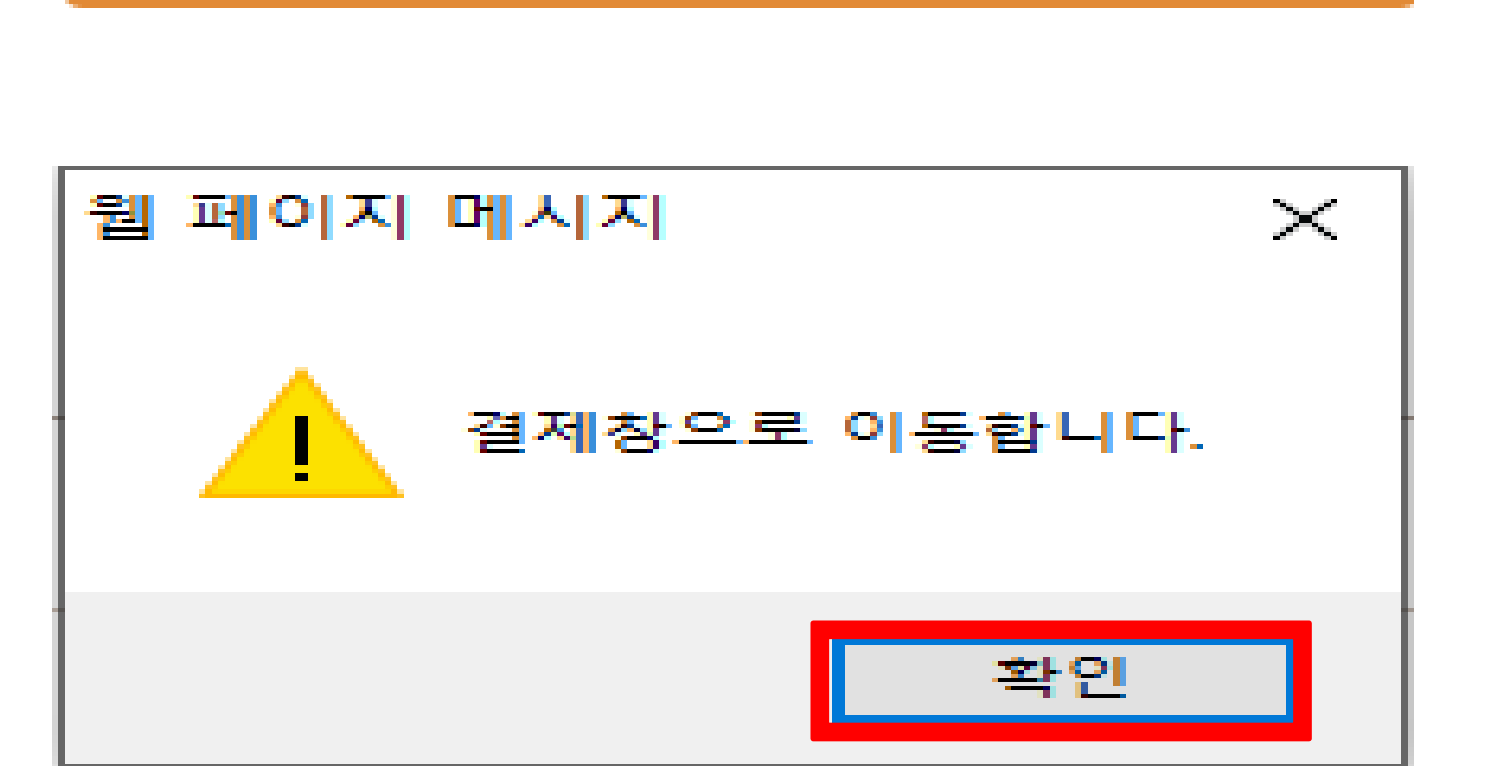

**CONFIRM WINDOW** 

결제를 진행 하시겠습니까?

취소

확인

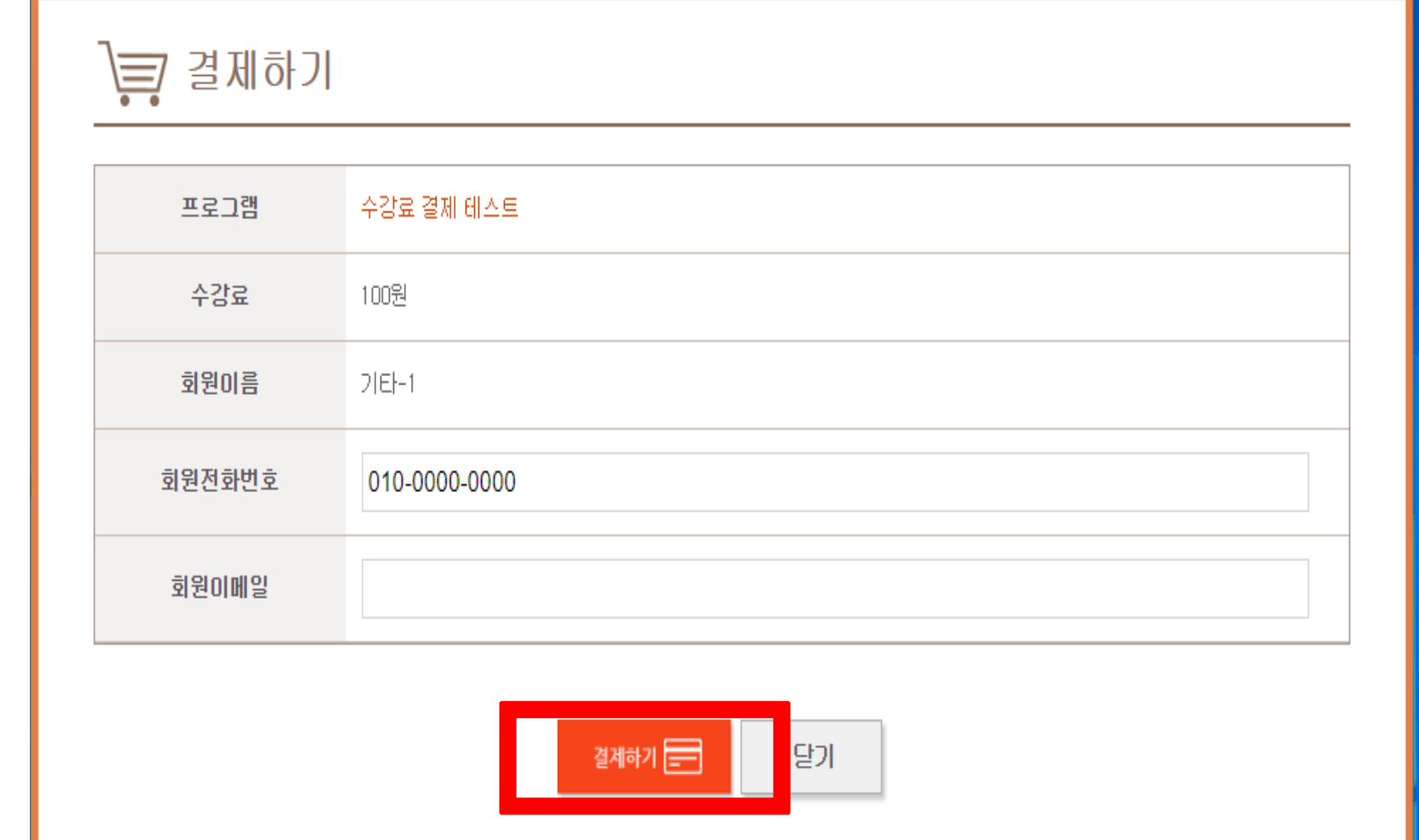

### **! 6. 결제하기 클릭 !**

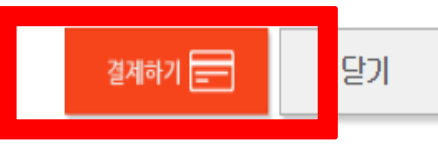

**온라인결제매뉴얼**

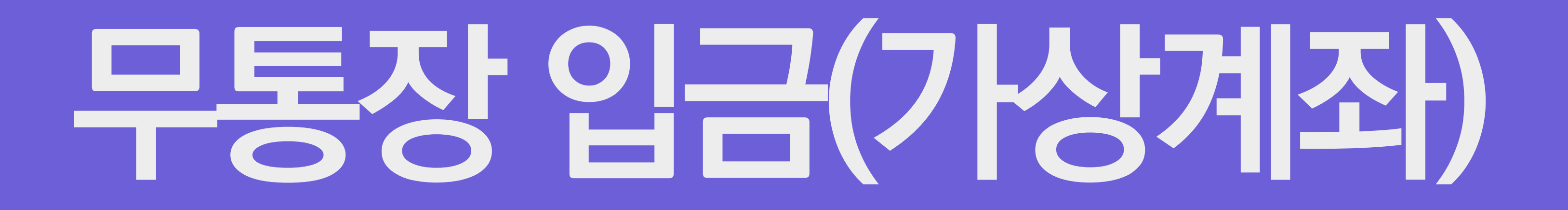

#### **1. 무통장 입금 클릭 ! 2. 전체동의 클릭 ! 3. 다음 클릭 !**

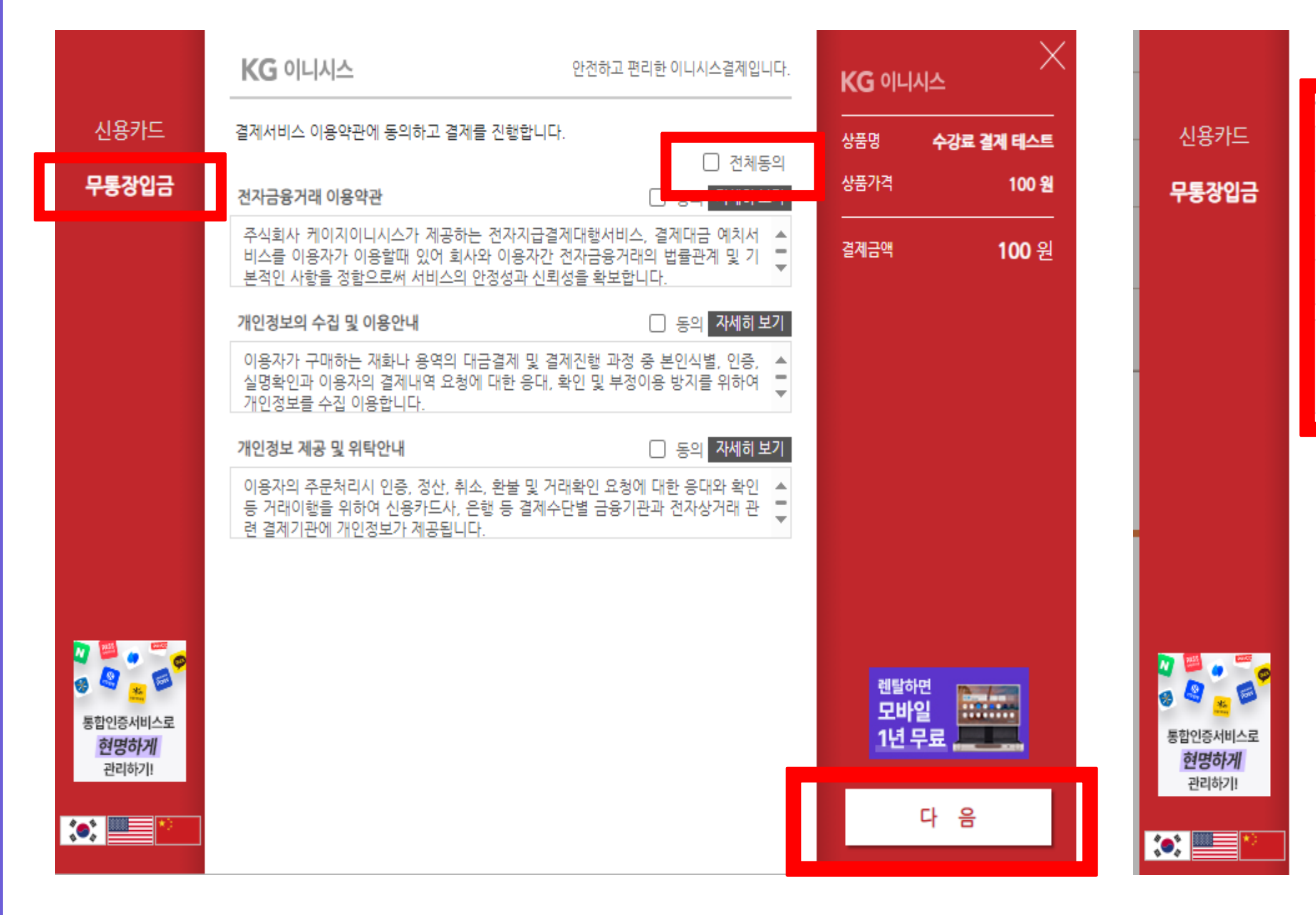

모<br>동 **장입금**

#### **4. 은행 선택 ! 5. 현금영수증 확인 ! 6. 다음 클릭 !**

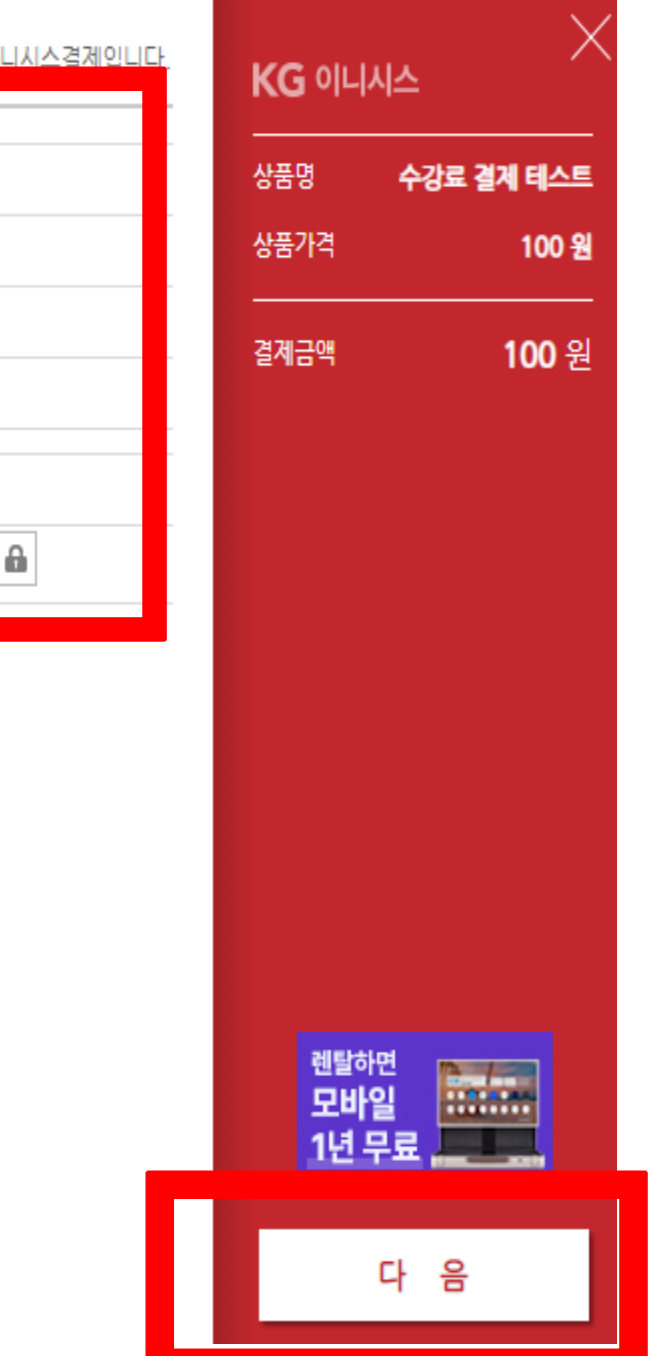

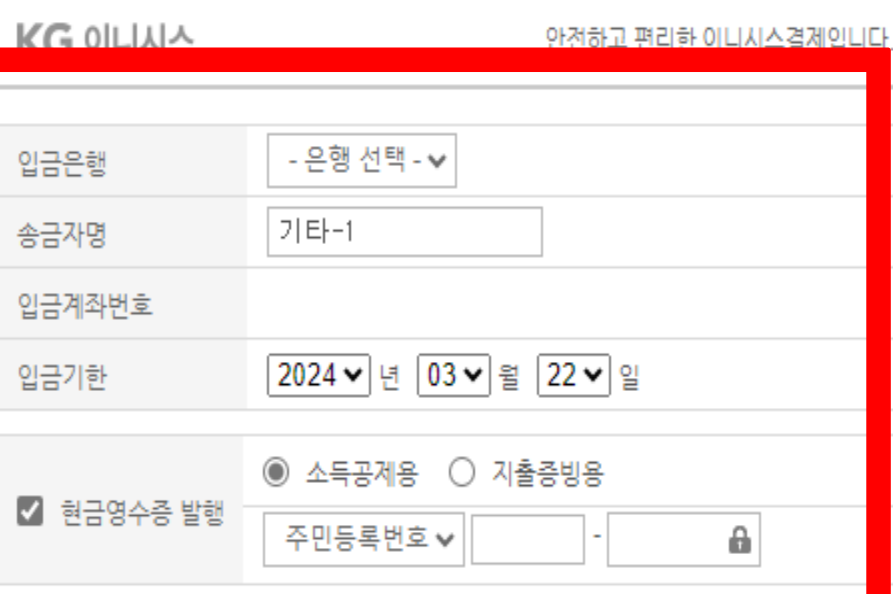

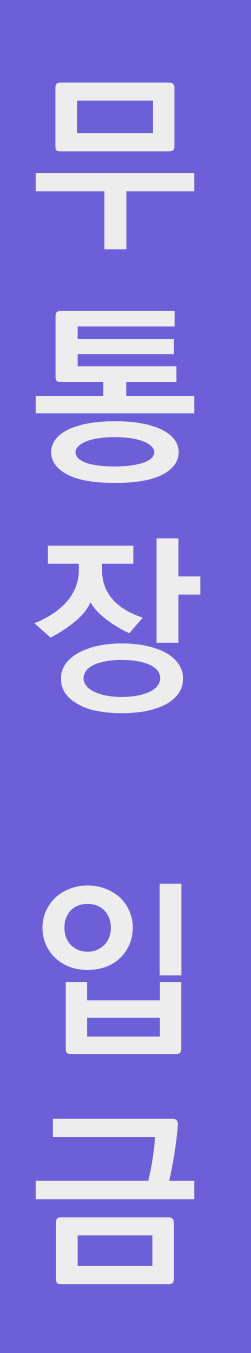

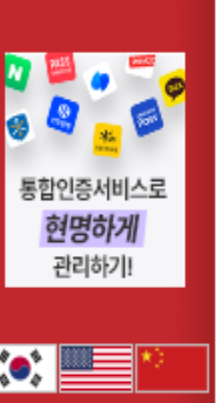

신용카드

무통장입금

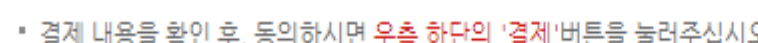

KG 이니시스

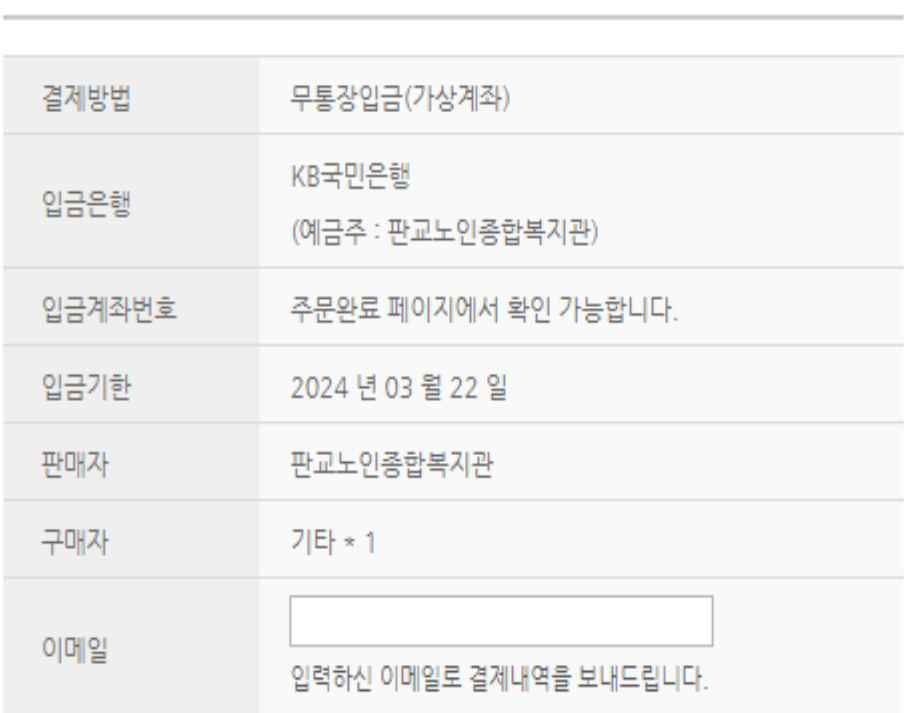

안전하고 편리한 이니시스결제입니다.

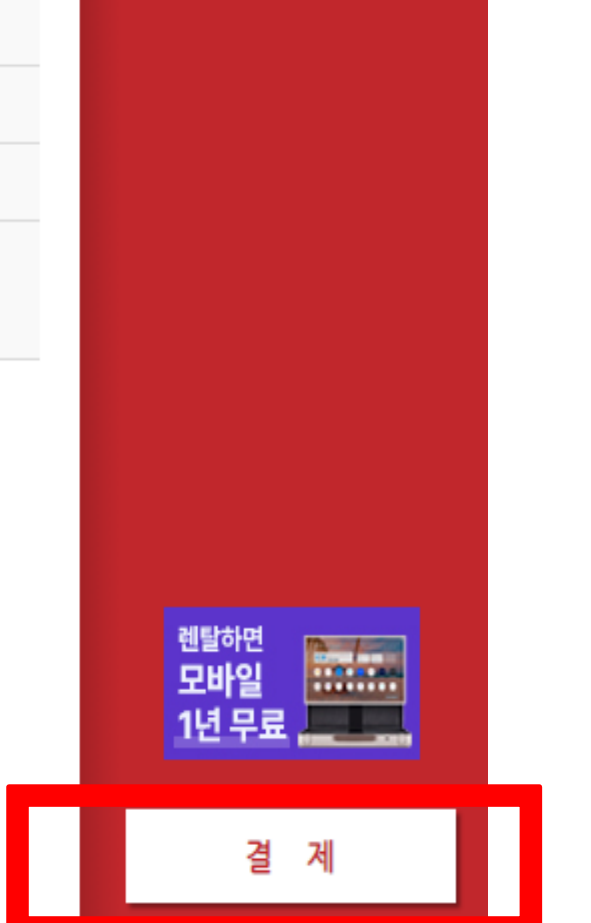

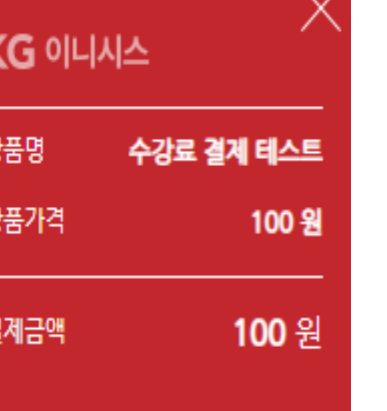

#### **7. 결제 클릭 !**

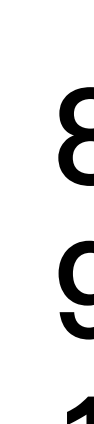

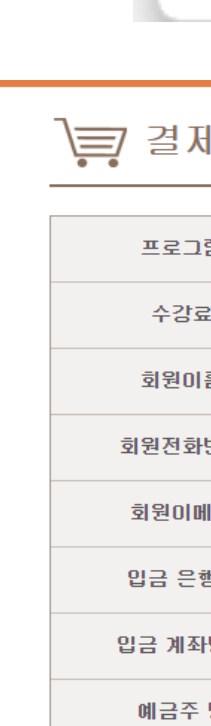

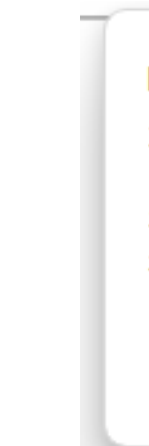

#### pangyonoin.e-ncom.co.kr의 메시지

가상계좌가 정상적으로 생성 되었습니다.

결제 과목 이외에 신청한 과목이 있을 경우 각 과목별로 개별 결제진행하셔야 합니다.

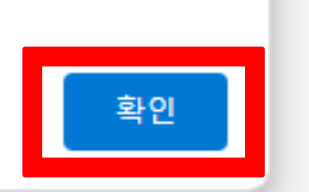

#### <sub>에 완료</sub>

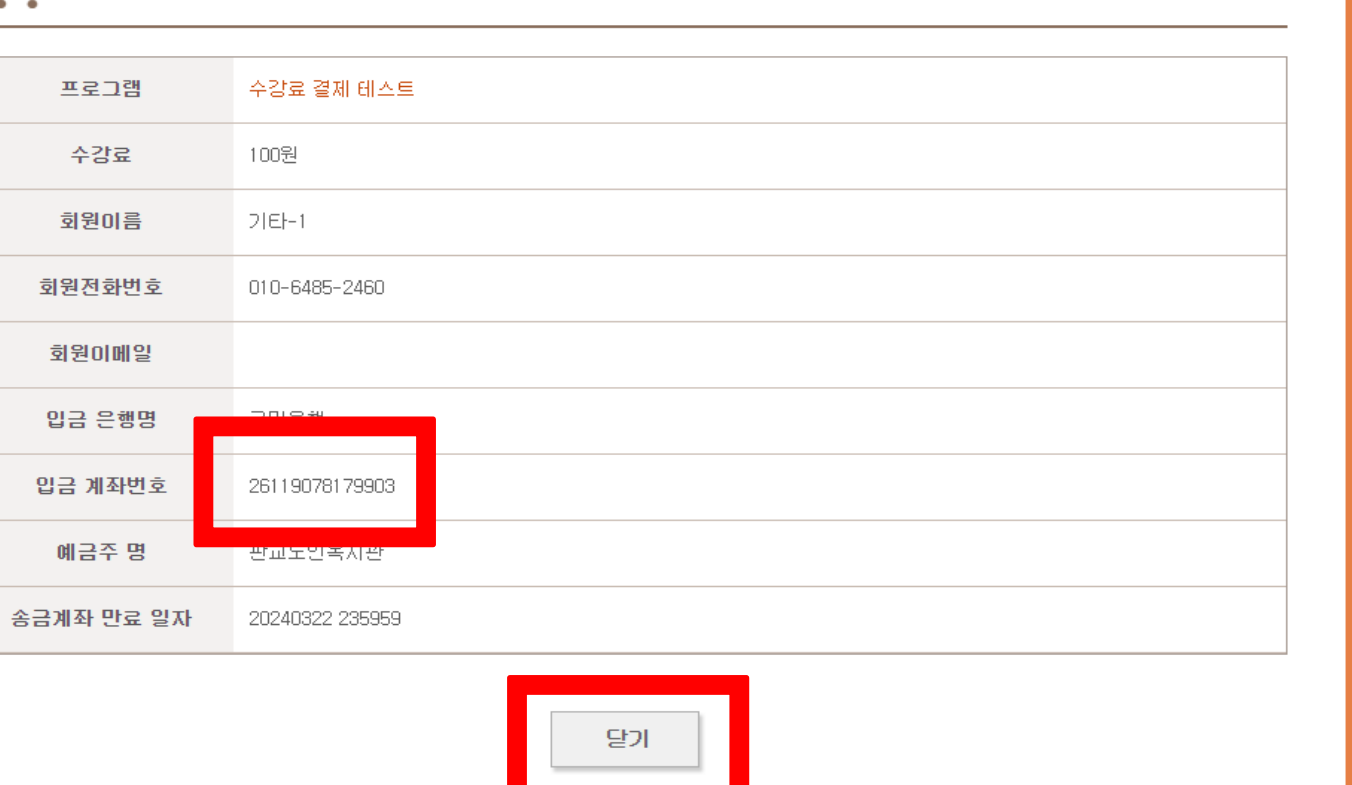

#### **8. 확인 클릭 ! 9. 입금 계좌번호 확인 ! 10. 닫기 클릭 !**

**국 민 은 행 카 드 결 제**

# **가상계좌 발급 받은 후 당일 오후 11시 59분 이전까지 입금 완료하면 , 카드결제 완료!**

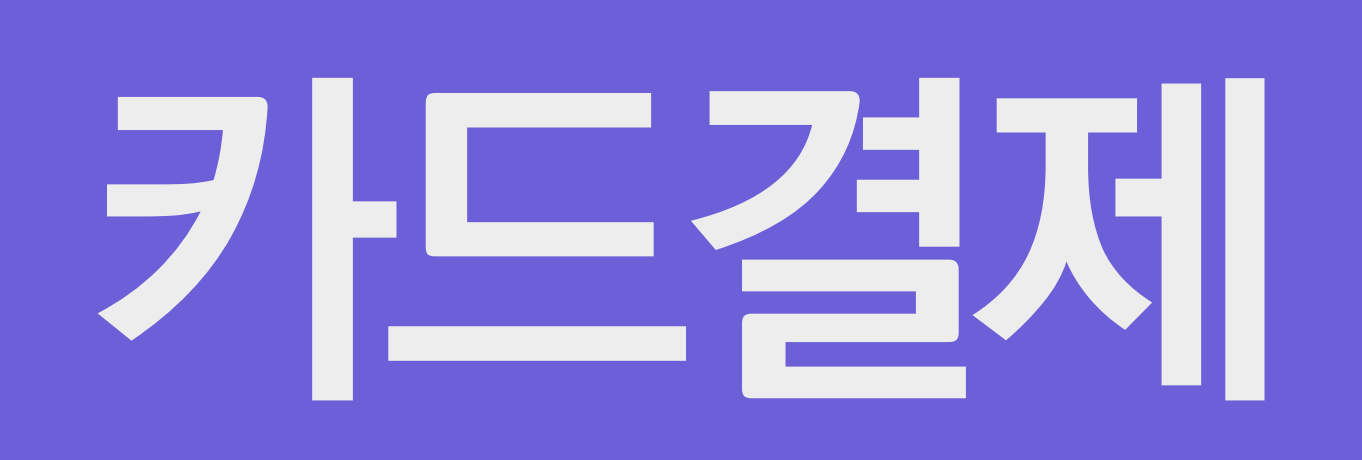

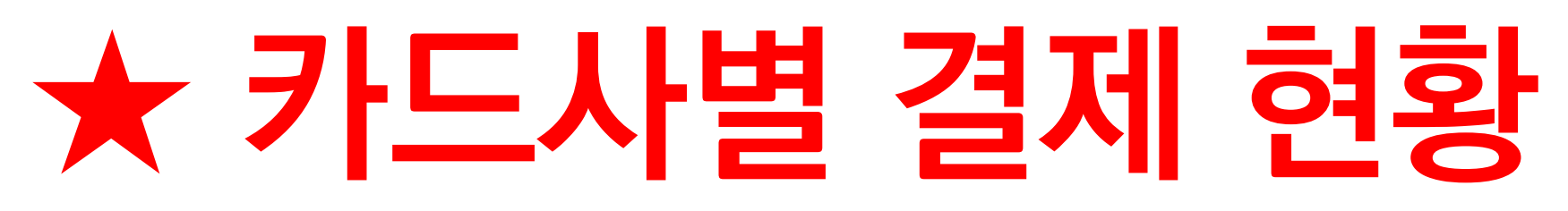

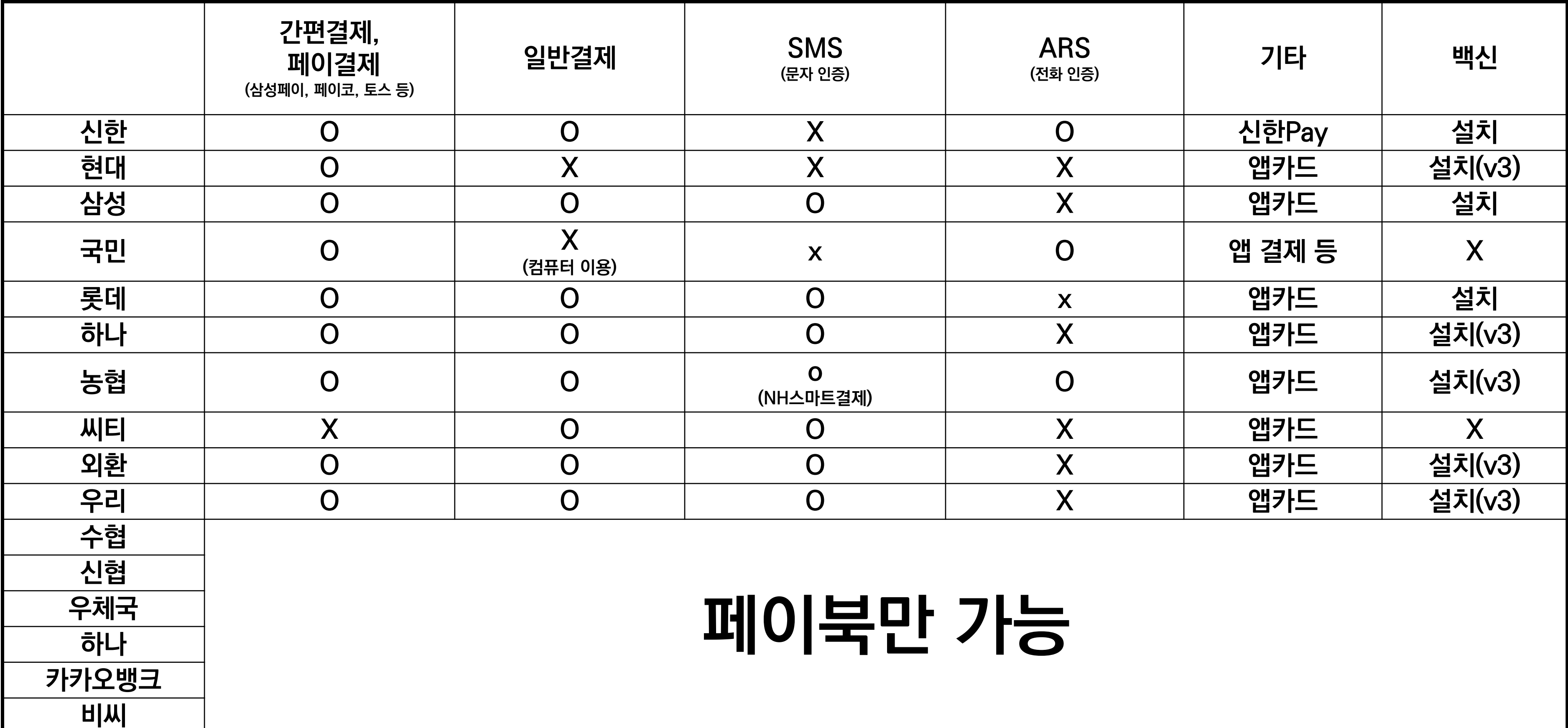

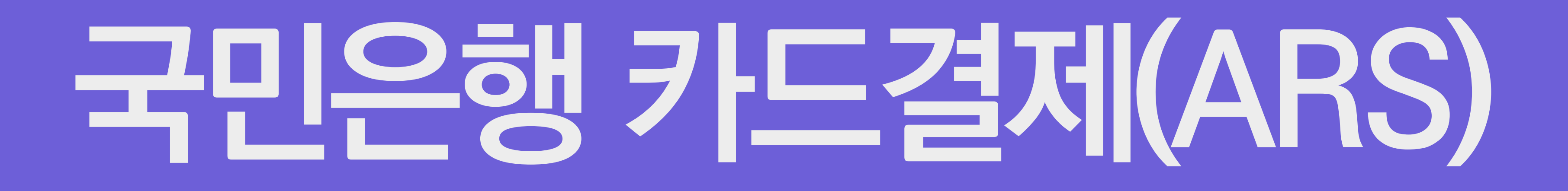

# **국민은행카드결제**

#### **1. 전체동의 클릭**

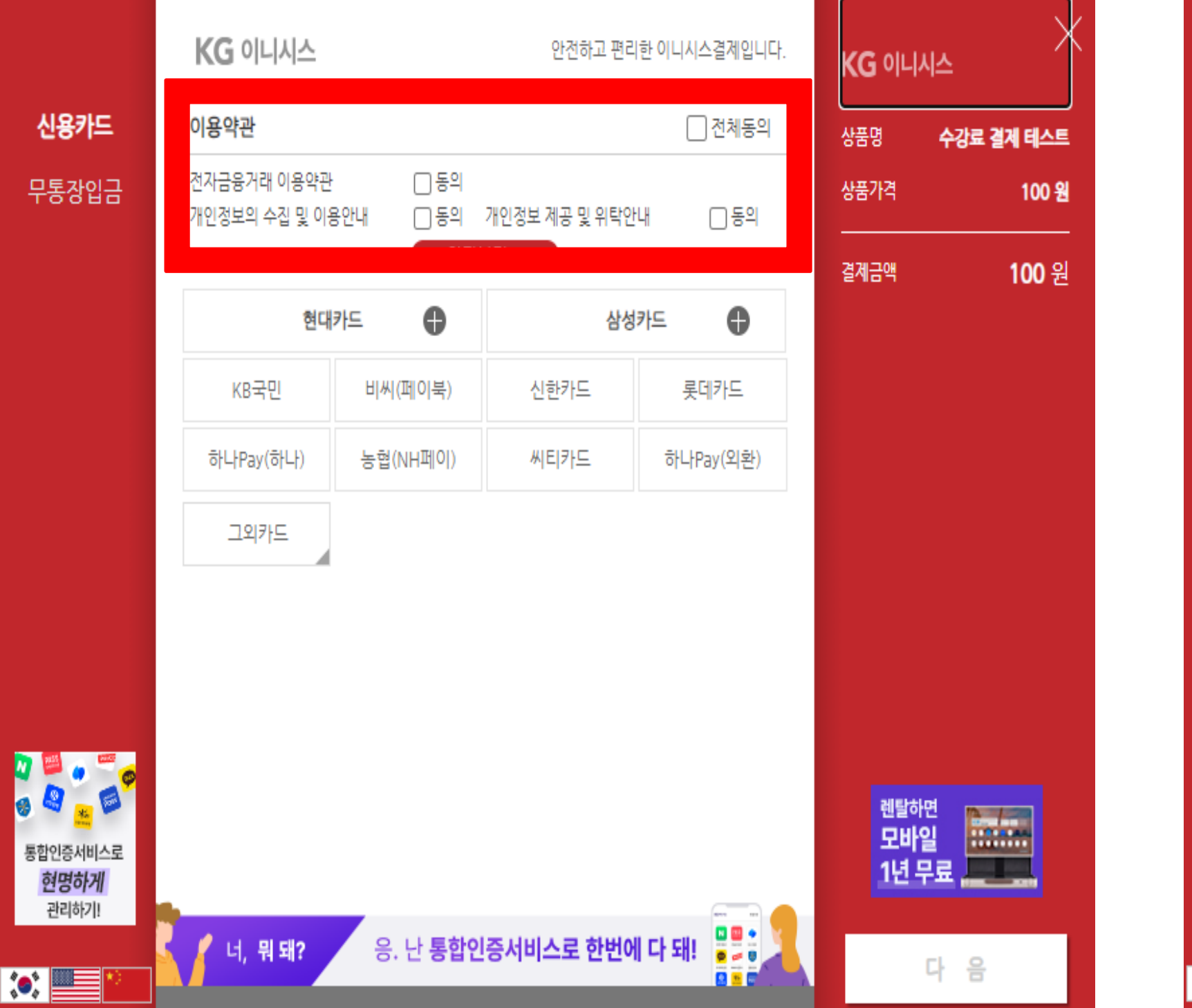

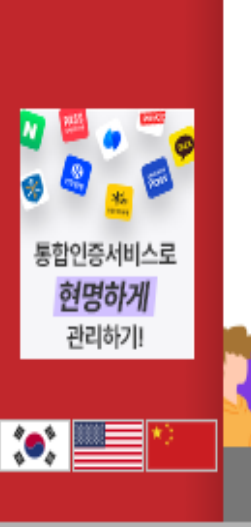

신용카드

무통장입금

### **! 2. KB국민 클릭 ! 3. 다음 클릭 !**

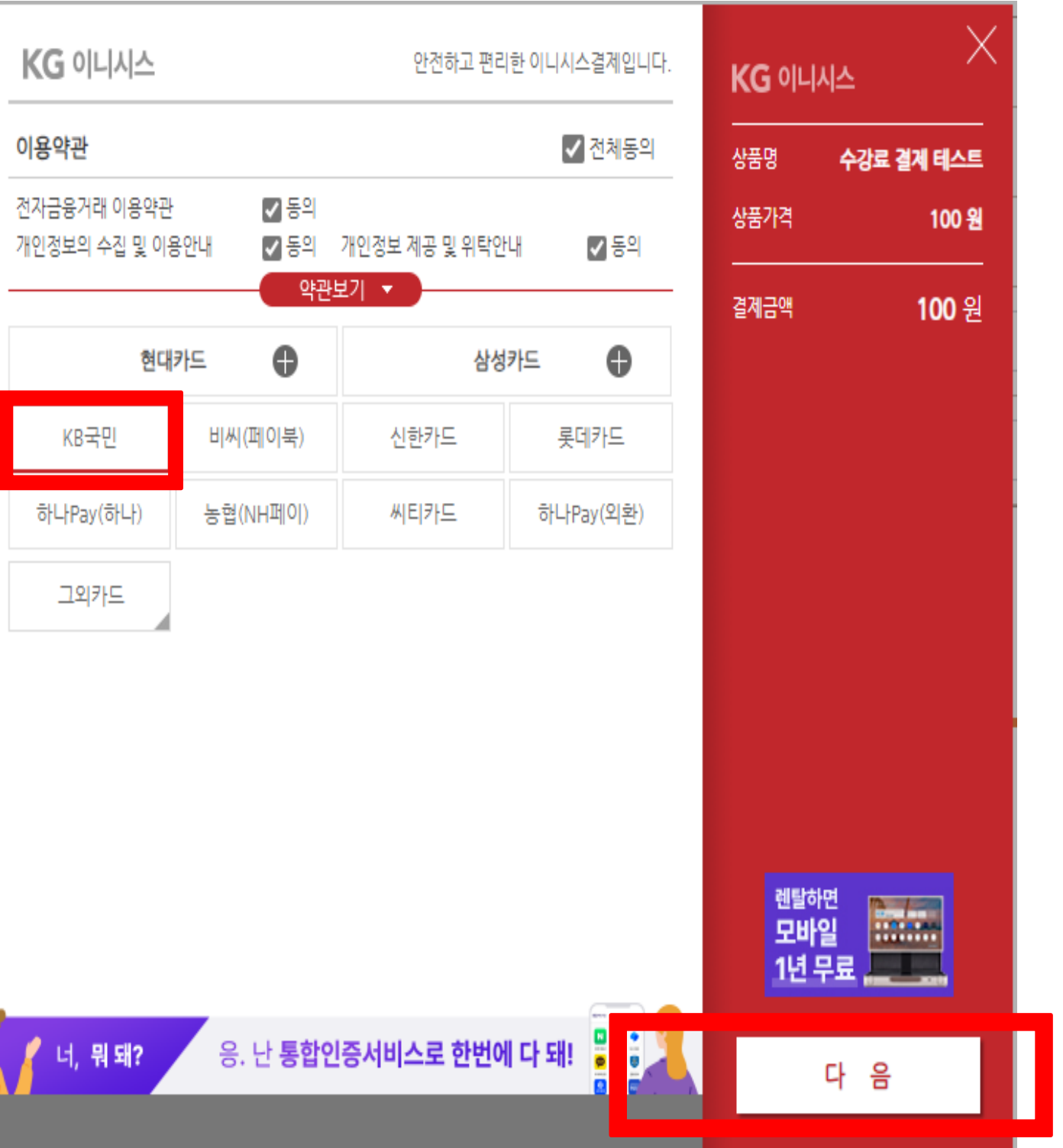

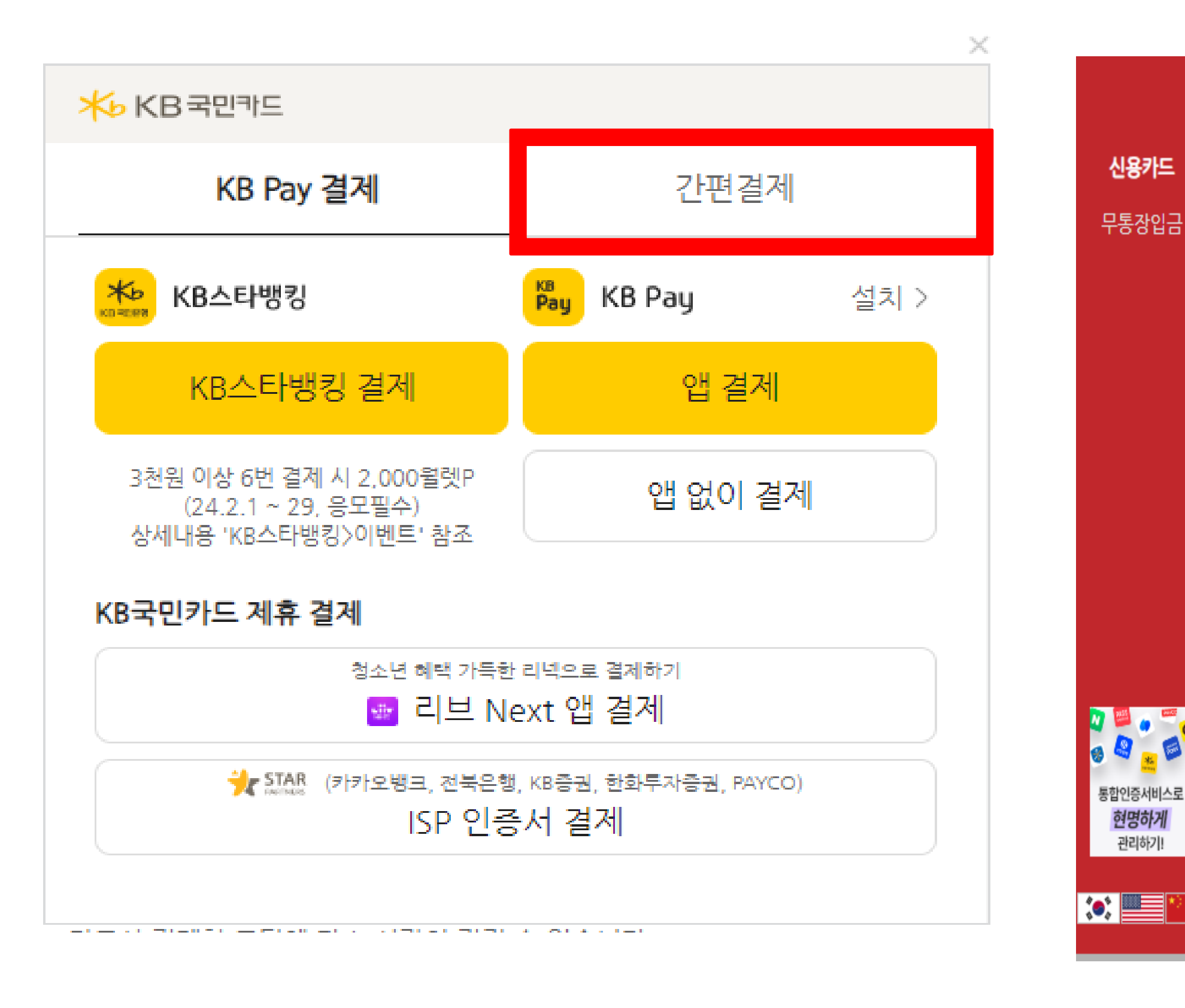

**4. 간편결제 클릭 !**

### **5. ARS 결제 클릭 ! 6. 다음 클릭 !**

관리하기!

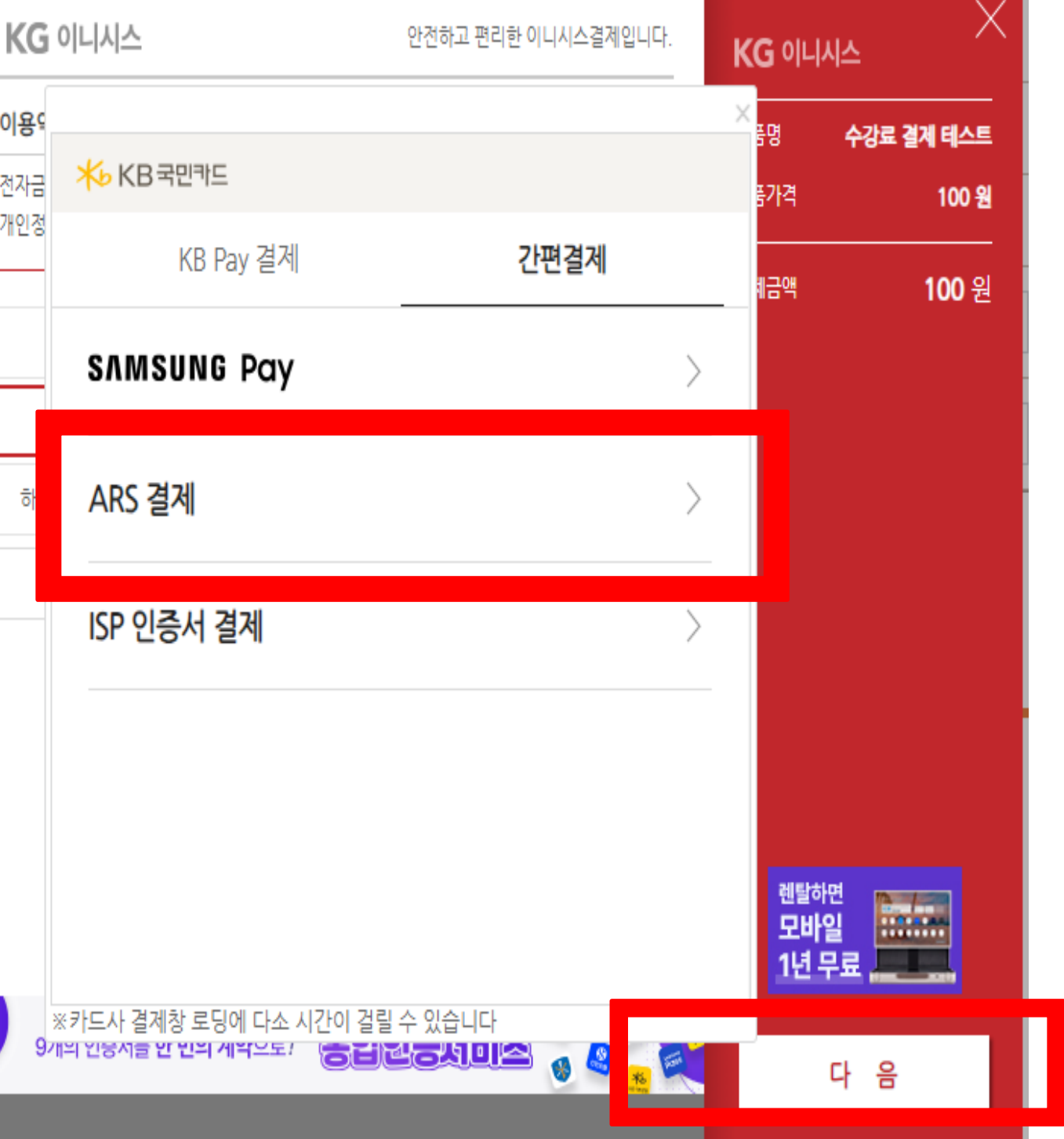

# **국민은행카드결제**

#### 판교노인종합복지관 100 원 100원 2024.02.21 13:30:26 일시불 할부개월수 카드번호 527289 \*\*\*\*\*\* 5162 카드식별번호 (?) \*\*\* 01071 \*\*\*\*\*\* 휴대폰번호 A be think in the Algorithm L **R** . . 내용상세 해외이용시요금발생유의시항 <sup>렌탈하면</sup><br><mark>모바일</mark> **External** 통합인증서비스로 ARS 결제취소 ARS 결제하기 1년 무료 현명하게 관리하기! -붜 돼? 다 음  $|\bullet|$ **7. 카드번호, 카드식별번호, 휴대폰 번호 입력 ! 8. ARS 결제하기 클릭 ! 9. 다음 클릭 !**

안전하고 편리한 이니시스결제입니다

ARS 결제 ⑦

KG 이니시스

수강료 결계 테스트

100 원

KG 이니시스

전지

개인

**X**b KB국민카드

신용카드

무통장입금

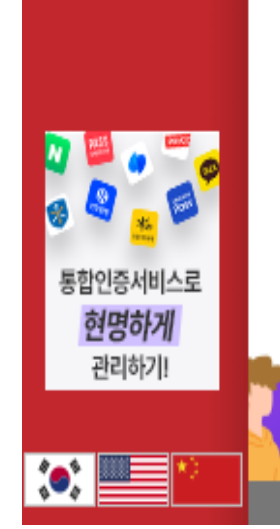

무통장입금

신용카드

### **10. 전화 내용에 따라 진행 !**

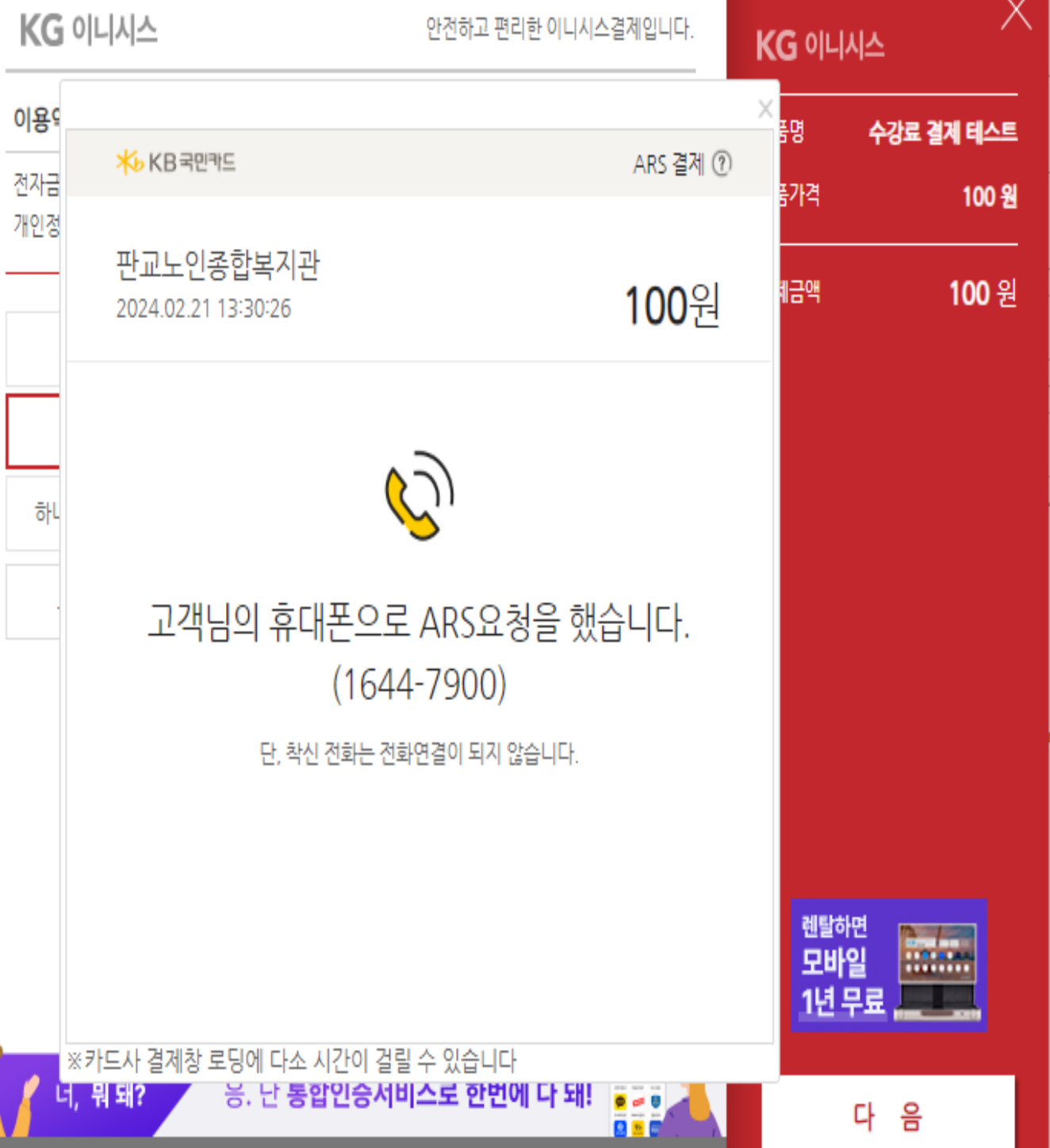

# **국민은행카드결제**

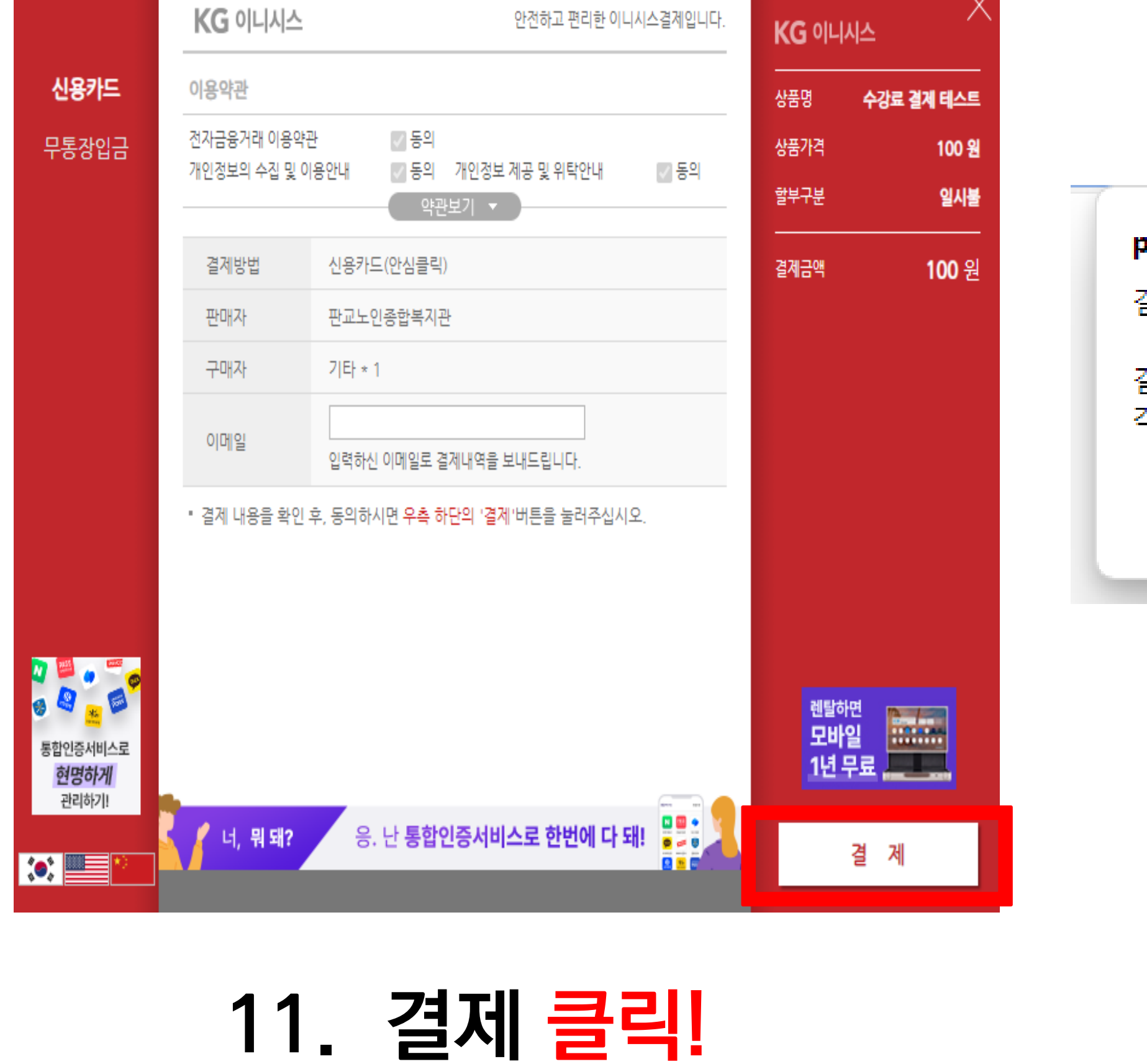

#### pangyonoin.e-ncom.co.kr의 메시지

결제가 정상적으로 완료 되었습니다.

결제 과목 이외에 신청한 과목이 있을 경우 각 과목별로 개별 결제진행하셔야 합니다.

#### **! 12. 확인 클릭 !**

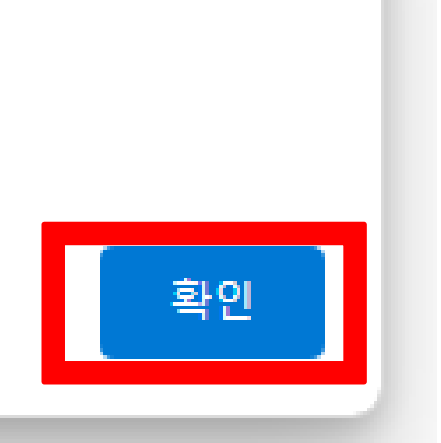

# **위 단계를 잘 따라오셨다면, 카드결제 완료!**

# **국민은행 카드결제 메뉴얼**

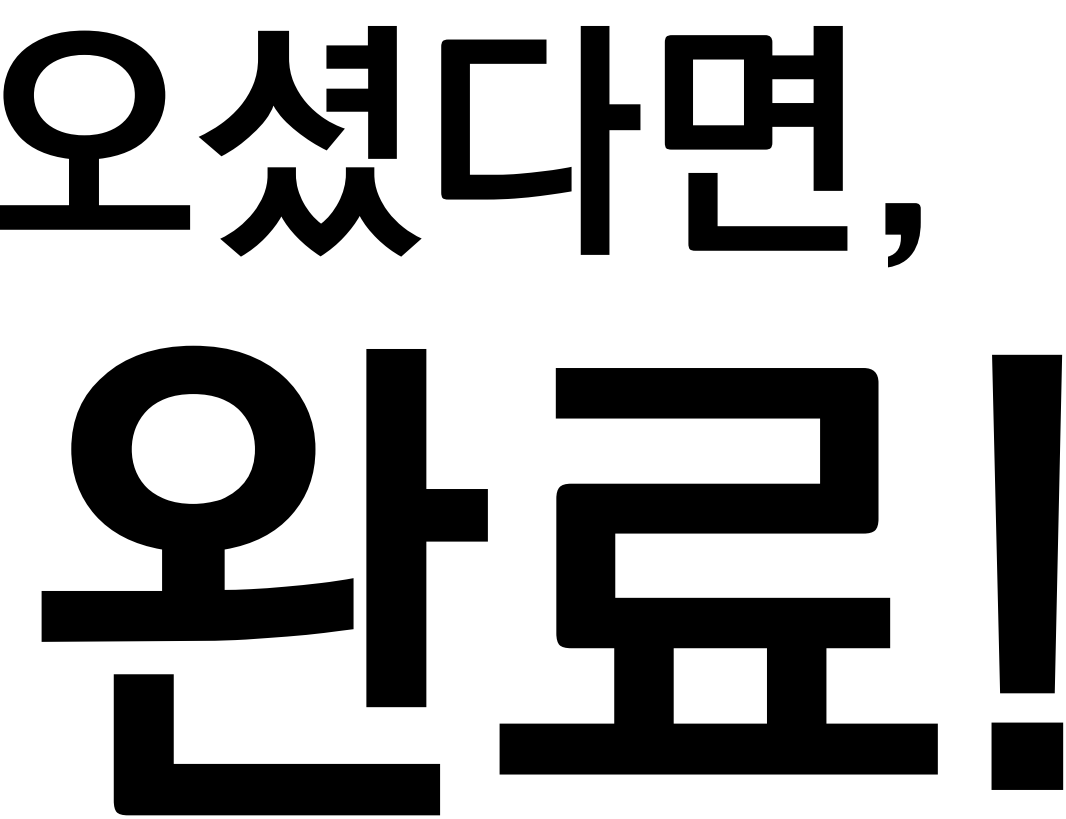

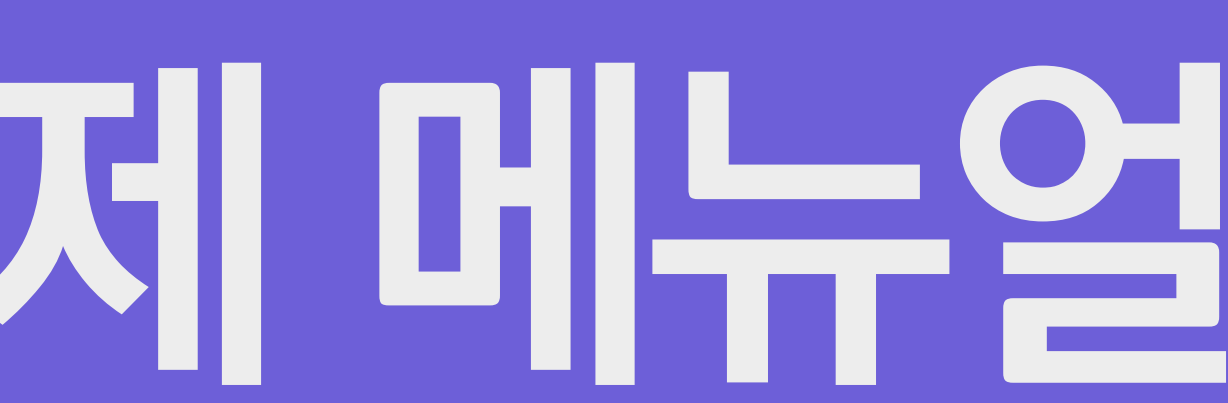

# **농협은행 카드결제(ARS)**

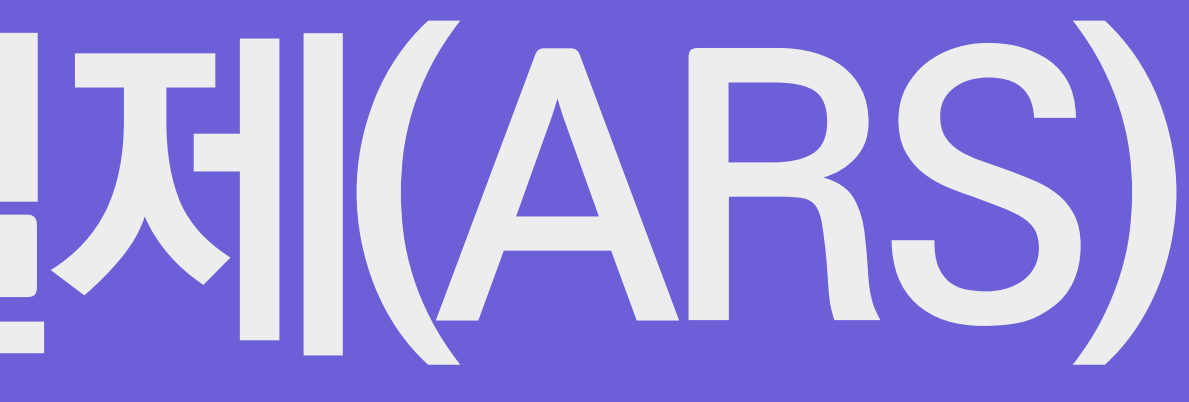

# **농협은행카드결제**

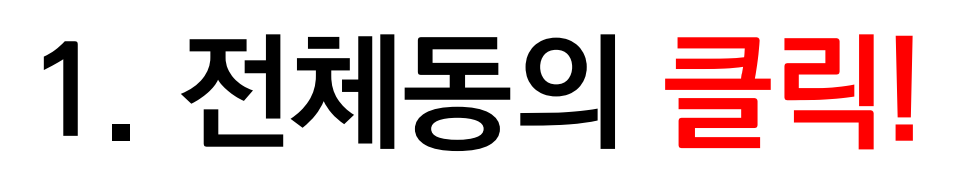

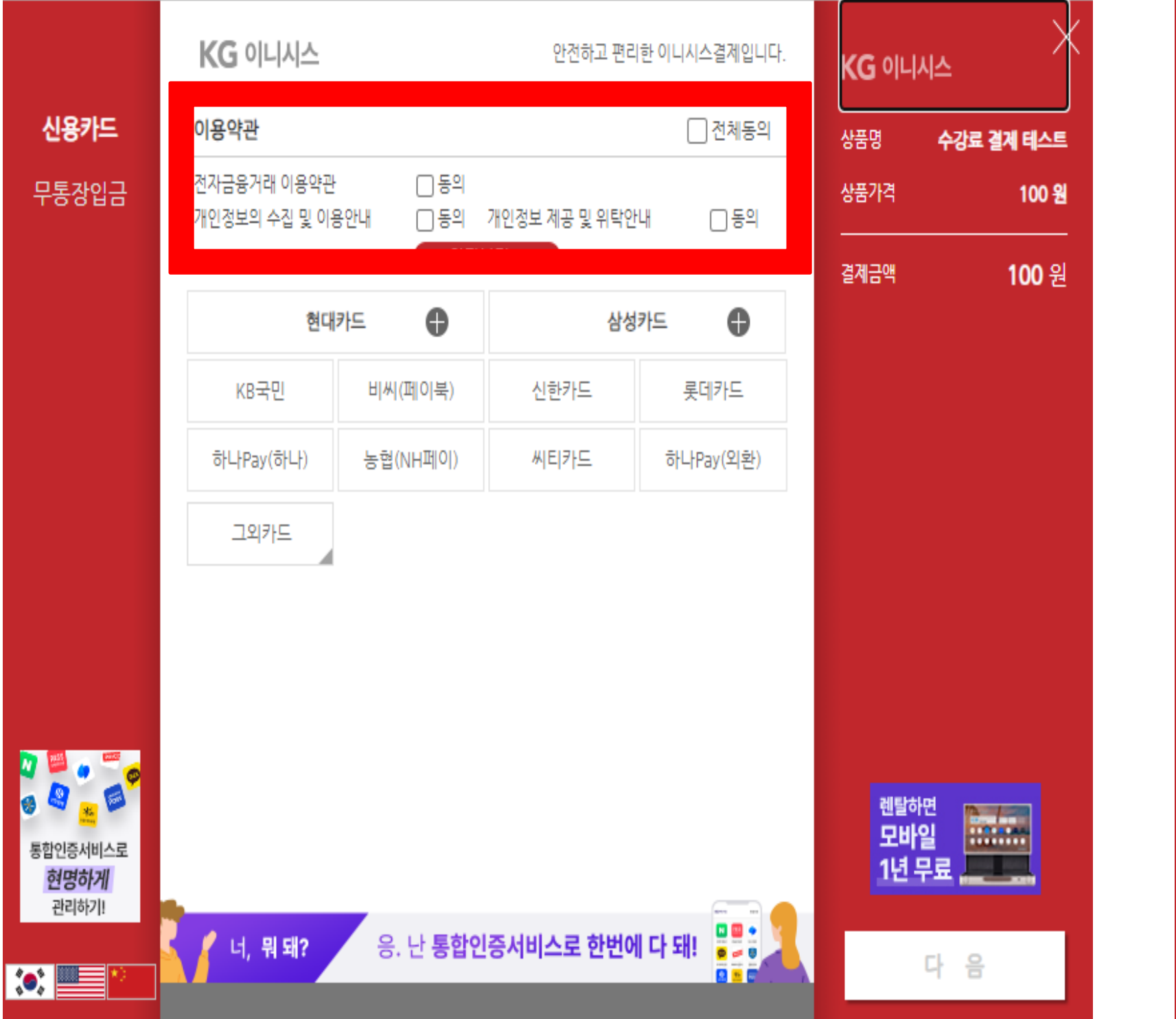

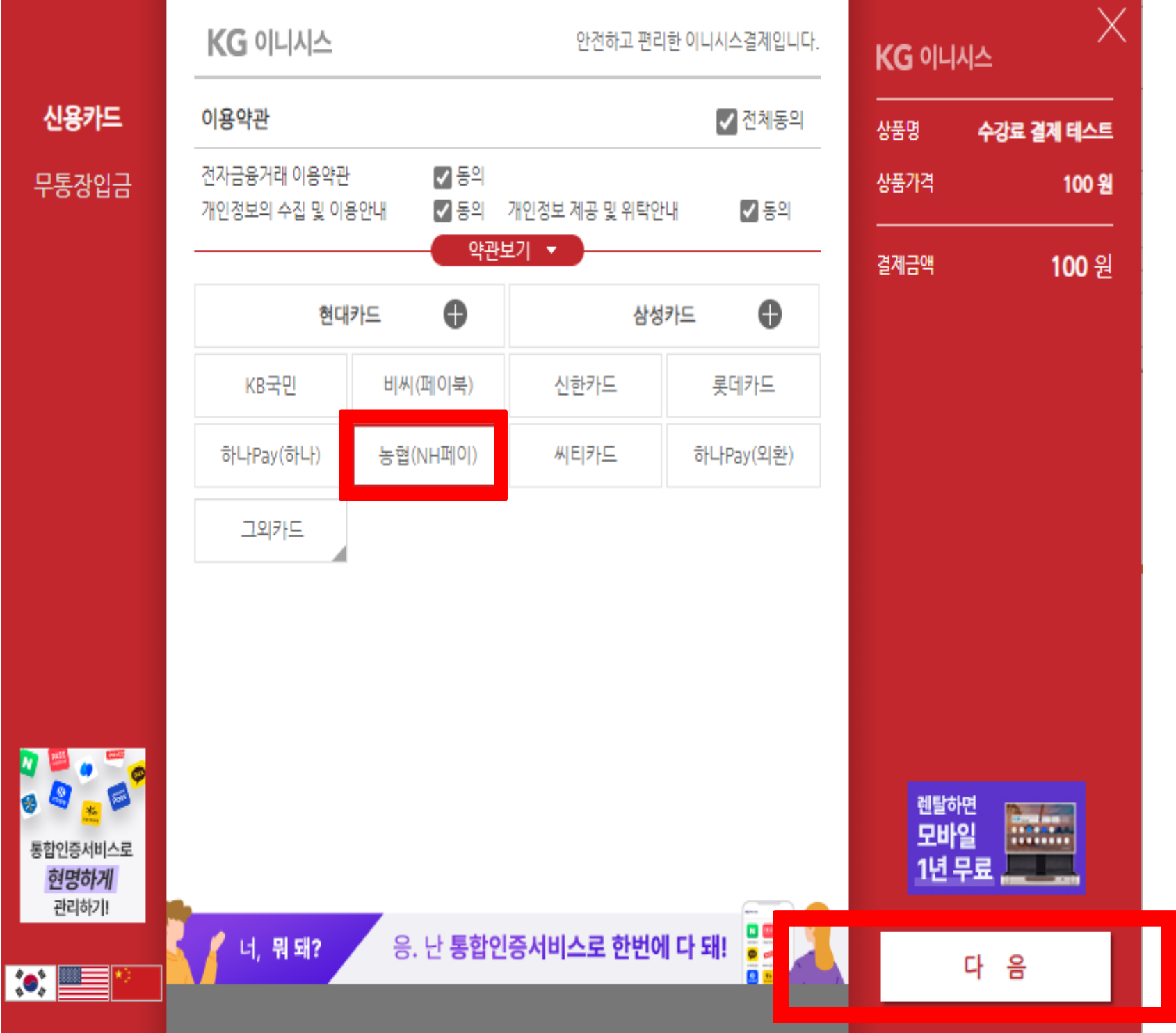

#### **2. 농협(NH페이 ) 클릭 ! 3. 다음 클릭 !**

# **농협은행카드결제**

#### **4. 다른결제 (일반결제) 클릭 ! 5. ARS 결제 클릭 ! 6. 다음 클릭 !**

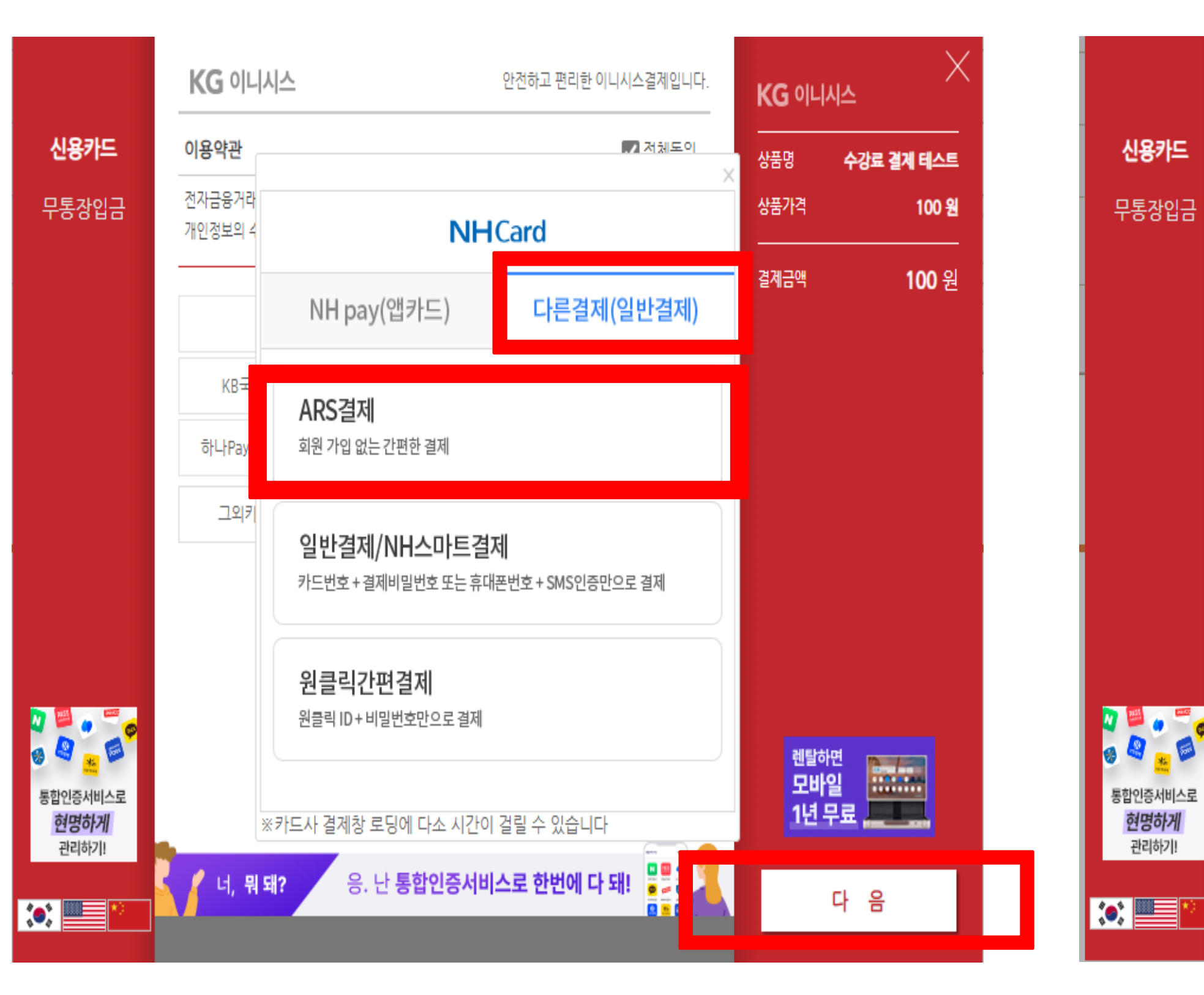

### **7. 카드번호, CVC 번호, 휴대폰**

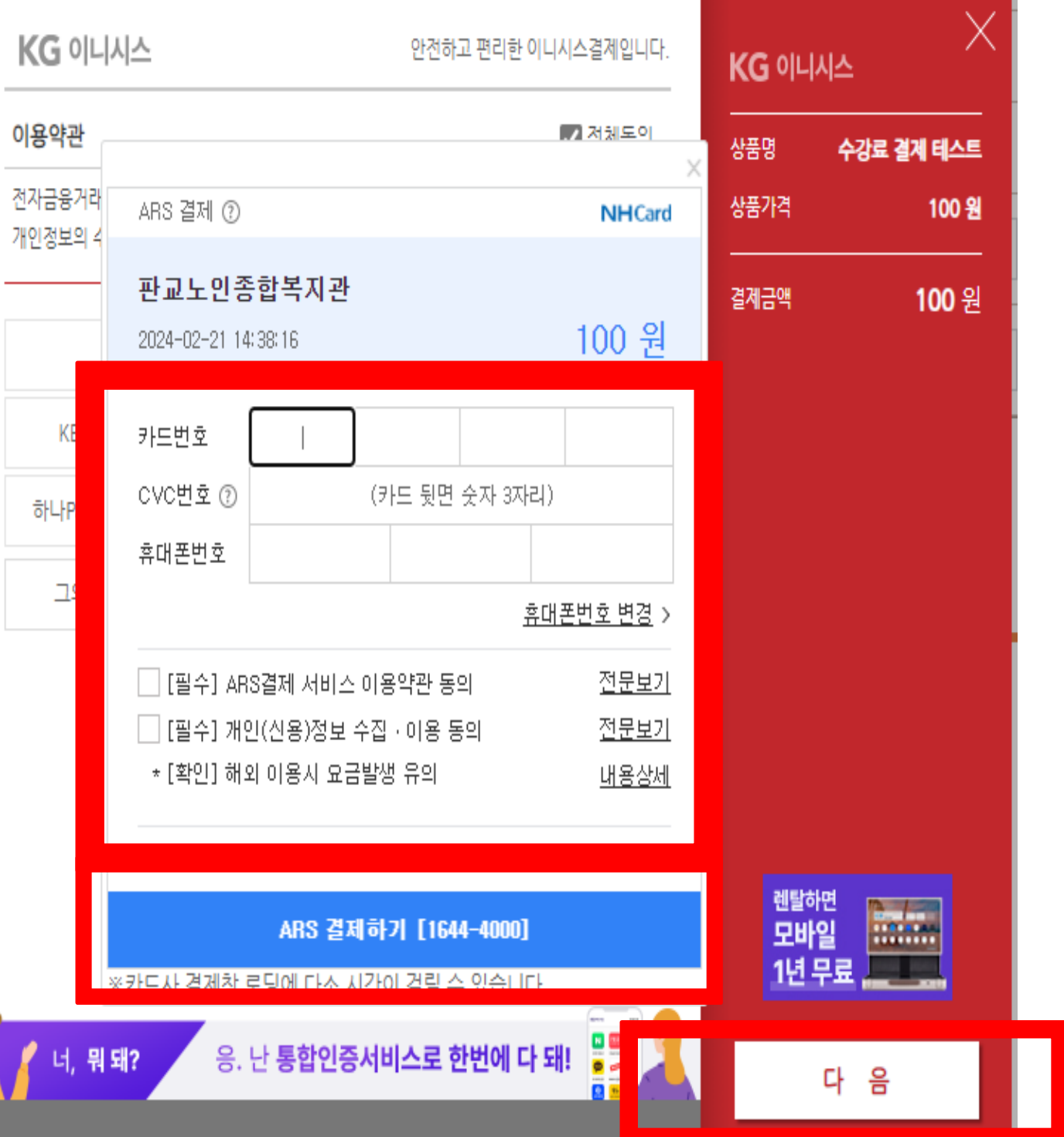

#### **번호 입력 ! 8. ARS 결제하기 클릭 ! 9. 다음 클릭 !**

## **농협은행카드결제**

### **10. 전화 내용에 따라 진행 ! 11. 진행 완료 후 다음 클릭 !**

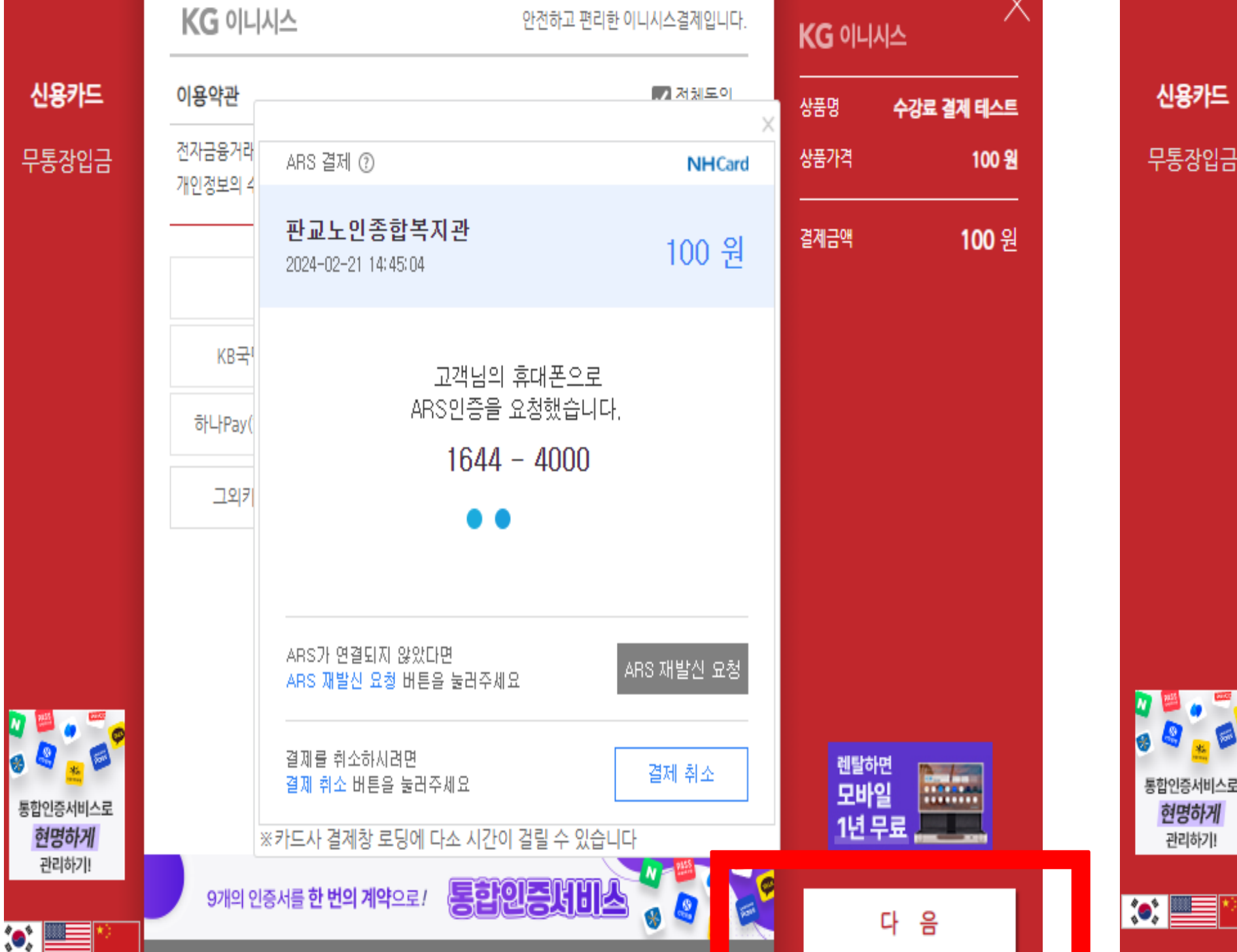

#### KG 이니시스 안전하고 편리한 이니시스결제입니다. KG 이니시스 이용약관 상품명 수강료 결계 테스트 전자금융거래 이용약관 √ 동의 상품가격 100 원 ☑ 동의 개인정보 계공 및 위탁안내 개인정보의 수집 및 이용안내 ☑ 동의 할부구분 일시불 ● 약관보기 ▼ 결제방법 신용카드(안심클릭) 결제금액 100 원 판매자 판교노인종합복지관 구매자 기타 \* 1 이메일 입력하신 이메일로 결제내역을 보내드립니다. " 결제 내용을 확인 후, 동의하시면 우측 하단의 '결제'버튼을 눌러주십시오. 렌탈하면  $\begin{tabular}{|c|c|} \hline \quad \quad & \quad \quad & \quad \quad \\ \hline \quad \quad & \quad \quad & \quad \quad \\ \hline \quad \quad & \quad \quad & \quad \quad \\ \hline \end{tabular}$ 모바일 **표표.**<br>1년 무료 e. ● 너, 뭐돼? 응. 난 통합인증서비스로 한번에 다 돼! 결 息玉

### **12. 결제 클릭 !**

pangyonoin.e-ncom.co.kr의 메시지 결제가 정상적으로 완료 되었습니다. 결제 과목 이외에 신청한 과목이 있을 경우

각 과목별로 개별 결제진행하셔야 합니다.

## **13. 확인 클릭 !**

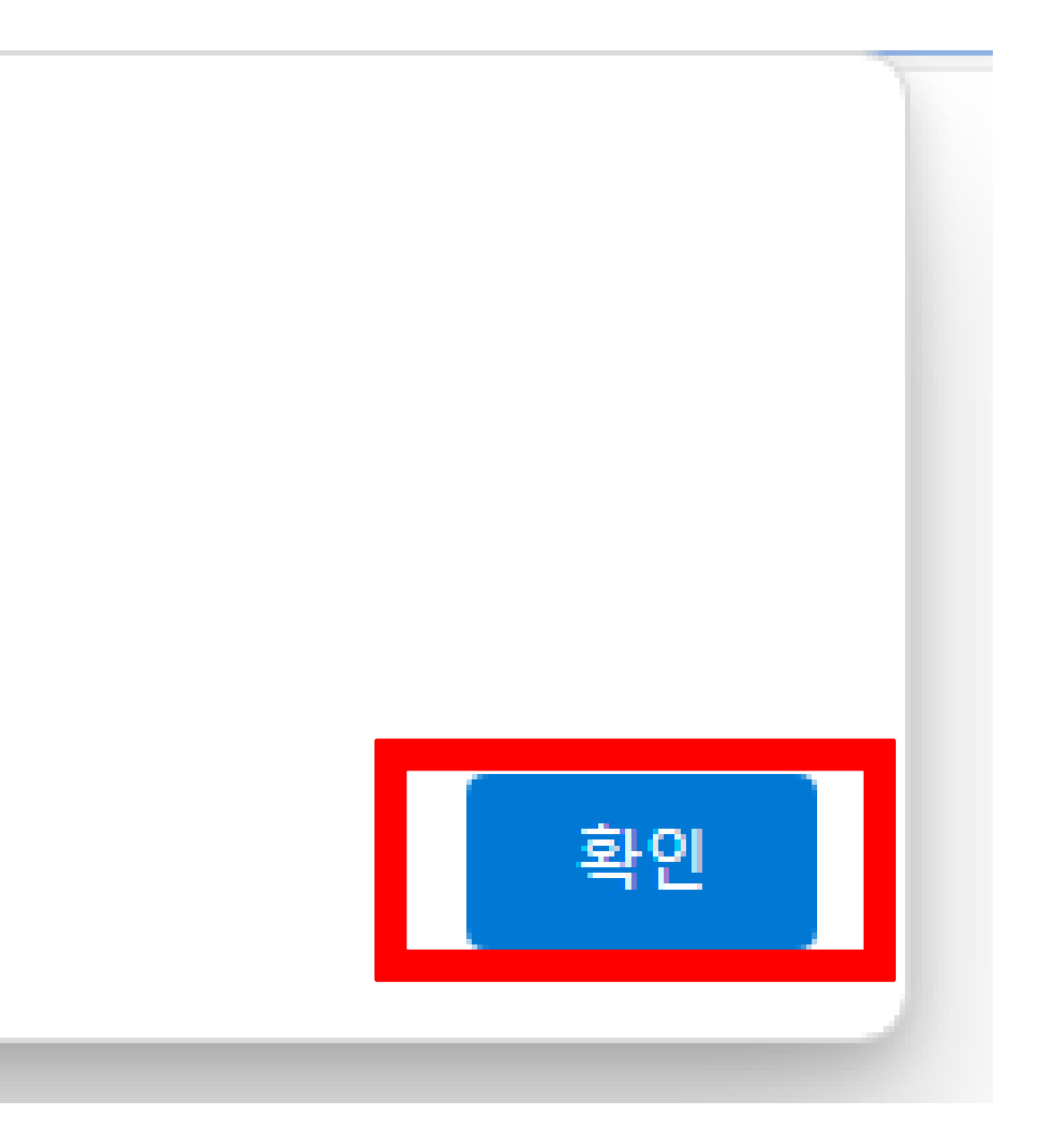

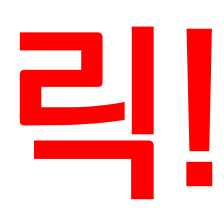

# **위 단계를 잘 따라오셨다면, 카드결제 완료!**

# **농협은행 카드결제 메뉴얼**

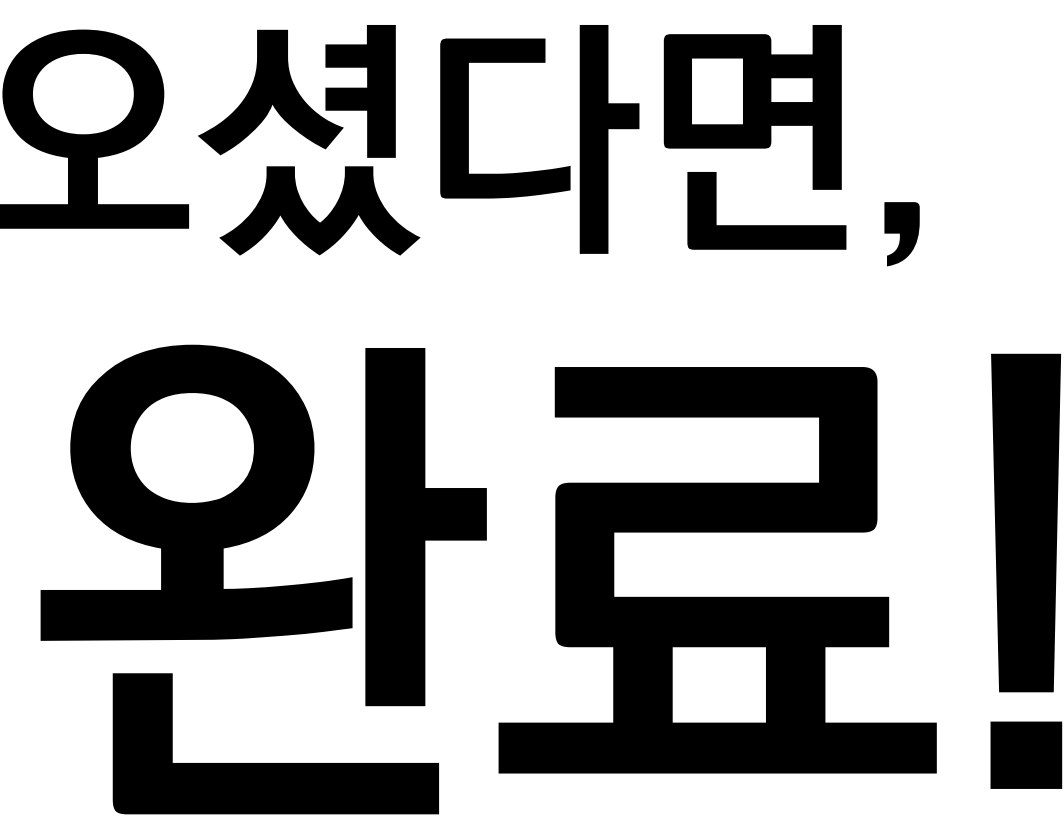

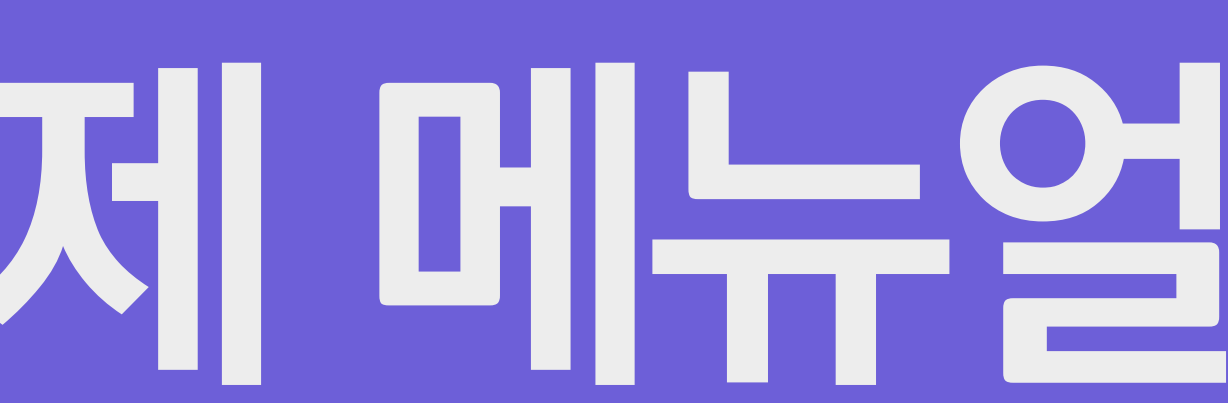

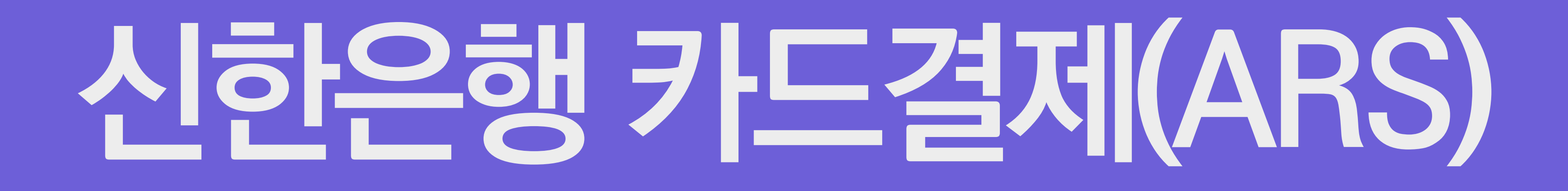

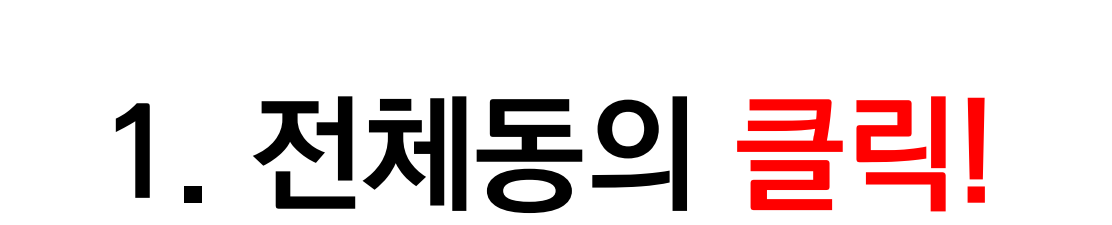

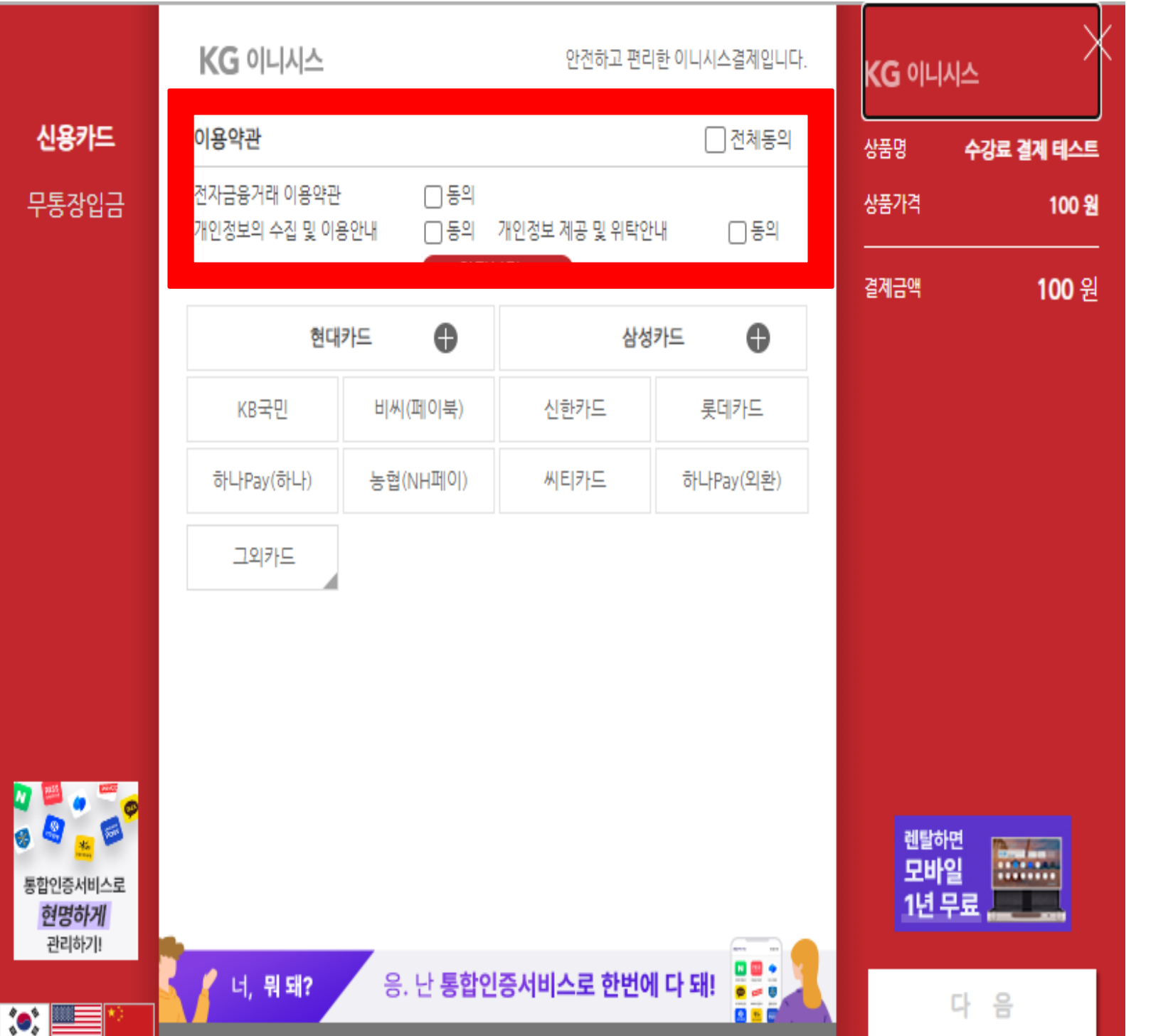

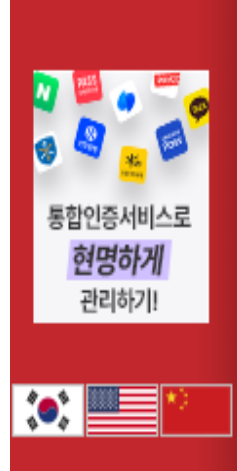

신용카드 무통장입금

### **2. 신한카드 클릭 ! 3. 다음 클릭 !**

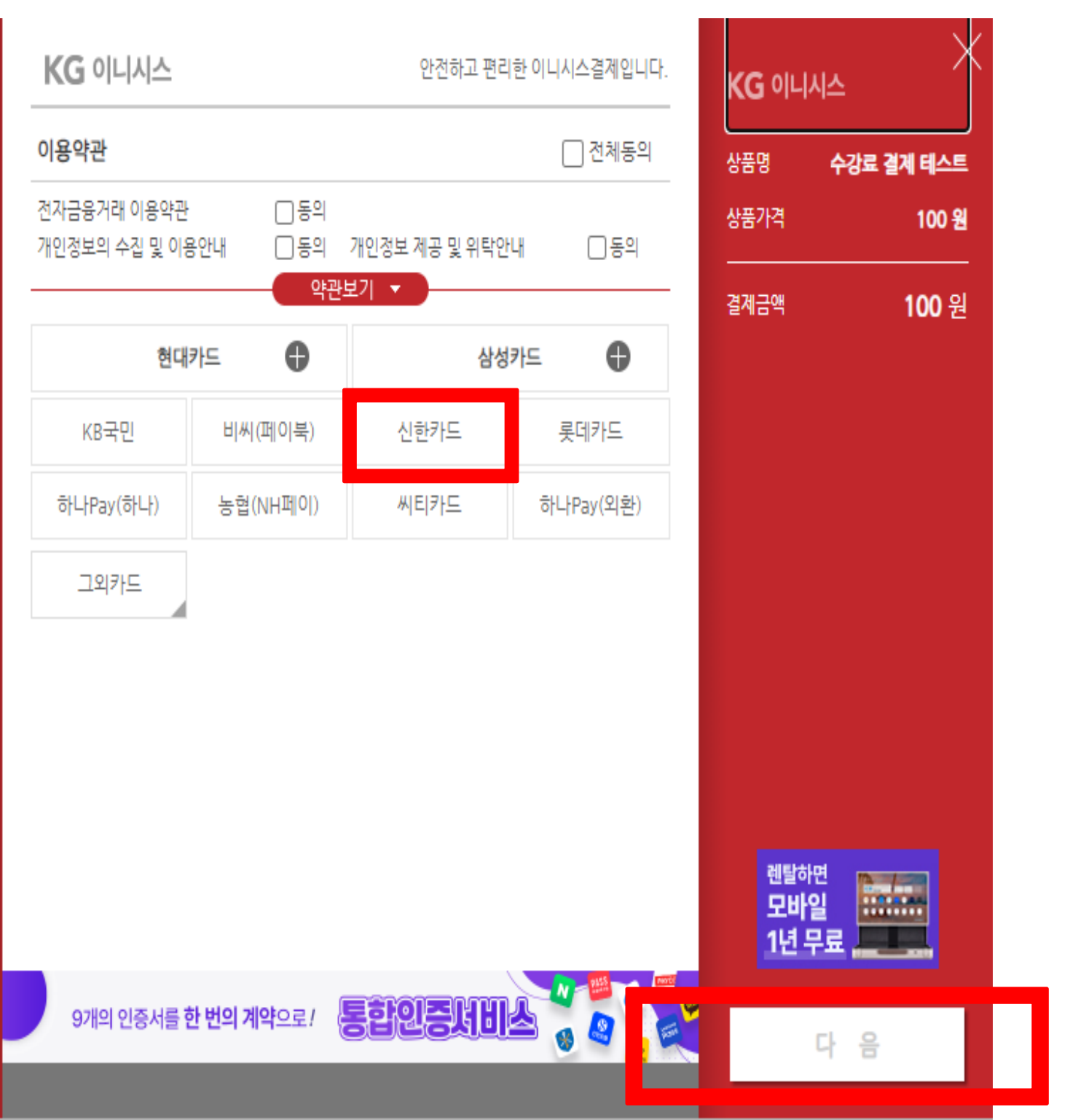

#### **4. 일반결제 클릭 ! 5. ARS 결제 클릭 ! 6. 다음 클릭 !**

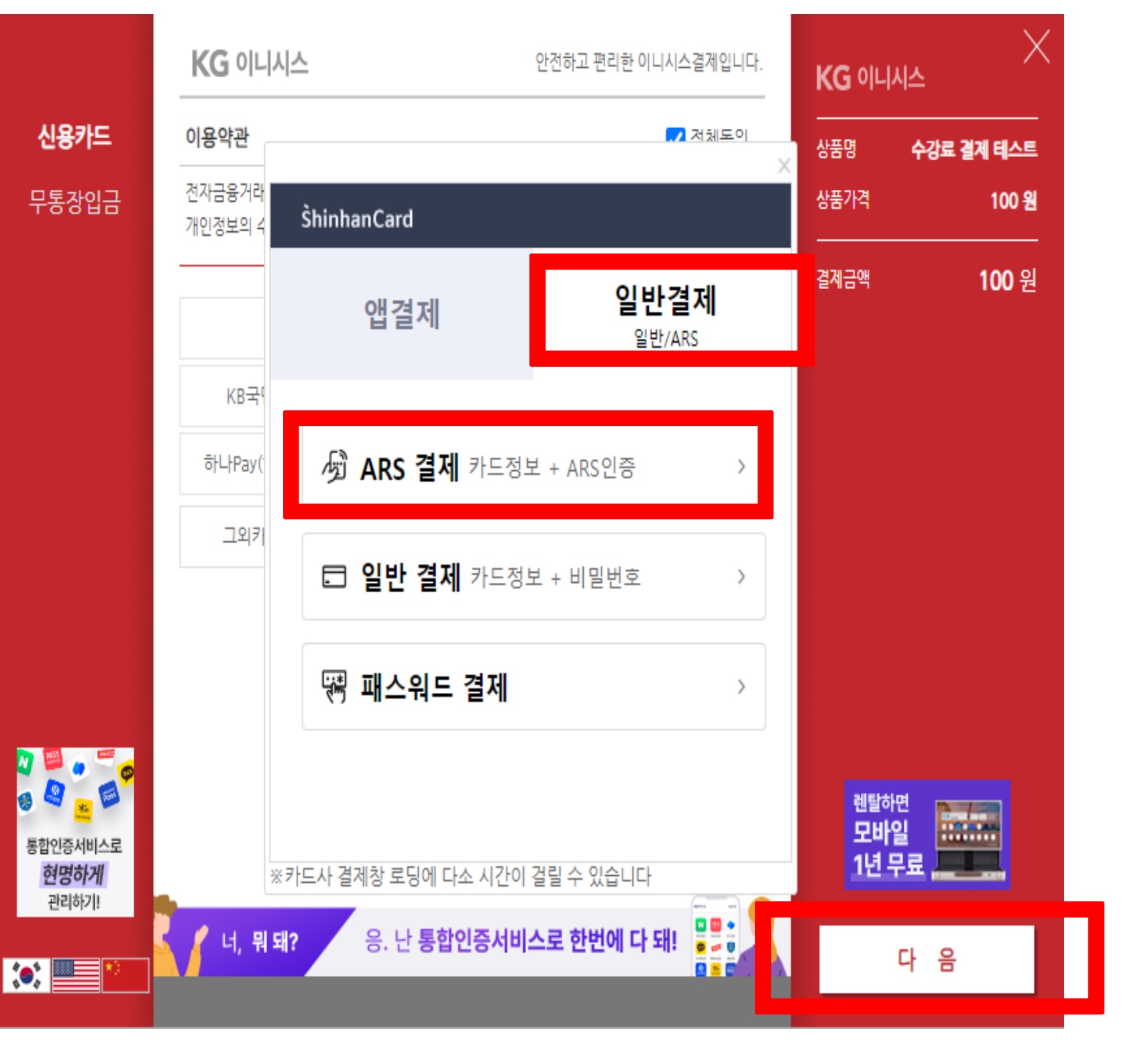

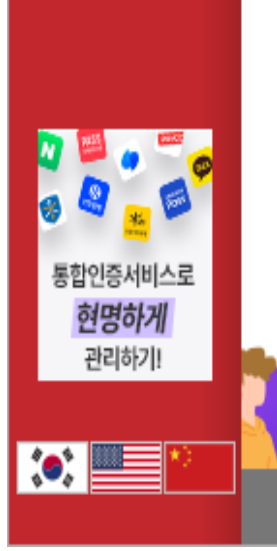

신용카드 무통장입금

#### **7. 카드번호, CVC 번호, 휴대폰 번호 입력 ! 8. ARS 인증요청 클릭 ! 9. 다음 클릭 !**

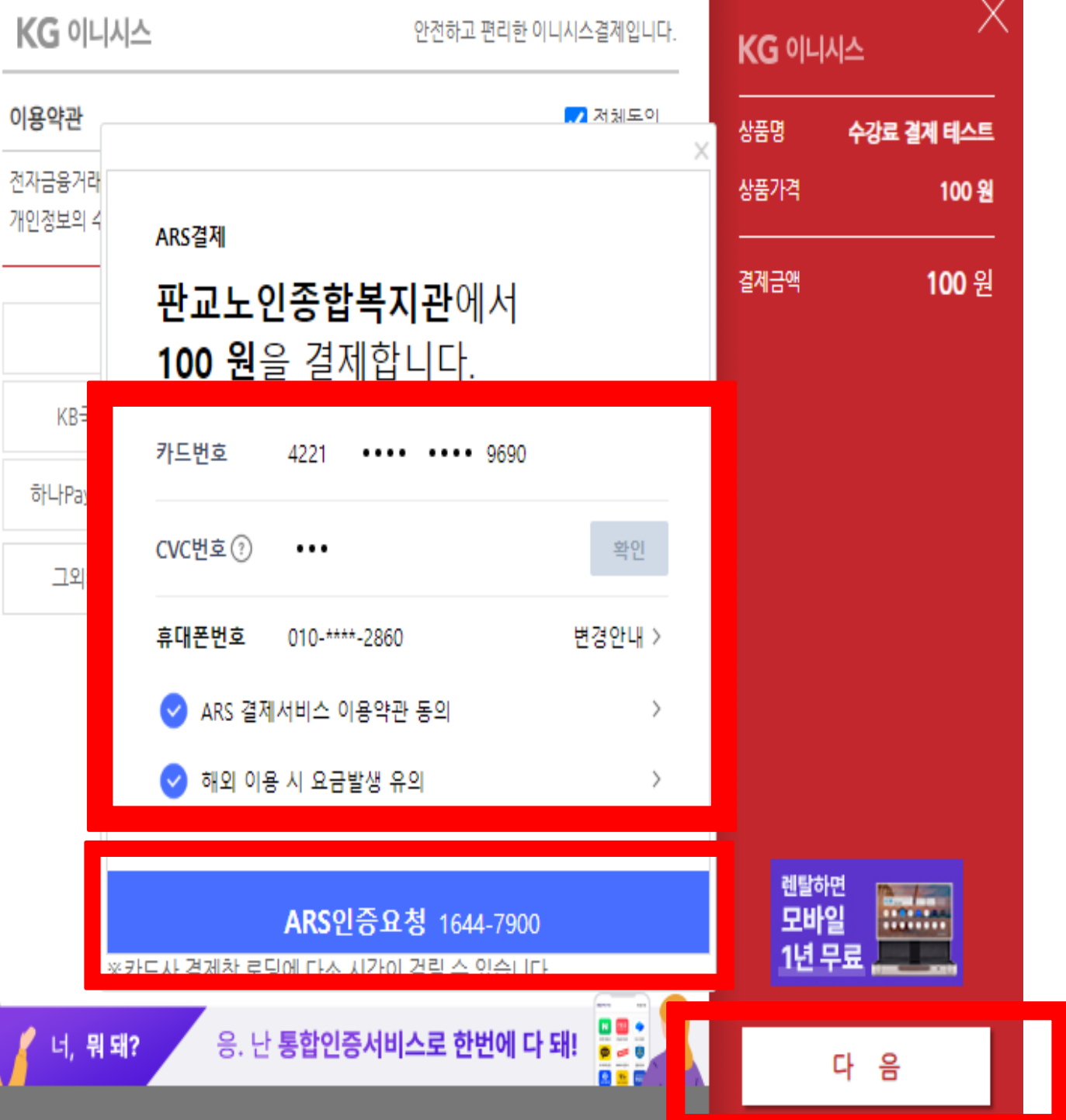

### **10. 확인 클릭 후 전화 내용에 따라 진행 !**

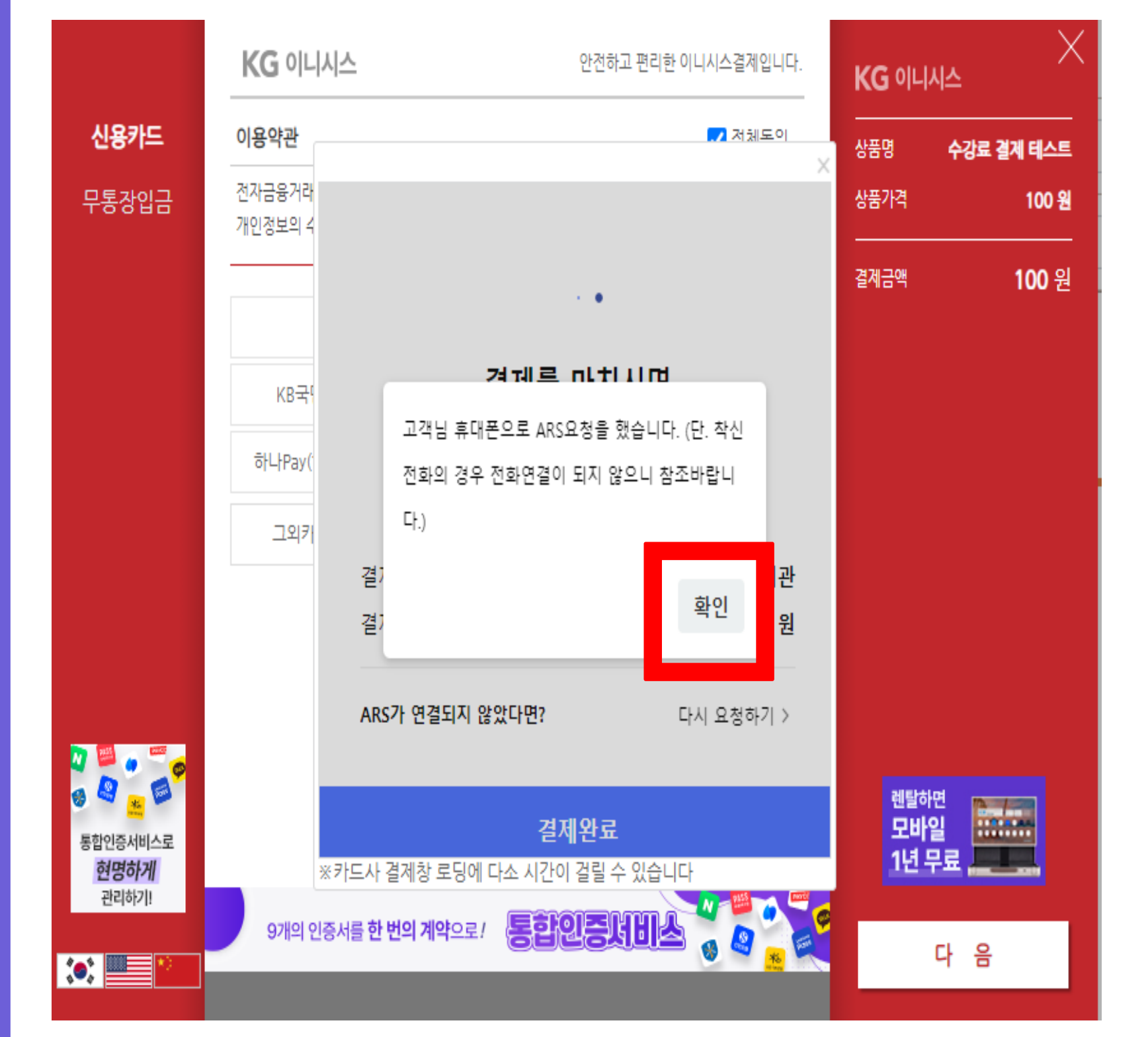

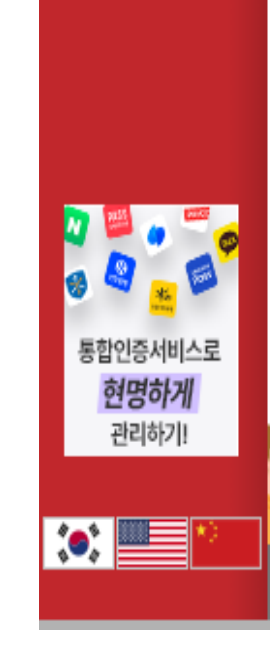

신용카드 무통장입금

### **11. 결제완료 클릭 ! 12. 다음 클릭 !**

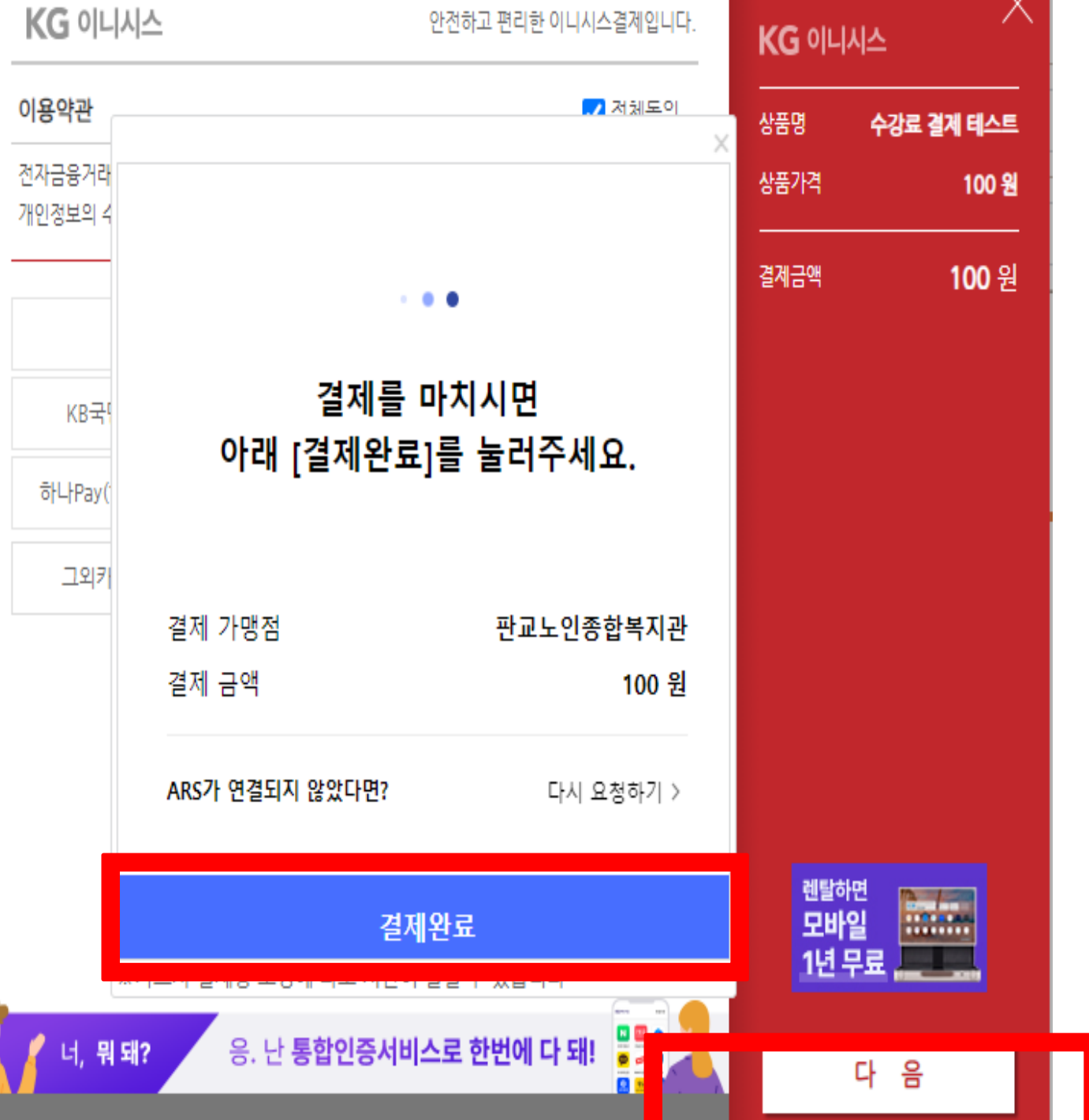

חונותונדאי גווניוות ובוכאז רובעלות

#### KG 이니시스 안전하고 편리한 이니시스결제입니다. KG 이니시스 신용카드 이용약관 상품명 수강료 결제 테스트 전자금융거래 이용약관 √ 동의 무통장입금 상품가격 100 원 개인정보의 수집 및 이용안내 ◎ 동의 개인정보 제공 및 위탁안내 ☞ 동의 할부구분 일시불 • 약관보기 ▼ 결제방법 신용카드(안심클릭) 100 원 결제금액 판매자 판교노인종합복지관 구매자 기타 \* 1 이메일 입력하신 이메일로 결제내역을 보내드립니다. \* 결제 내용을 확인 후, 동의하시면 우측 하단의 '결제'버튼을 눌러주십시오.  $\bullet$   $\bullet$ 8.8 <sup>렌탈하면</sup><br>모바일 <u>- - - - - - - -</u><br>1년 무료 - - - - - - -통합인증서비스로 현명하게 관리하기! 쁧 응. 난 통합인증서비스로 한번에 다 돼! <sup>'</sup> 너, 뭐 돼? 결 제  $\left\| \cdot \right\|$ **B 13. 결제 클릭**

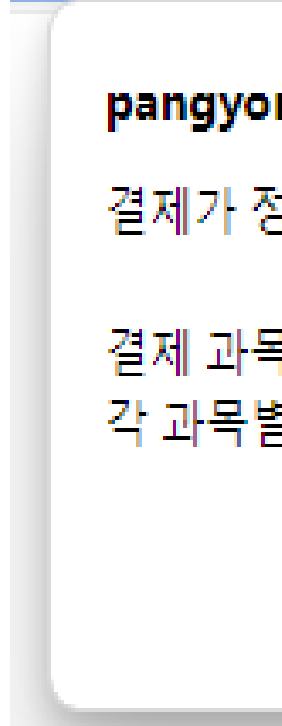

#### noin.e-ncom.co.kr의 메시지

항상적으로 완료 되었습니다.

引이외에 신청한 과목이 있을 경우 별로 개별 결제진행하셔야 합니다.

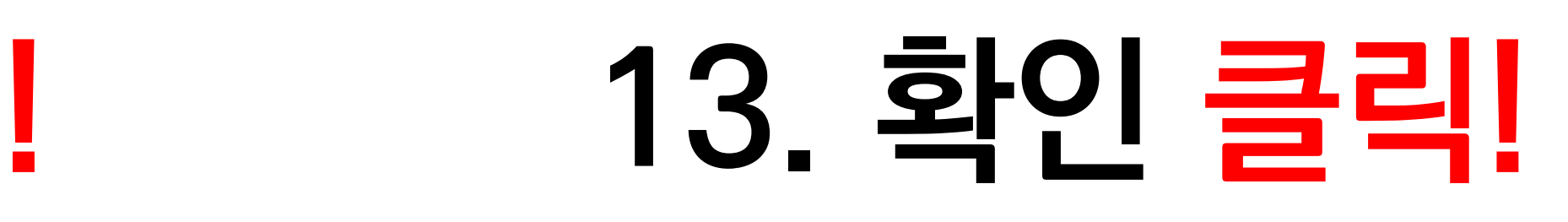

확인

# **위 단계를 잘 따라오셨다면, 카드결제 완료!**

# **신한은행 카드결제 메뉴얼**

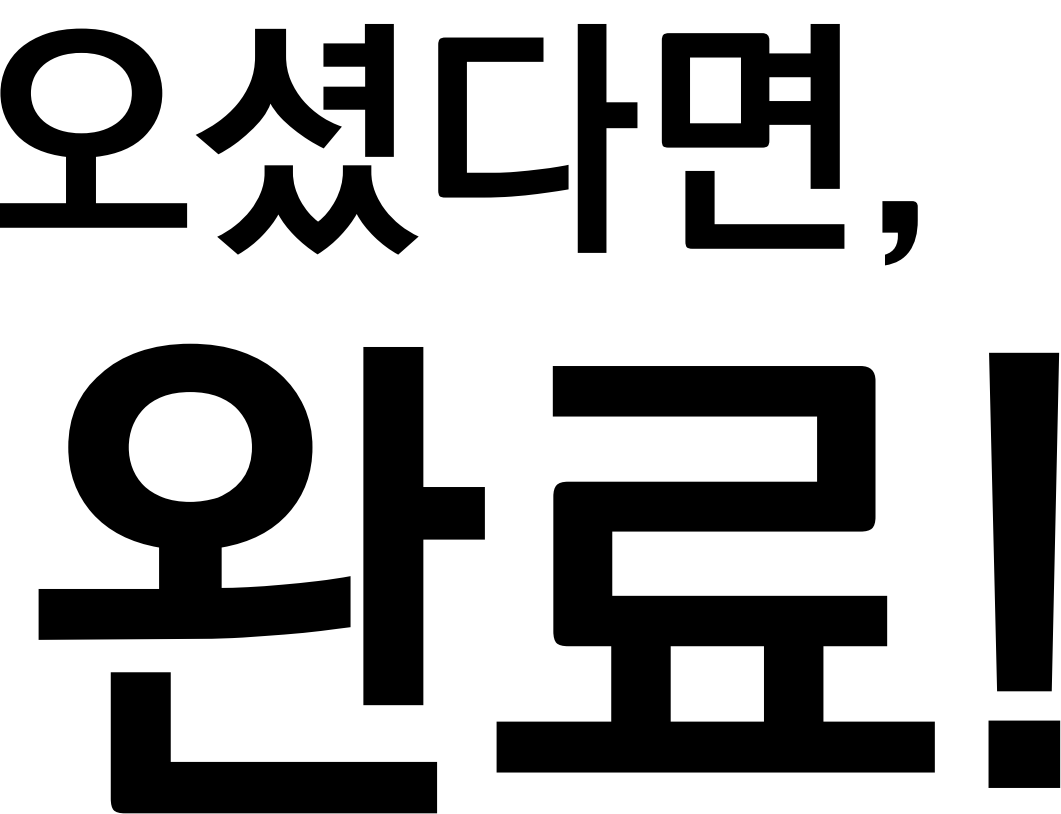

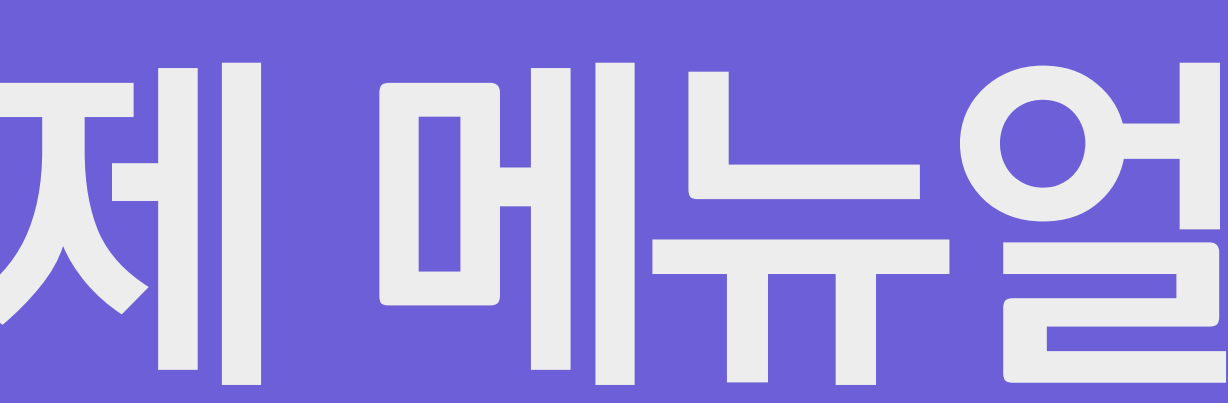

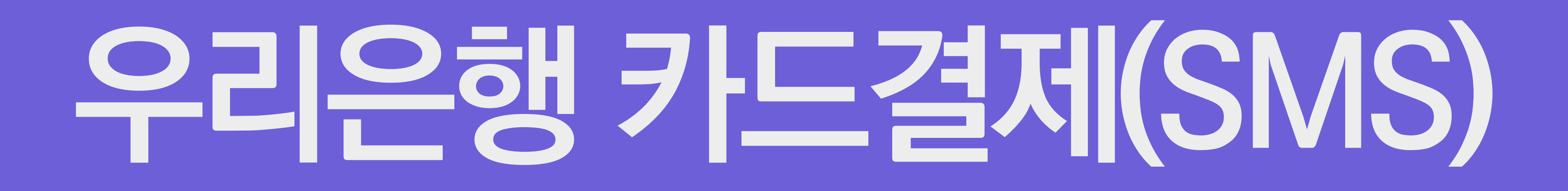

### **1. 전체동의 클릭 ! 2. 그외 카드 클릭 !**

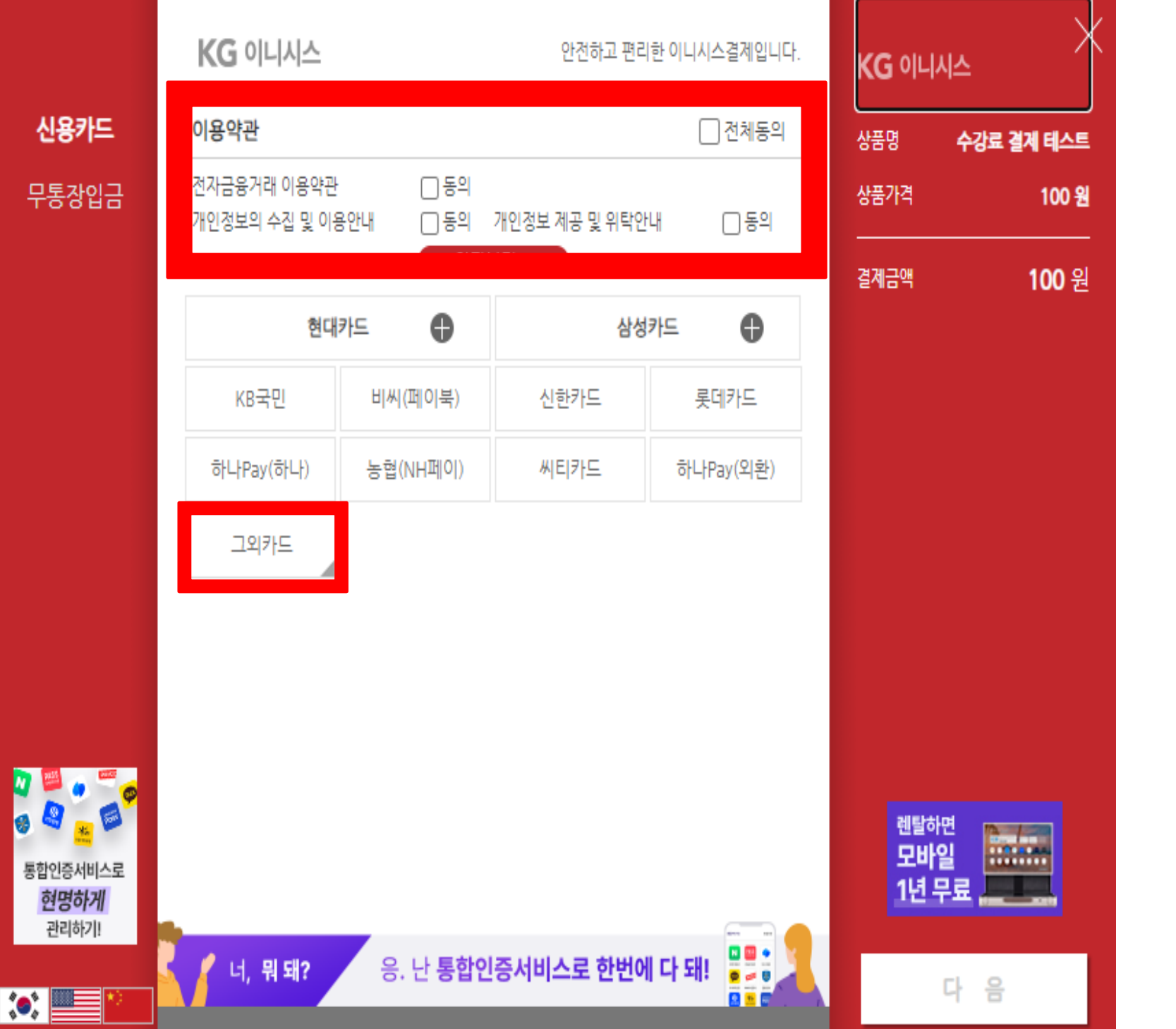

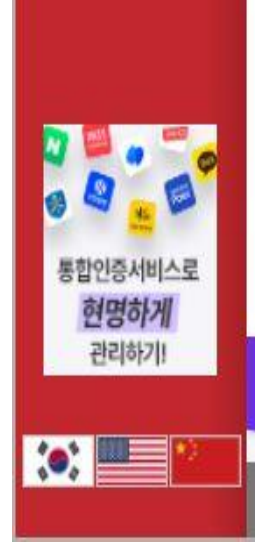

신용카드 무통장입금

### **3. 우리카드 클릭 ! 4. 다음 클릭 !**

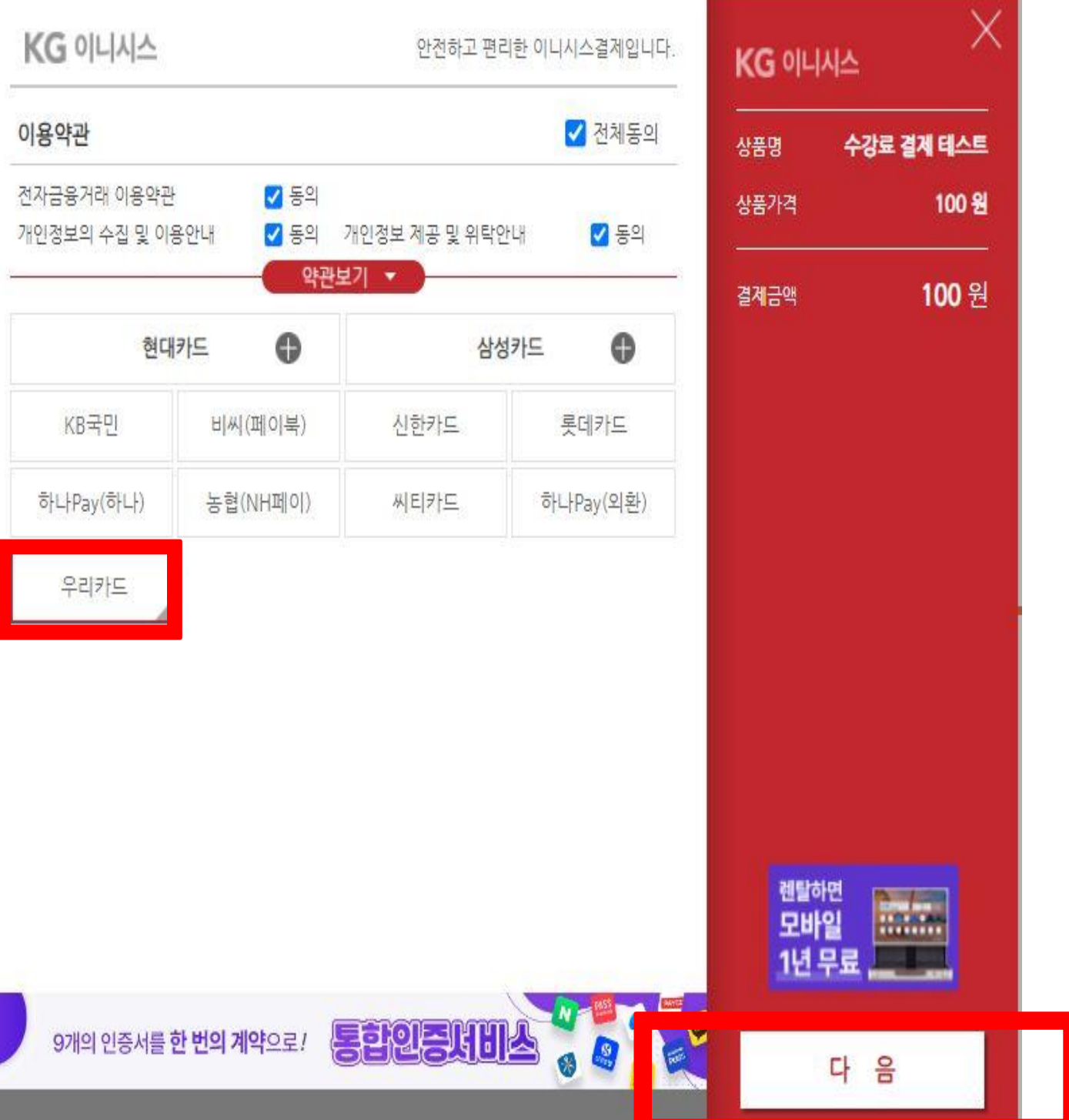

### **5. 결제하기 클릭 ! 6. 확인 클릭 !**

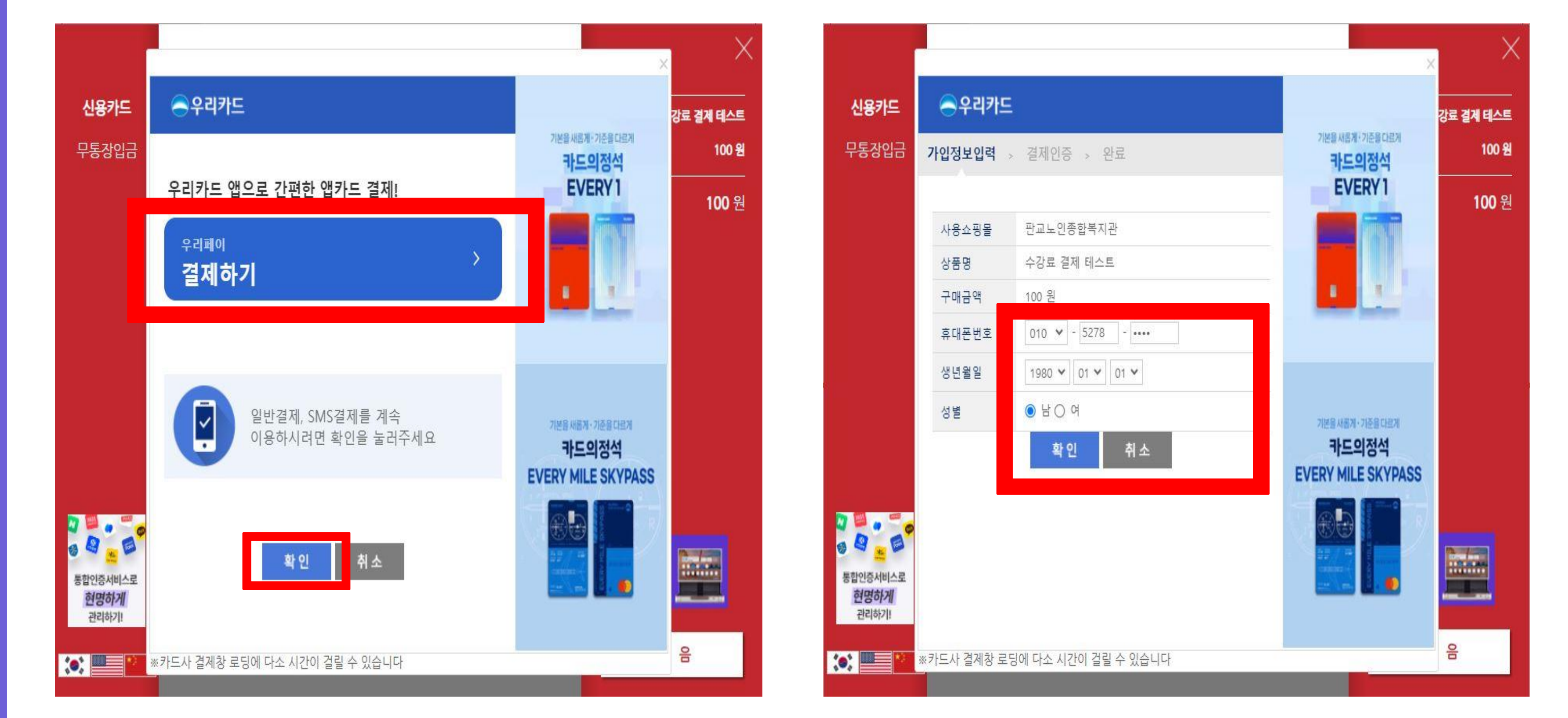

### **7. 휴대폰번호 클릭 ! 8. 확인 클릭 !**

### **9. 카드번호, 유효기간, CVC번호, 카드비밀번호 입력! 10. 전체동의 클릭 후 확인!**

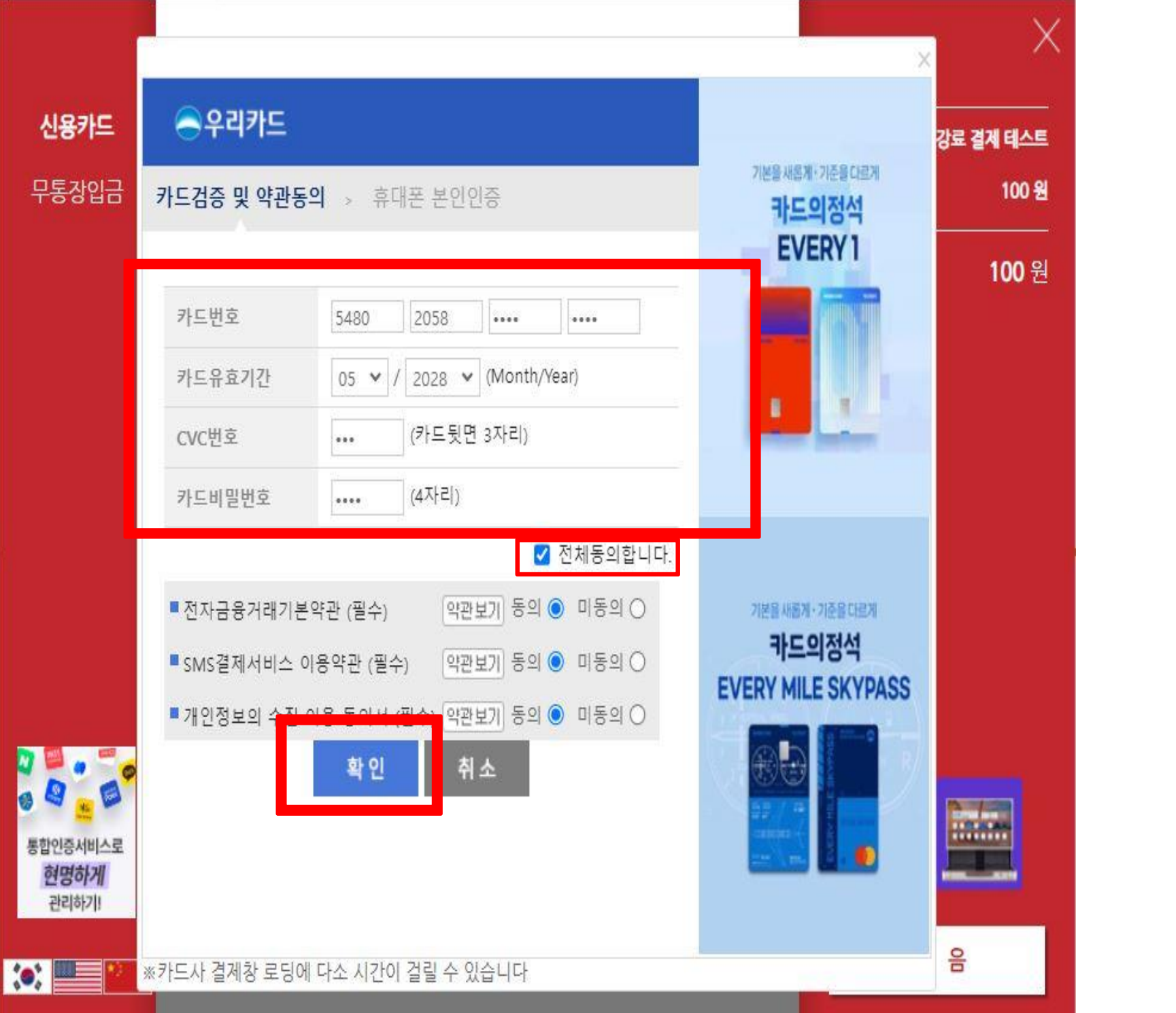

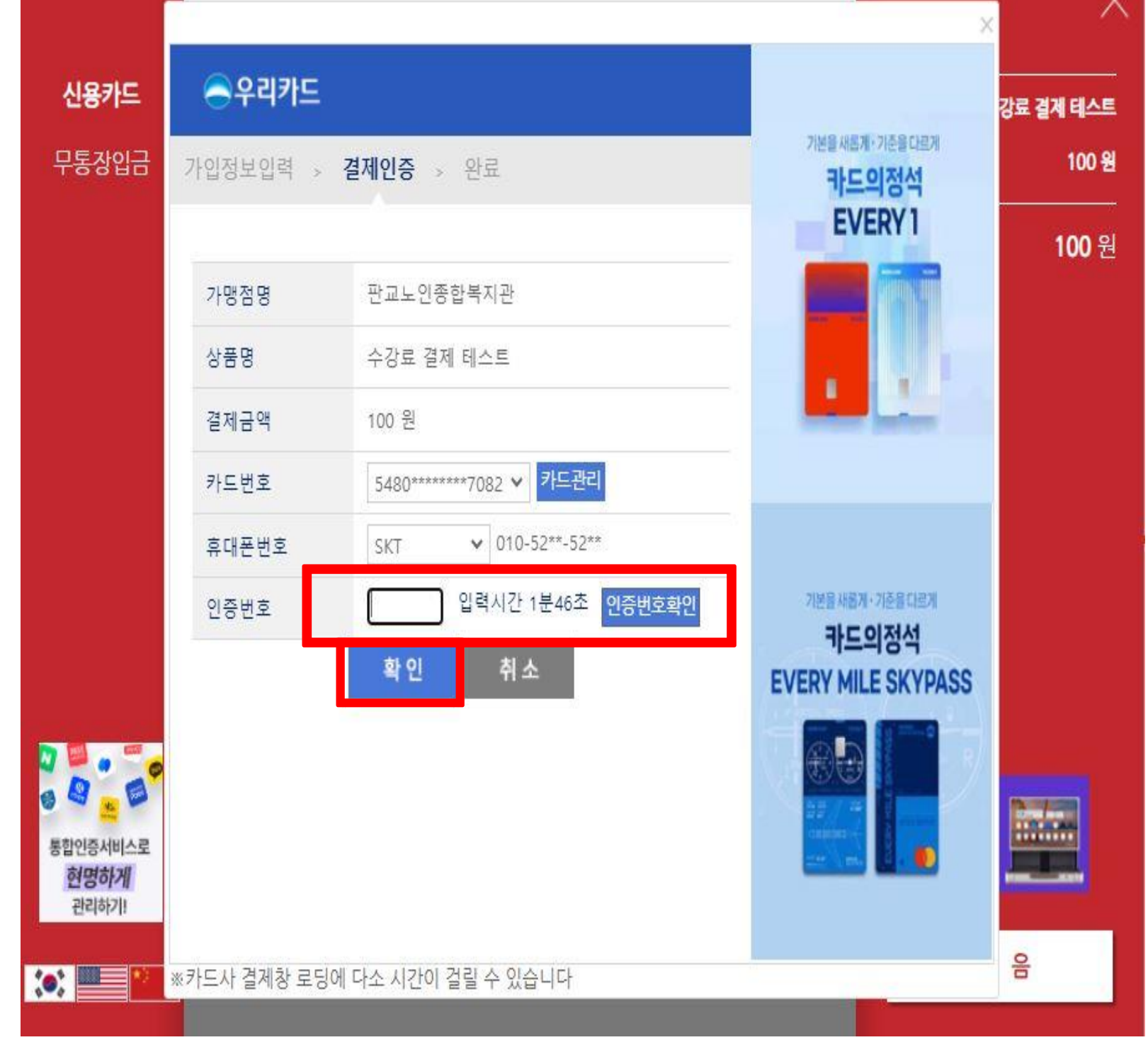

#### **11. 인증번호 입력 후 인증번호 확인 클릭! 12. 확인 클릭!**

 $\Box$ 

#### 황합 Ě **Ko! 1. 성명, 휴대폰번호 입력 후 전체 동의 클릭! 2. 인증번호 요청 후 인증번호 입력! 3. 확인 클릭!**

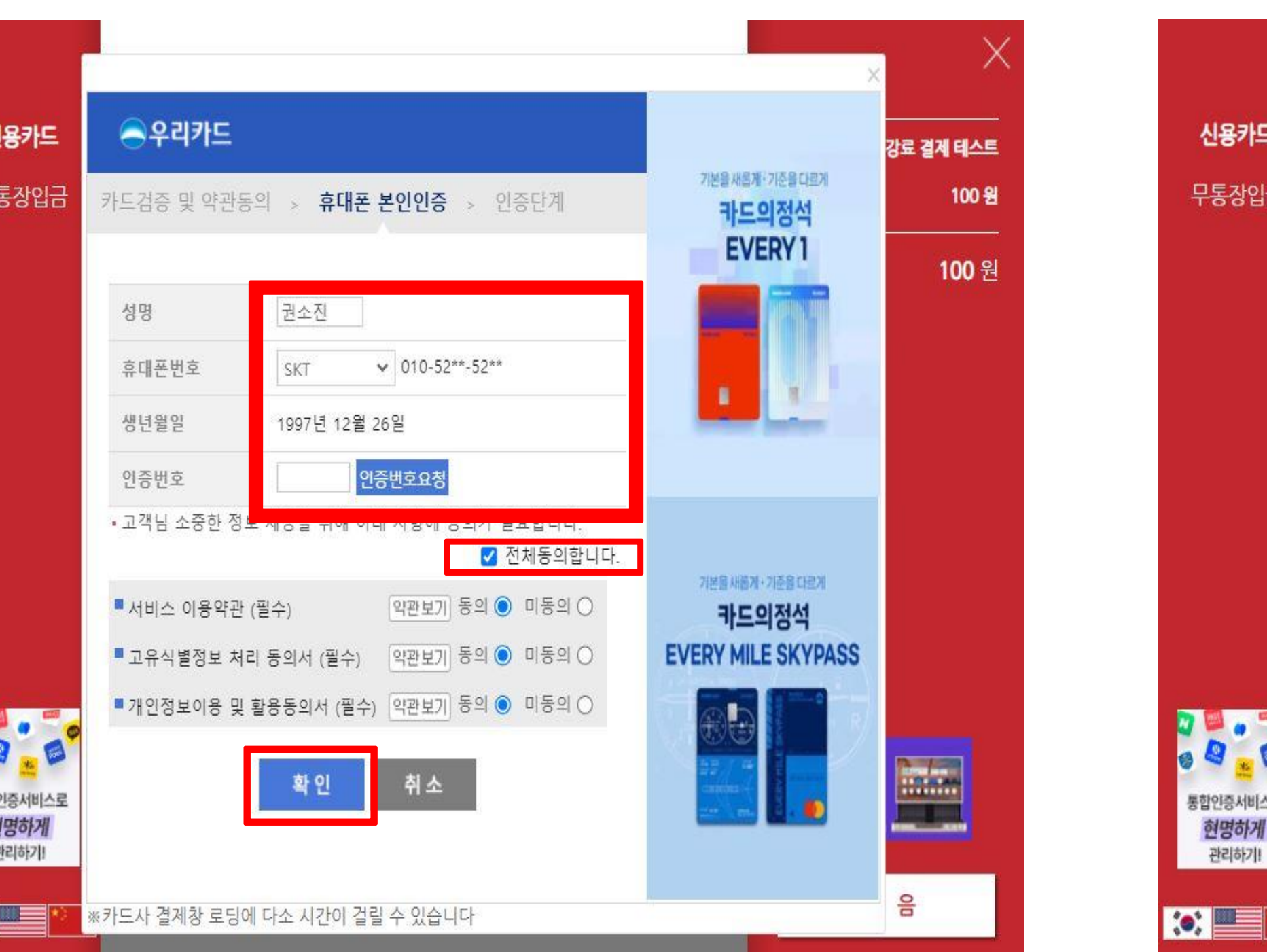

**★ SMS 결제 미가입창이 생성되는 경우**

#### **4. 닫기 클릭!**

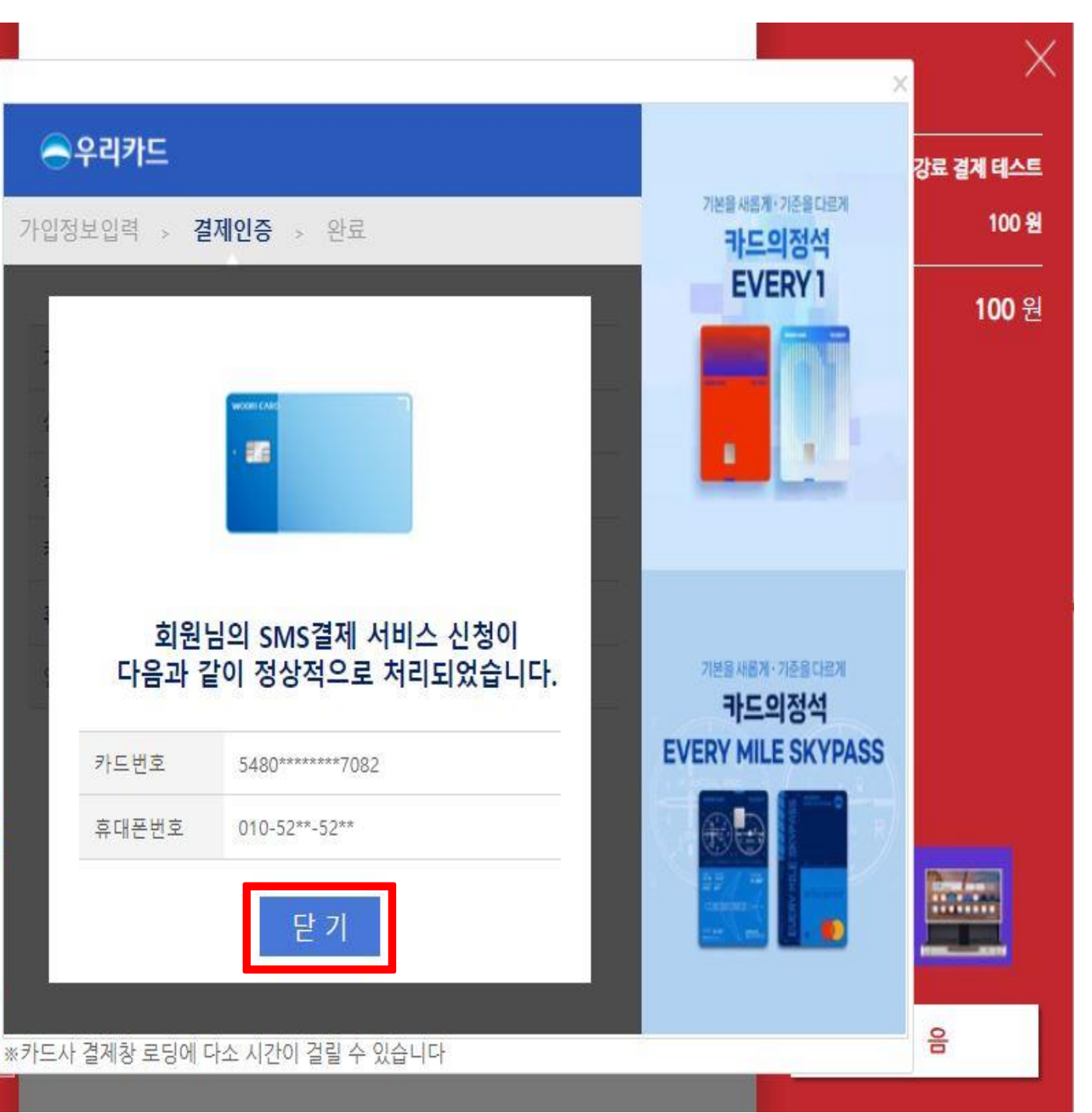

### **13. 닫기 클릭**

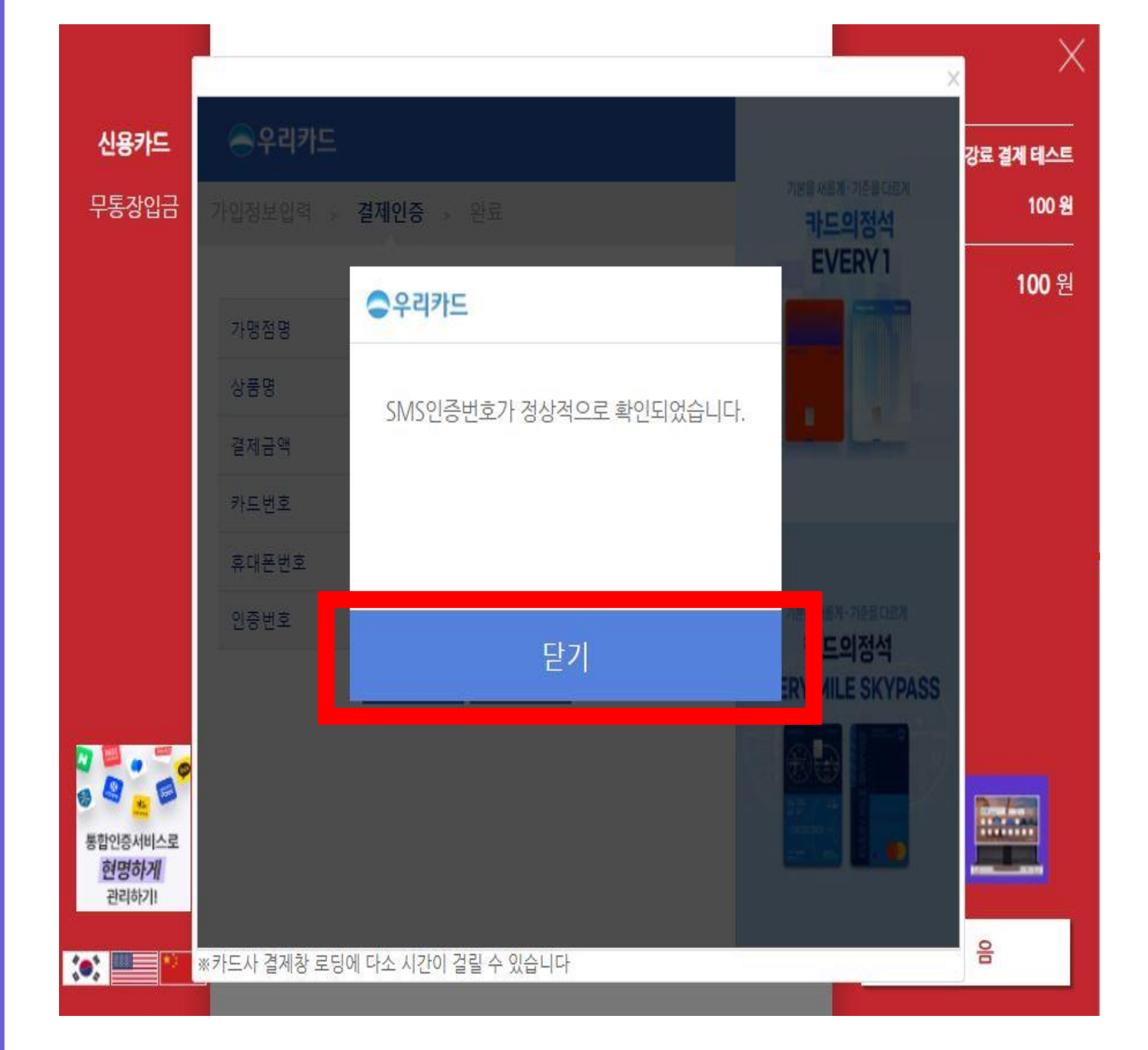

**B**: a' 통합인증서비스로 현명하게 관리하기! **OLE** 

신용카드 무통장입금

### **! 14. 결제 클릭 !**

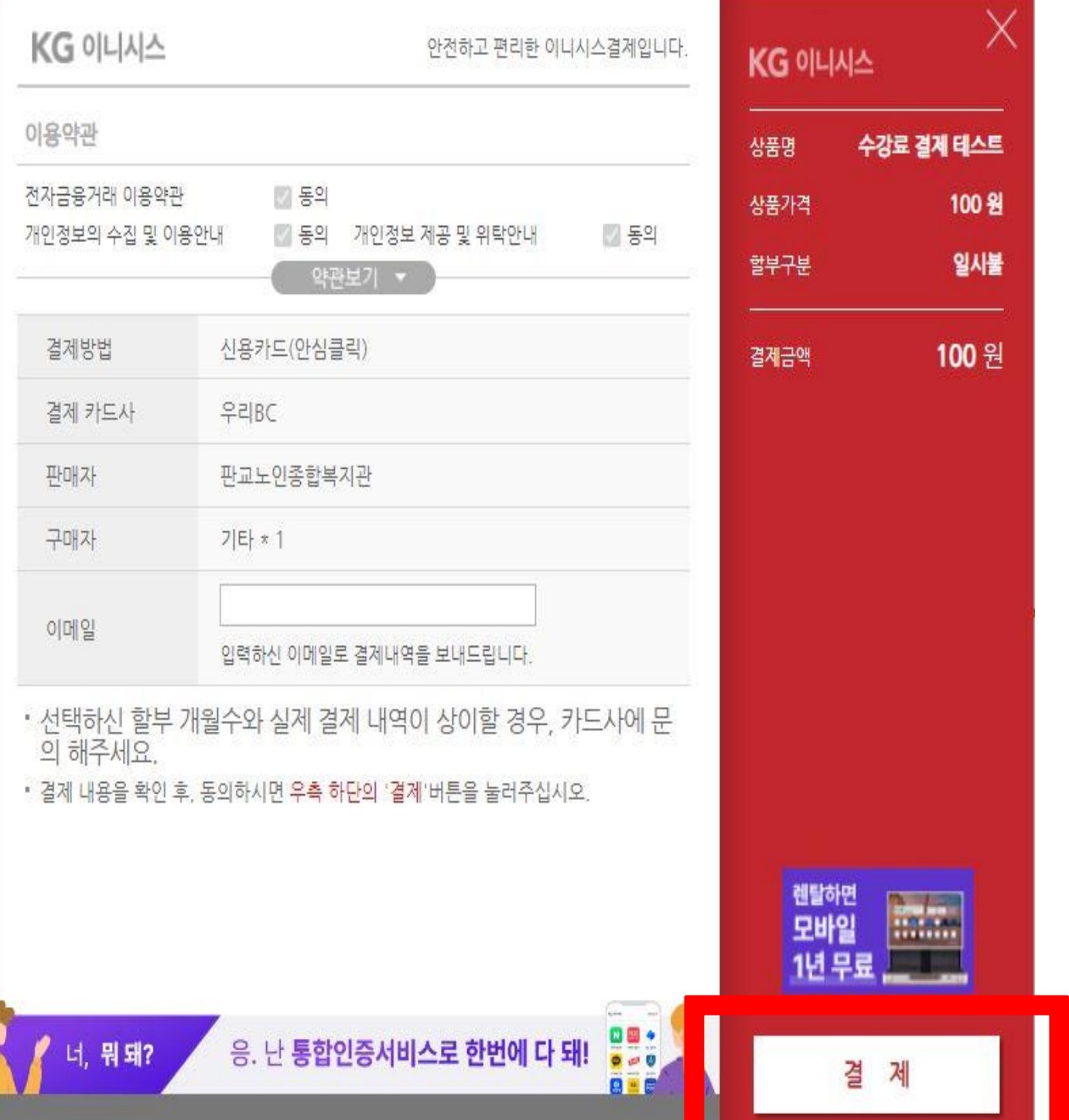

pangyonoin.e-ncom.co.kr의 메시지 결제가 정상적으로 완료 되었습니다. 결제 과목 이외에 신청한 과목이 있을 경우

각 과목별로 개별 결제진행하셔야 합니다.

## **15. 확인 클릭 !**

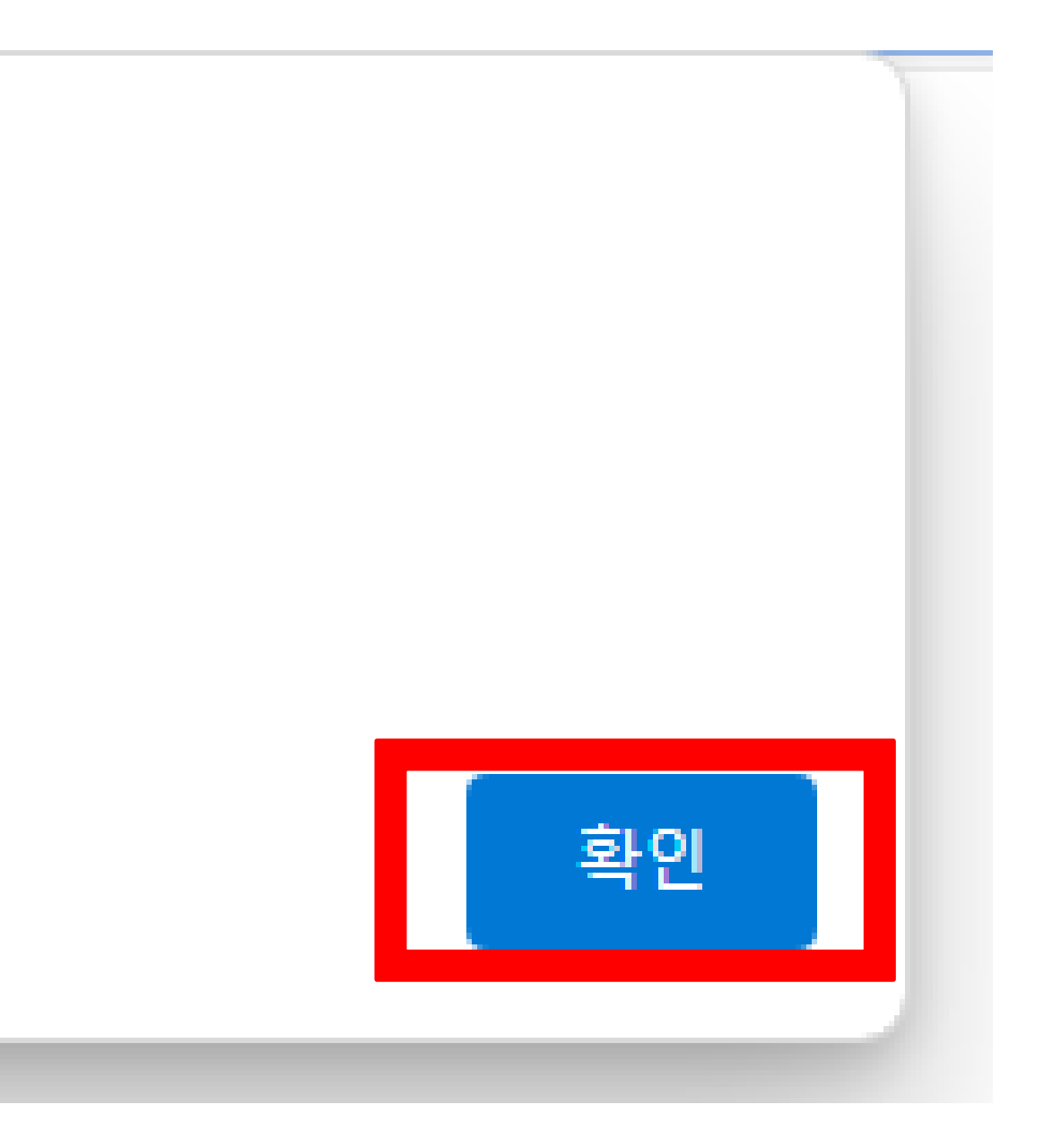

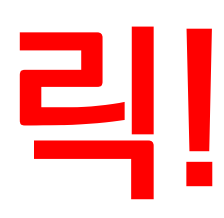

# **위 단계를 잘 따라오셨다면, 카드결제 완료!**

# **우리은행 카드결제 메뉴얼**

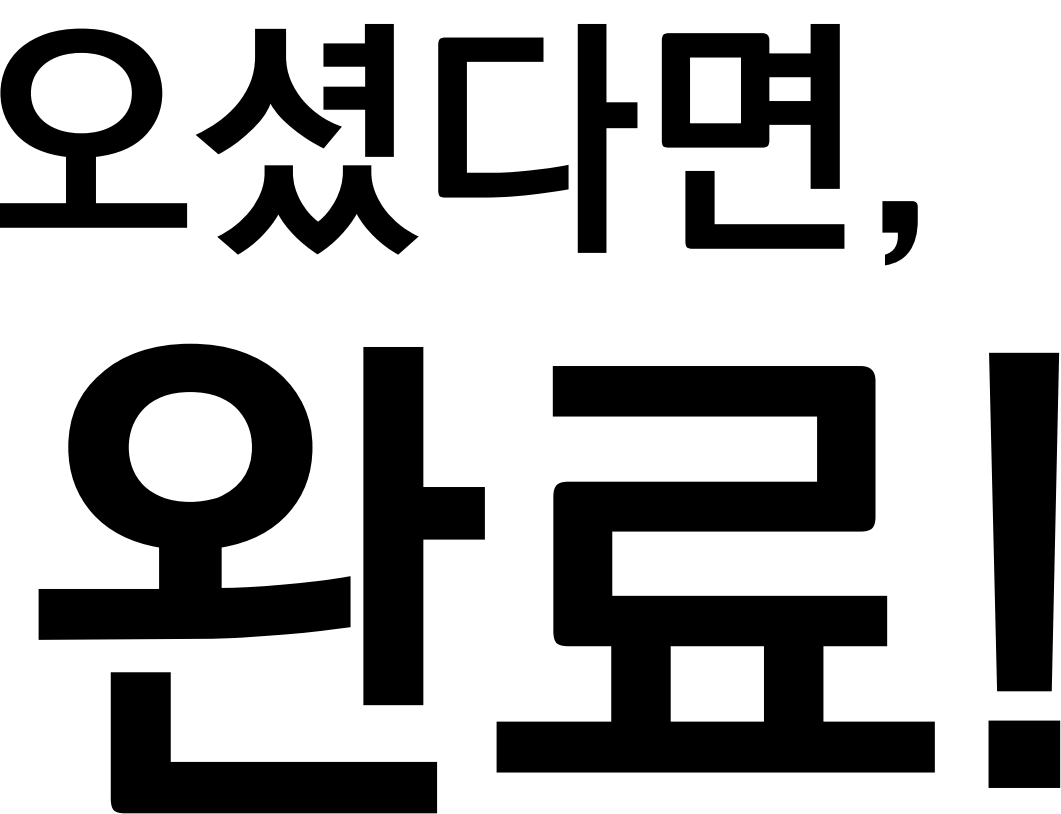

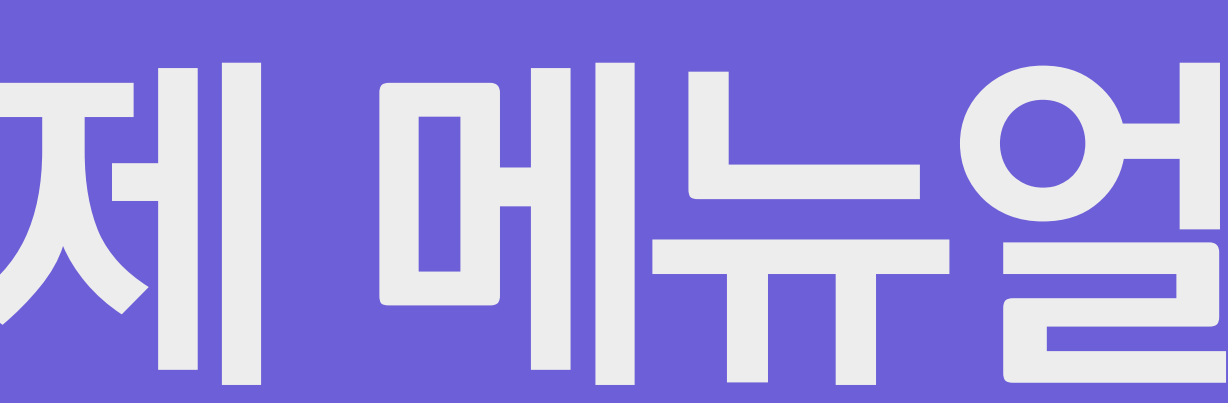

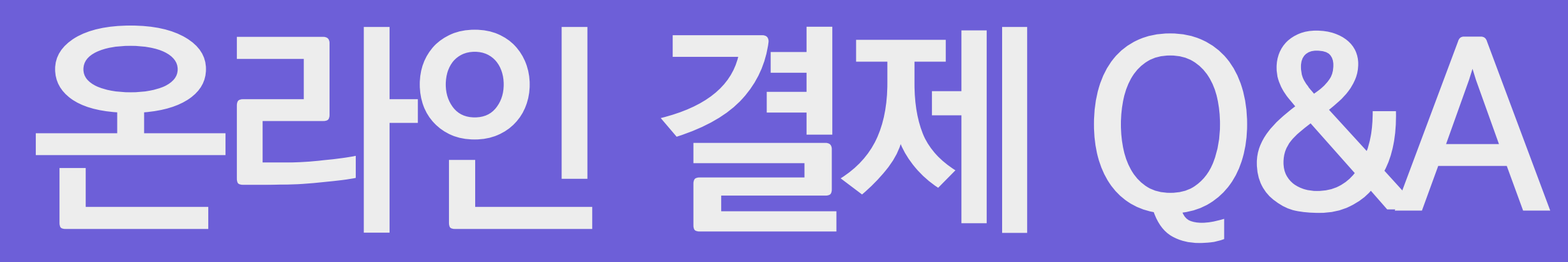

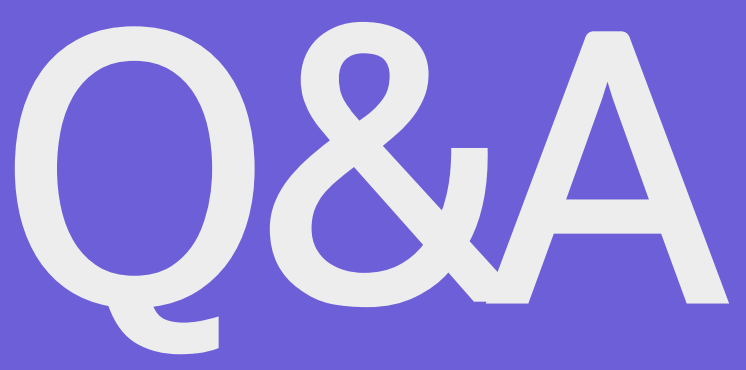

### **1. 결제창이 뜨질 않습니다. Microsoft Edge 버전**

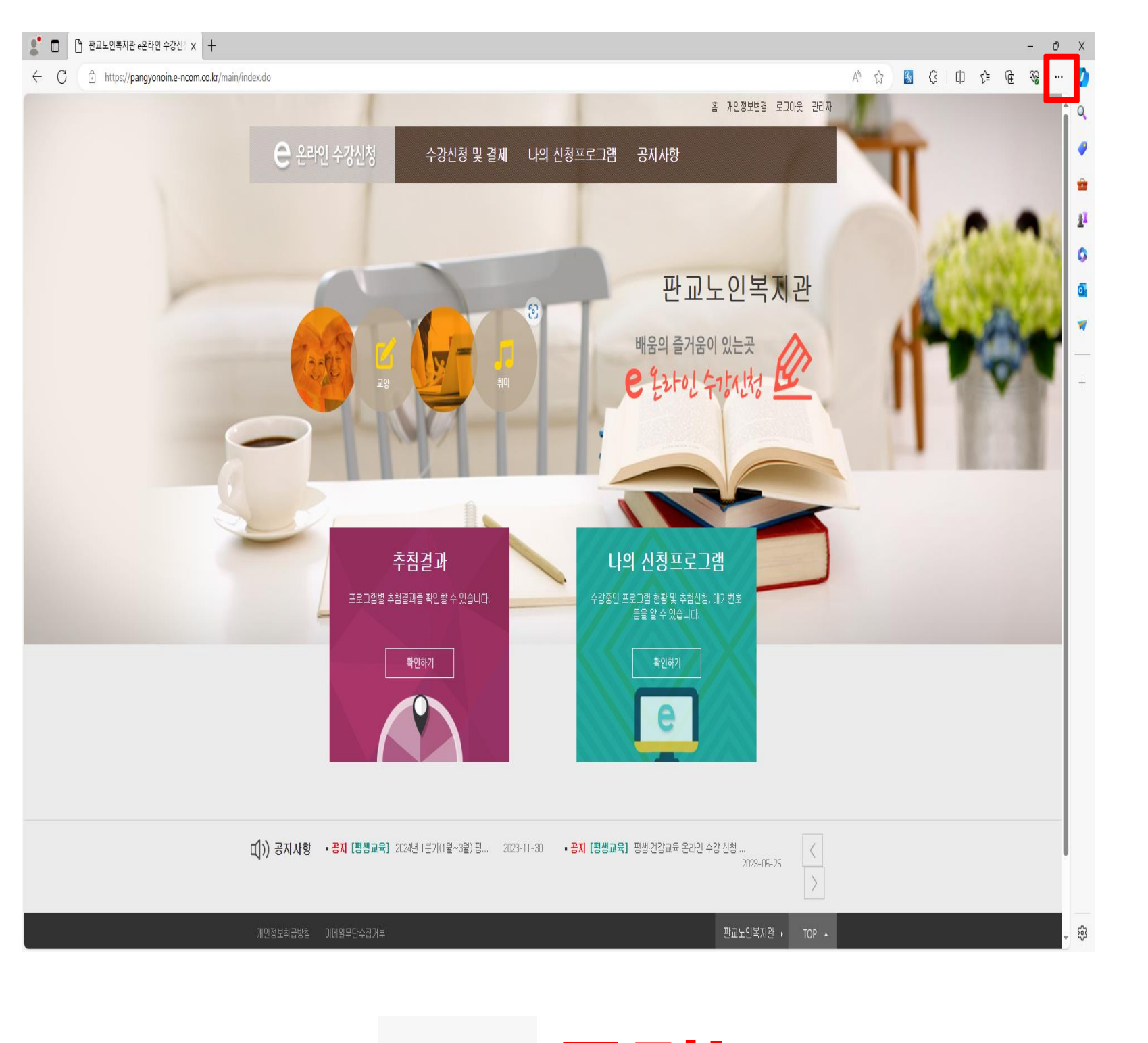

 $\leftarrow$   $\mathbb{C}$   $\oplus$  https://pangyonoin.e-ncom.co.kr/main/index.do

**HOHENOS** 

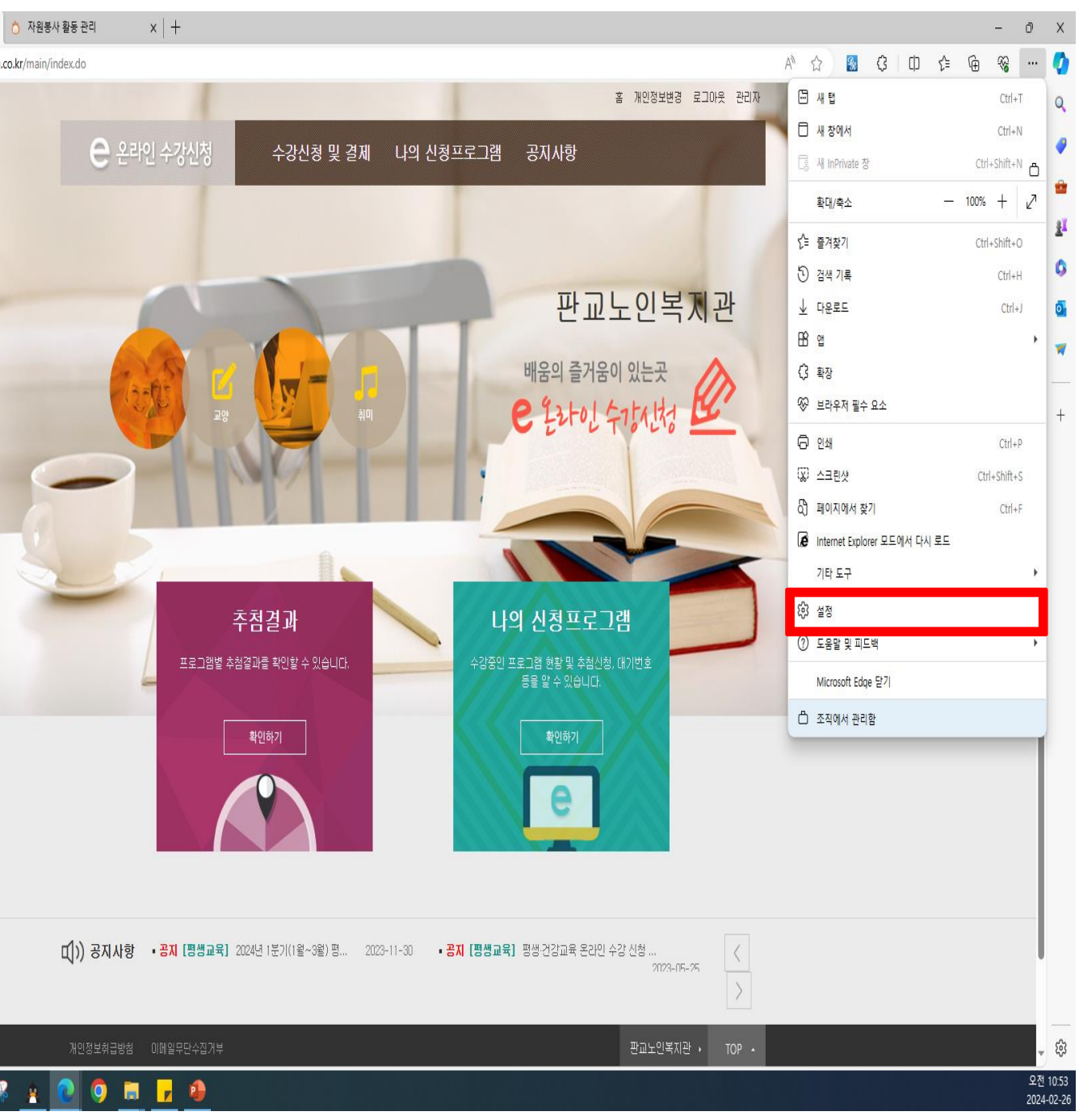

#### **1. ㅠ 클릭! 2. 설정 클릭!**

### **1. 결제창이 뜨질 않습니다. Microsoft Edge 버전**

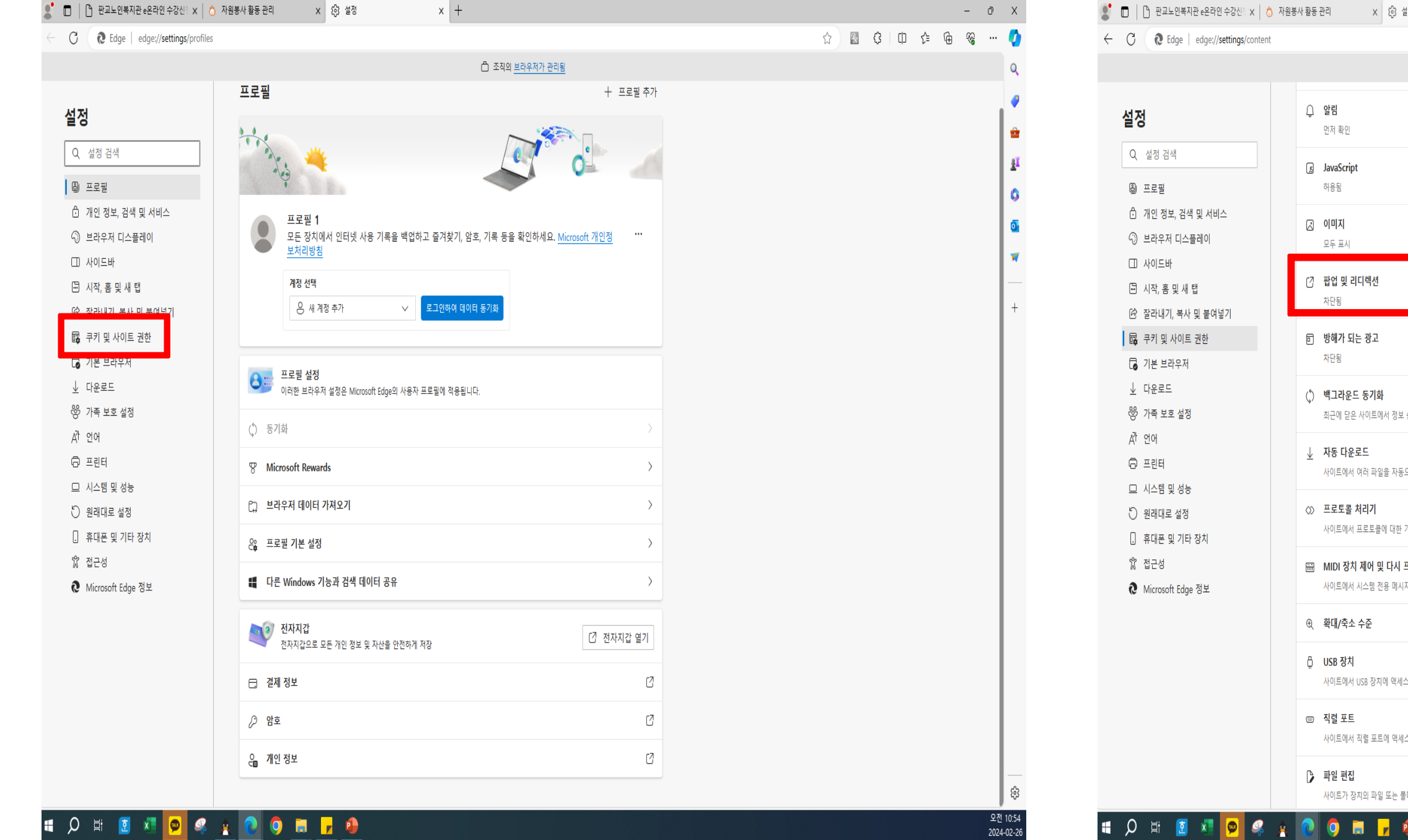

### **3. 쿠키 및 사이트 권한 클릭! 4. 팝업 및 리더렉션 클릭!**

2024-02-26

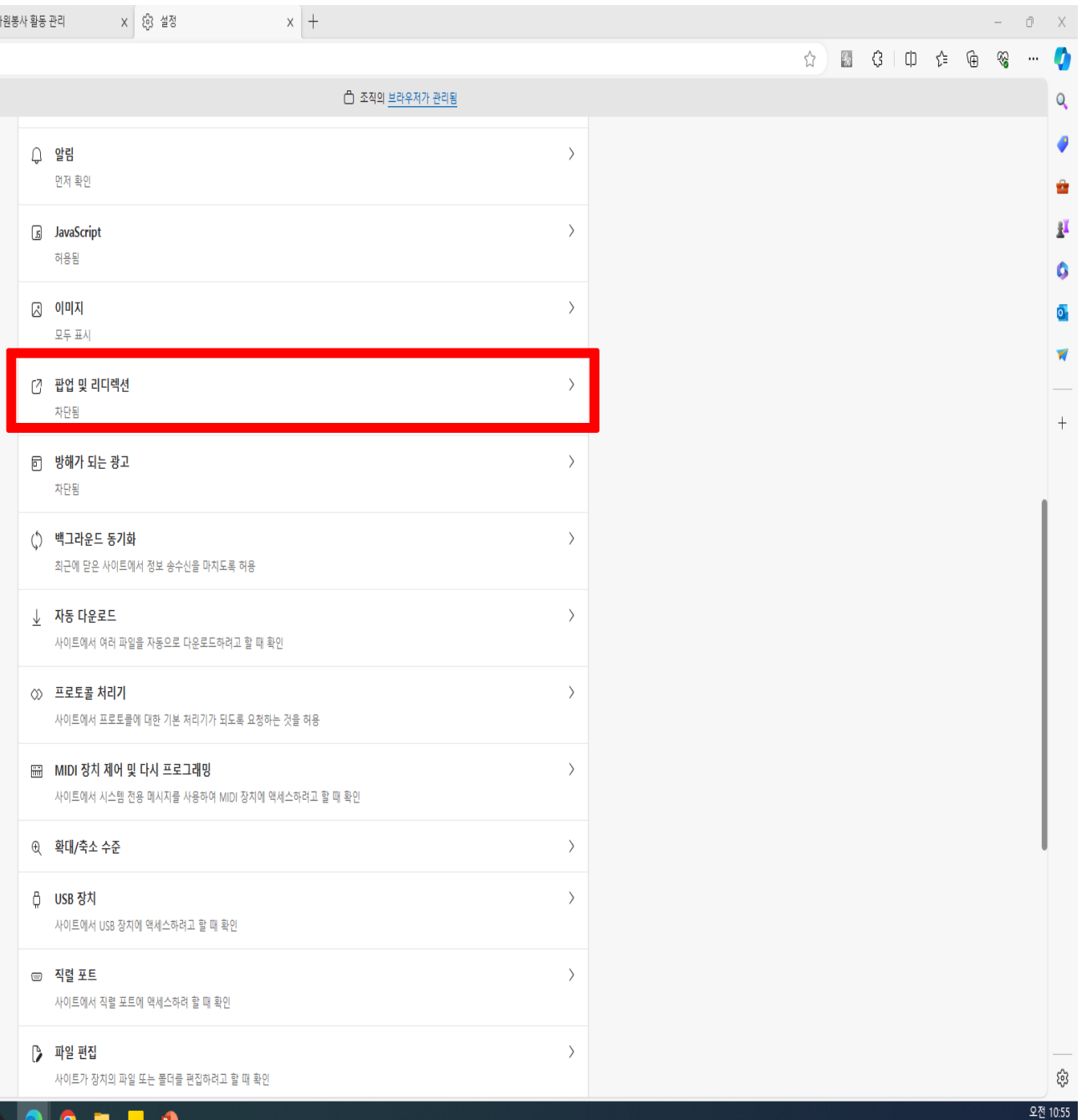

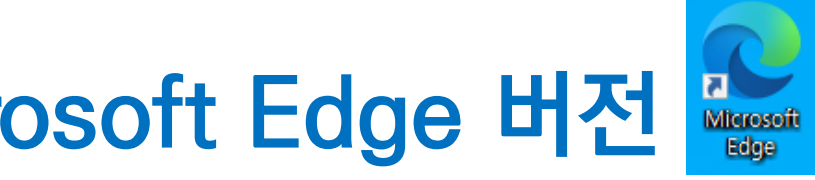

**온**

## **라 인 결 제 Q & A**

### **1. 결제창이 뜨질 않습니다. Microsoft Edge 버전**

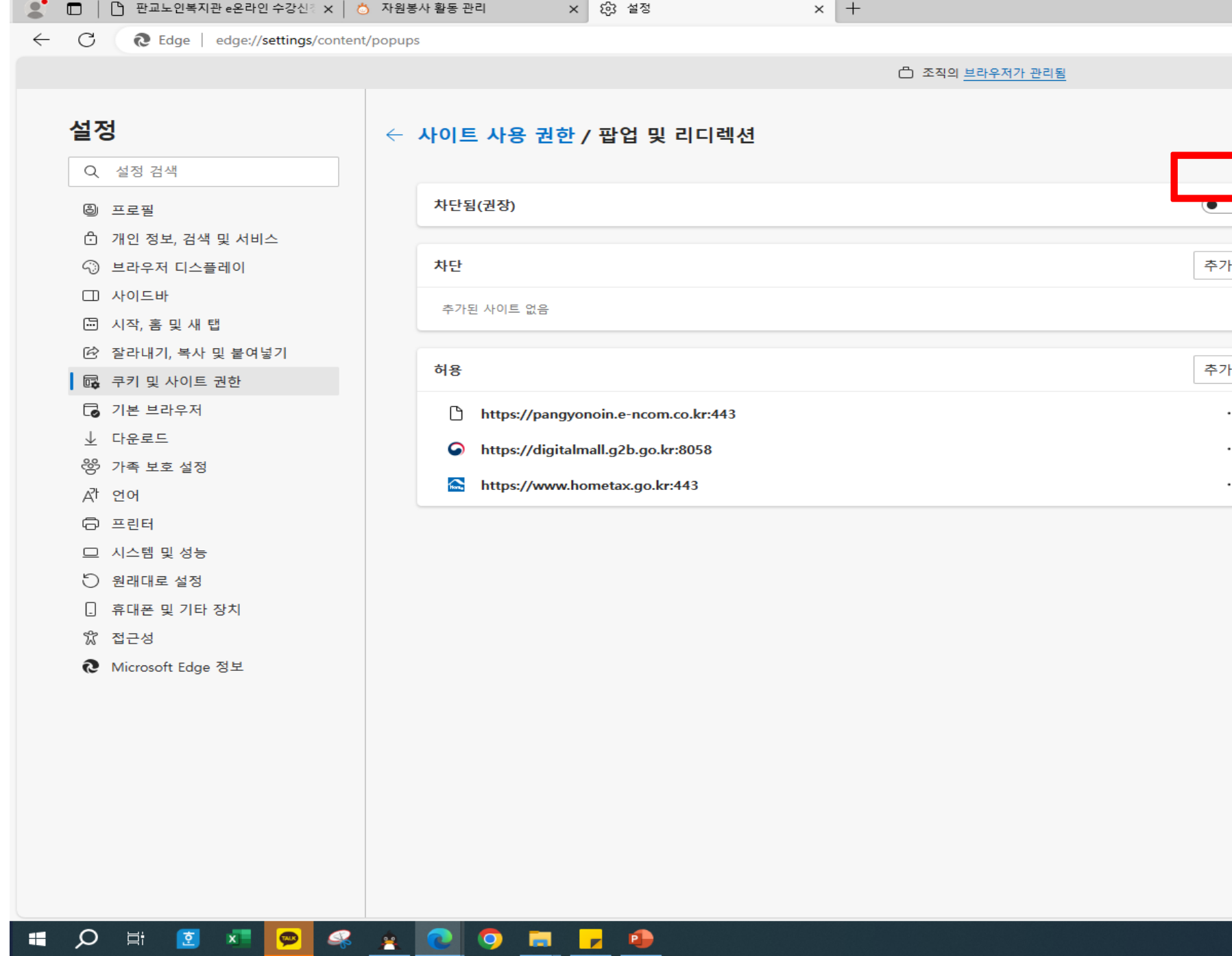

### **5. 차단됨(권장) 끄기!**

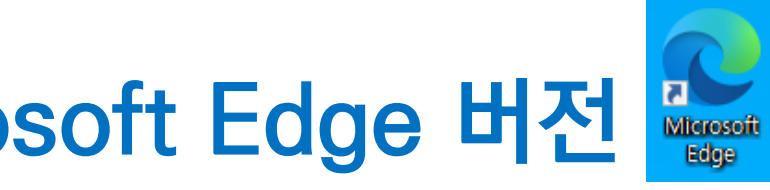

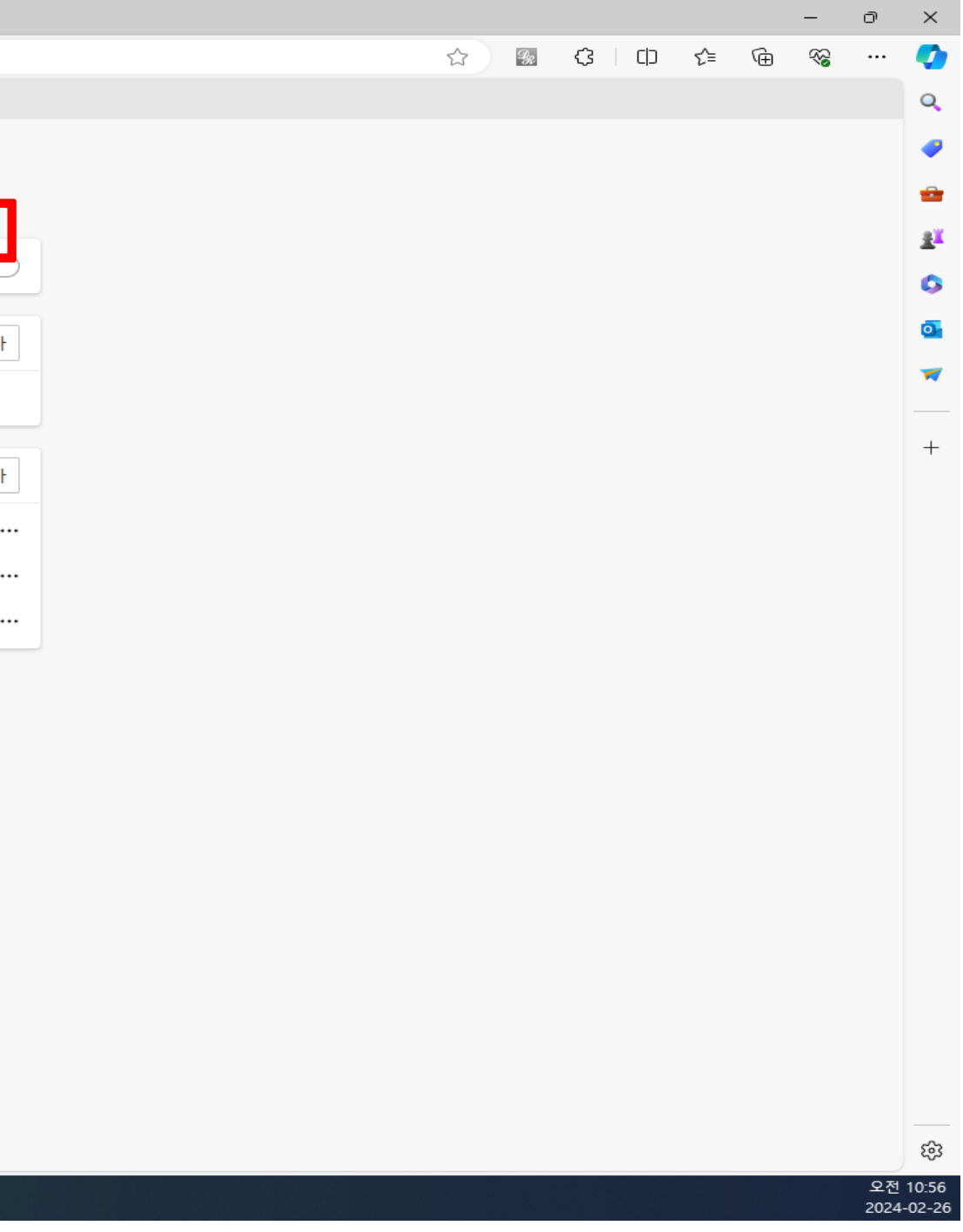

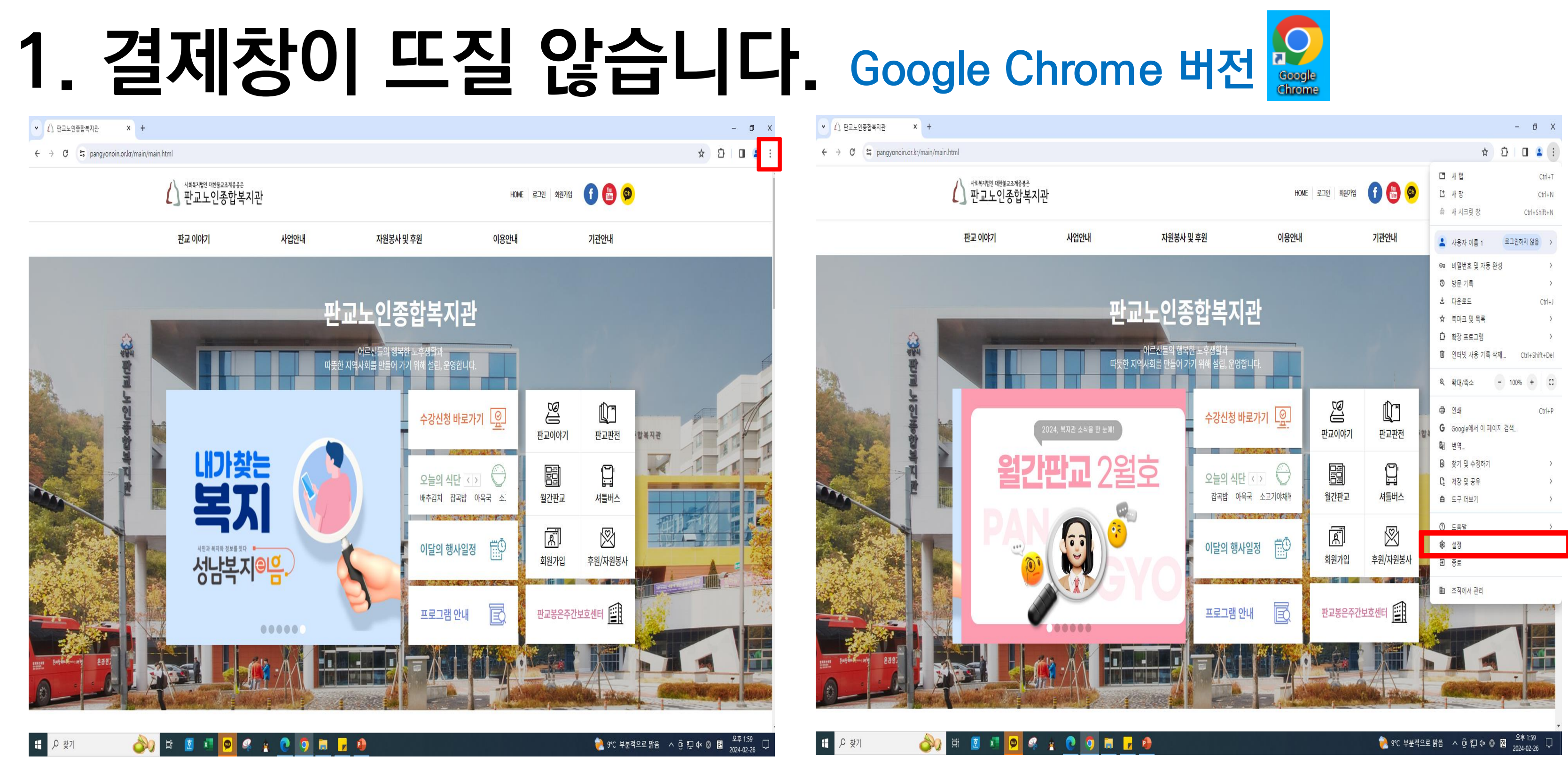

#### **1. 클릭! 2. 설정 클릭!**

**3. 개인정보 보호 및 보안 클릭! 4. 사이트 설정 클릭!**

#### **EPSIOONIA**

日の刻

● 9℃ 부분적으로 맑음 ∧ ⊙ ? ロ 0× © <mark>202</mark> - 1,59<br>● 2,024-02-26

 $\hspace{1.6cm} - \hspace{.4cm} \Box \hspace{.4cm} \Box \hspace{.4cm} \times$ 

 $\qquad \qquad \qquad \qquad \begin{array}{c|c|c|c|c|c|c|c} \hline \textbf{1} & \textbf{2} & \textbf{3} & \textbf{4} & \textbf{5} \\ \hline \textbf{2} & \textbf{1} & \textbf{1} & \textbf{2} & \textbf{3} & \textbf{5} & \textbf{6} \\ \hline \textbf{3} & \textbf{1} & \textbf{2} & \textbf{3} & \textbf{5} & \textbf{6} & \textbf{7} & \textbf{8} & \textbf{8} \\ \hline \textbf{4} & \textbf{1} & \textbf{2} & \textbf{3} &$ 

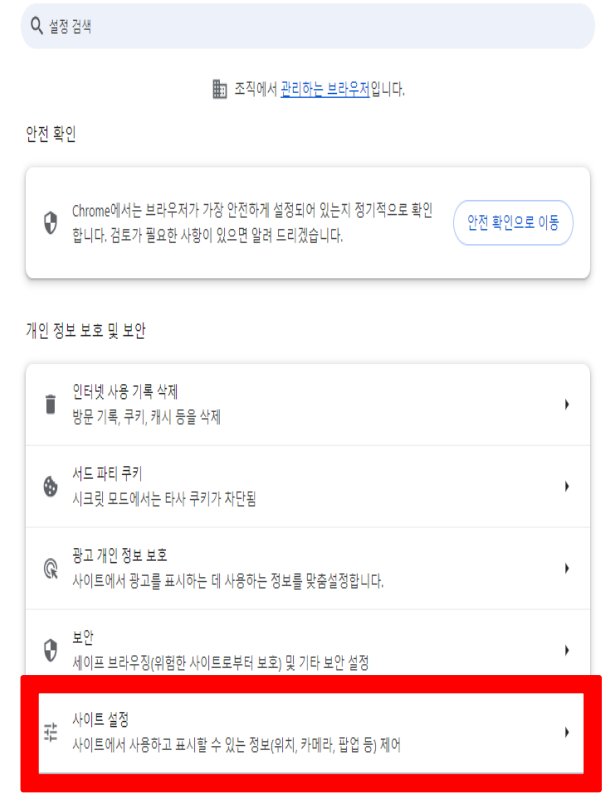

■ 2 契

**SON DEFLORED TO THE SECTION REP** 

#### **1. 결제창이 뜨질 않습니다. Google Chrome 버전 Sough**

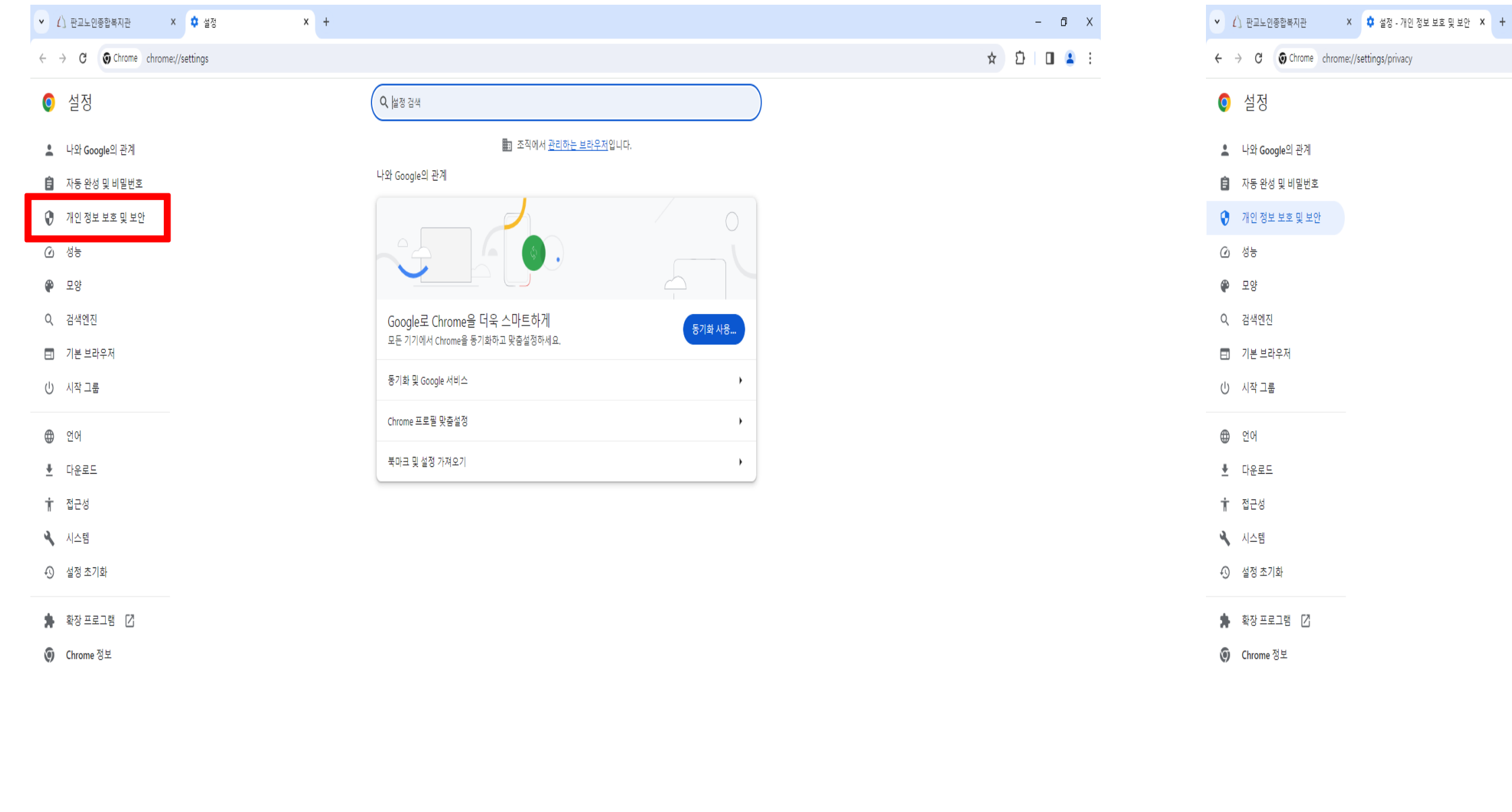

### **1. 결제창이 뜨질 않습니다. Google Chrome 버전**

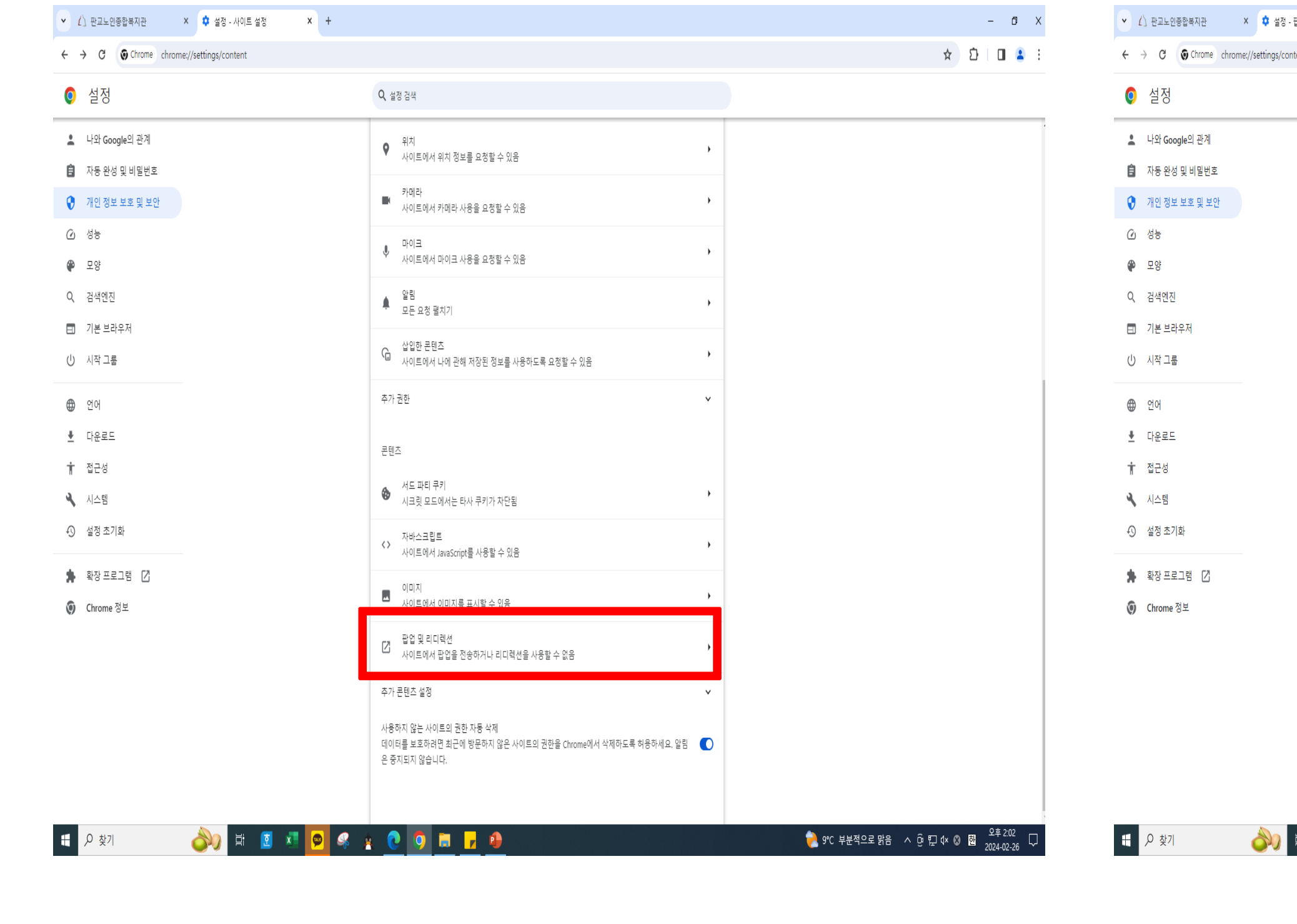

### **5. 팝업 및 리디렉션 클릭! 6. 사이트에서 팝업을 전송하고 리디렉션 사용할 수 있음 클릭!**

**BROSSOOMIC** 

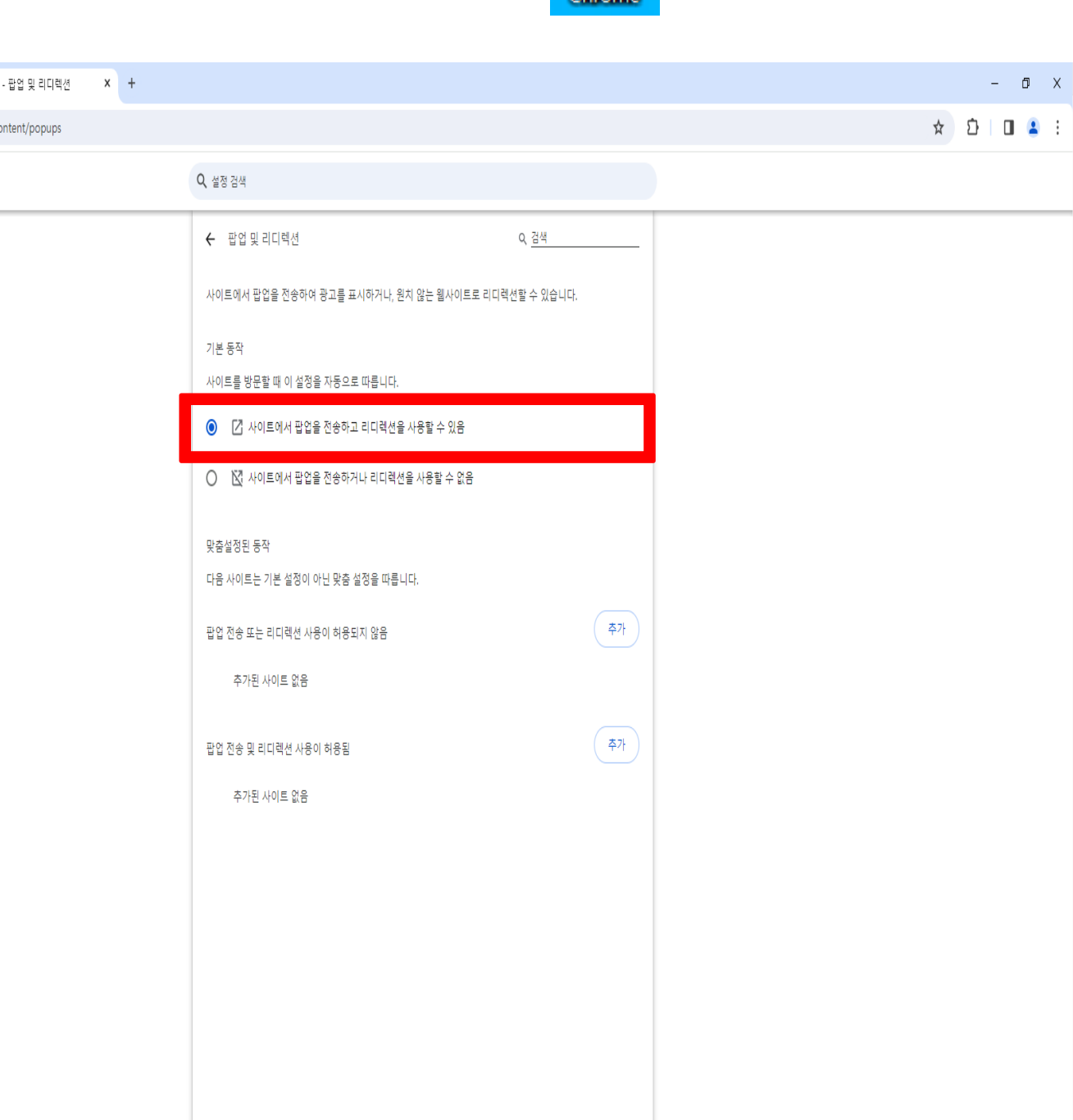

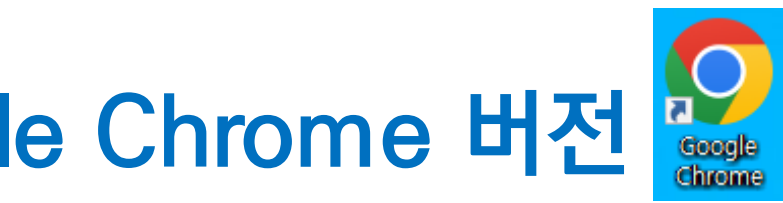

## **온 라 인 결 제 Q & A**

### **2. 가상계좌 번호가 기억이 나질 않아요!**

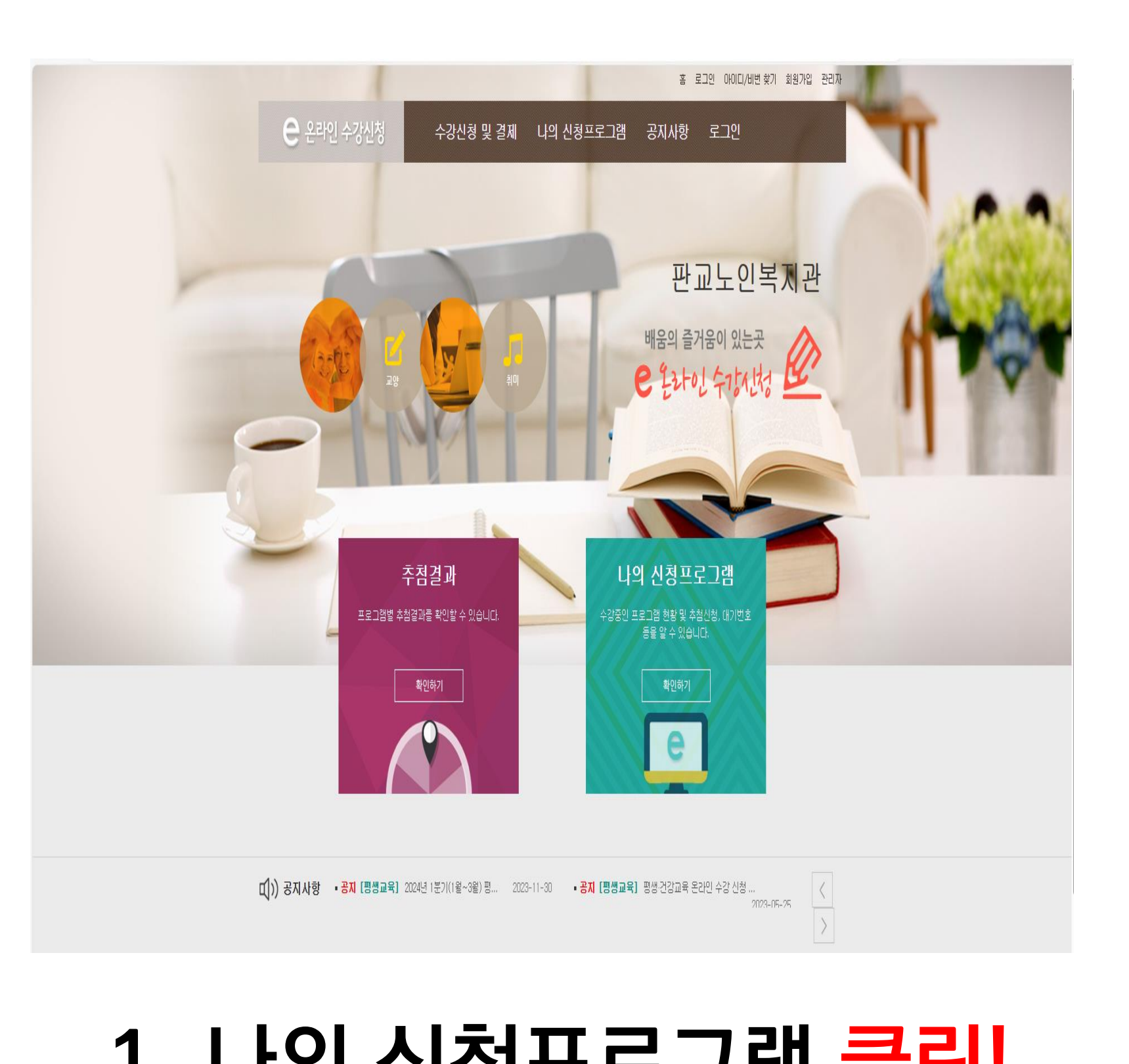

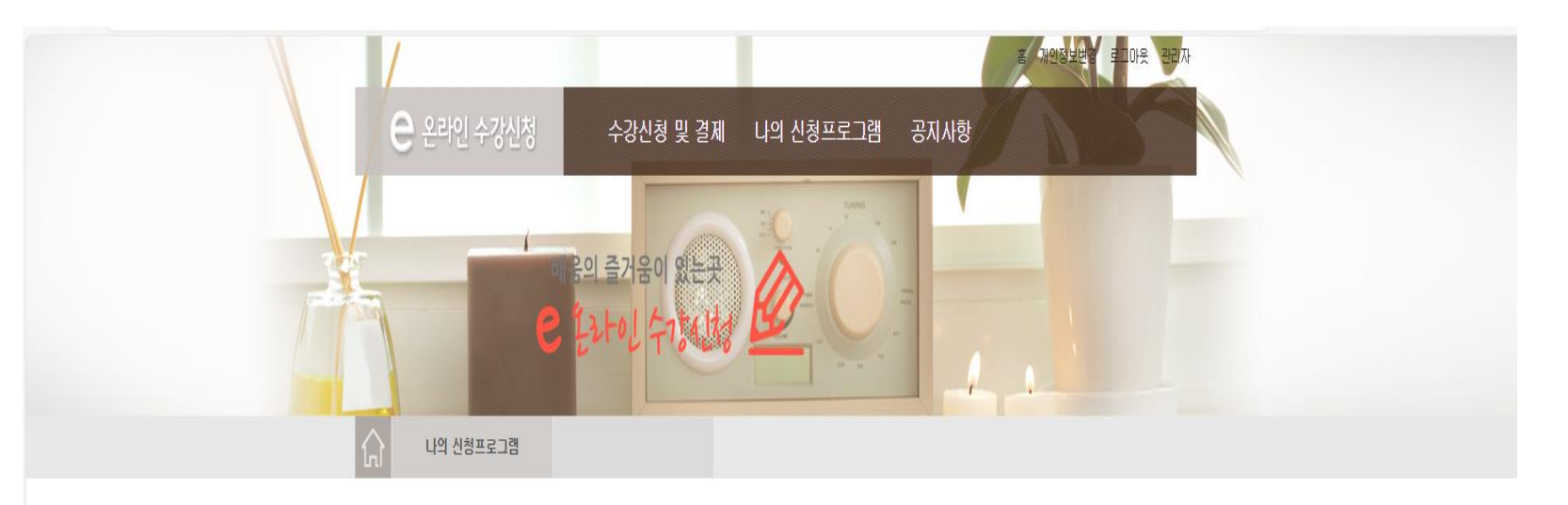

나의 신청프로그램 나의 신청프로그램  $\begin{array}{c|c} \mathbf{v} & \mathbf{Z}\bar{\mathfrak{A}} \end{array}$ 해당 학기를 선택하면 신청내역을 확인하실 수 있습니다. 2024 - 테스트 총 1<mark>개</mark>의 글이 있습니다. 나의 신청프로그램 번호 추첨결과 학기 강좌 시간 장소 상태 상세보기 테스트 수강료 결제 테스트 목(13:00~14:50)

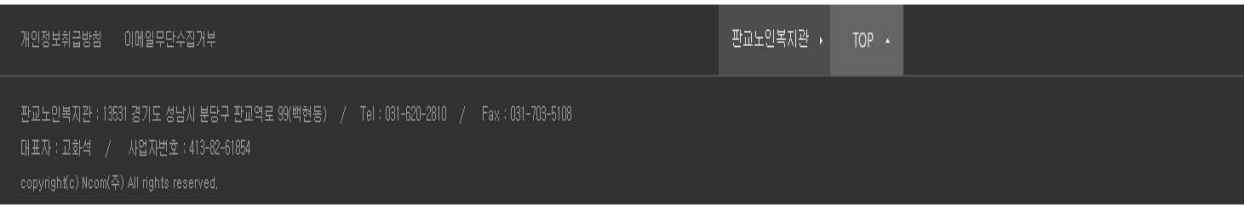

### **1. 나의 신청프로그램 클릭! 2. 결제하기 클릭!**

### **2. 가상계좌 번호가 기억이 나질 않아요!**

#### 나의 신청프로그램

\* 신청 취소는 "나의신청프로그램"에서 가능합니다.

#### 수강료 결제 테스트

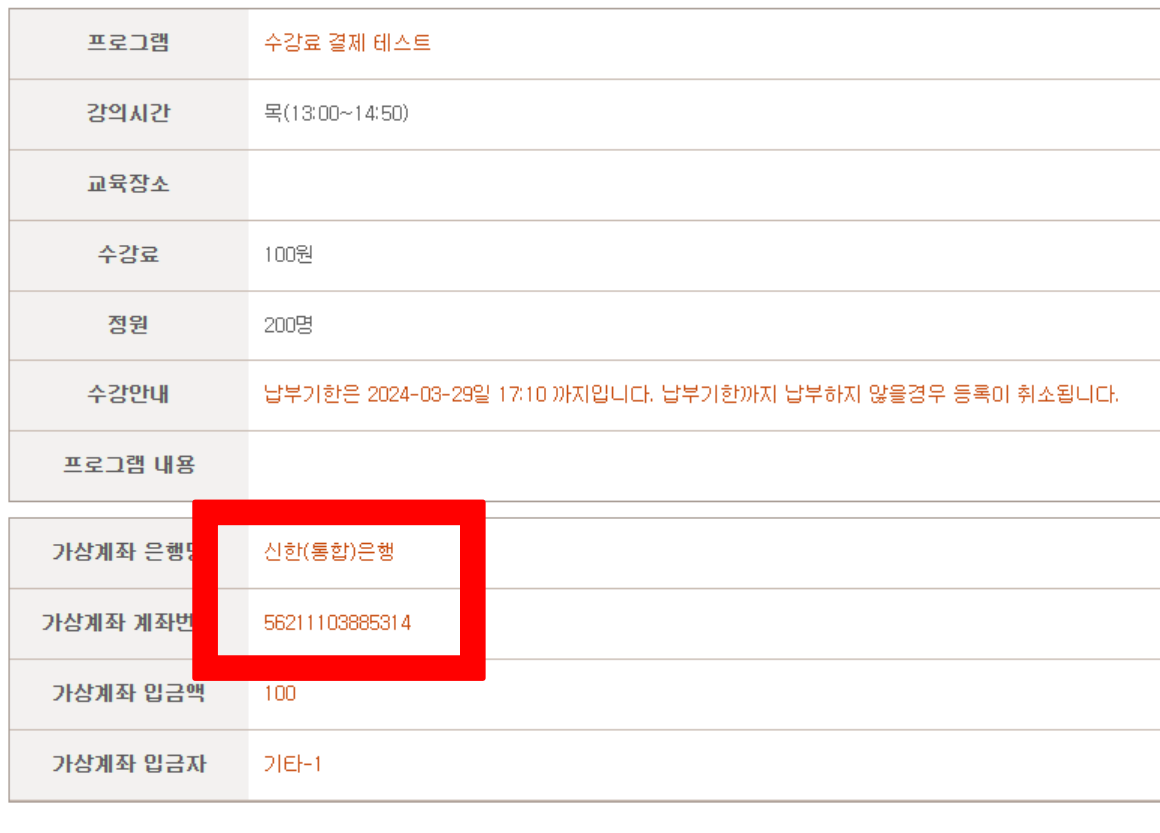

**3. 가상계좌 은행,** 

**가상계좌번호 확인!**

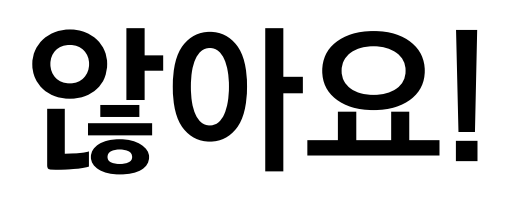

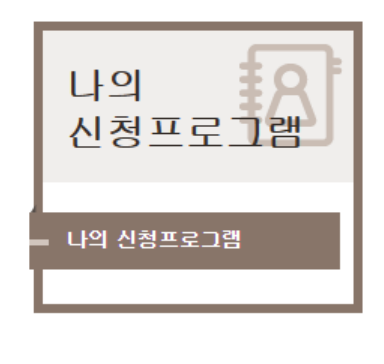

등록취소

결제

### **3. 입금을 했는데 계속 결제하라고 떠요. 무통장 입금 과정 중 은행사별로 대기시간이 있기 때문에 약 5~10분 정도 기다려주세요!**

**온 라 인 결 제 Q & A**

**4. 한 번에 결제하는 방법은 없나요? 한 번에 결제하는 시스템 구축이 어려운 상황입니다. 번거로우시겠지만 프로그램별로 결제해주시면 감사하겠습니다. 또한 무통장 입금을 선택하였다면 프로그램별로 무통장 가상계좌가 다르니 참고해 주세요!**

### **5. 계좌이체는 가능한가요? 현재 판교노인종합복지관 계좌는 없는 상태이며, 계좌이체 또한 불가능합니다.**

**온 라 인 결 제 Q & A**

### **4. 온라인으로 환불이 가능한가요? 온라인으로 환불이 불가능 상태이기 때문에 환불을 원하신다면 1층 사무실 내방하여 취소신청서 작성해주세요!**